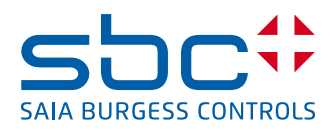

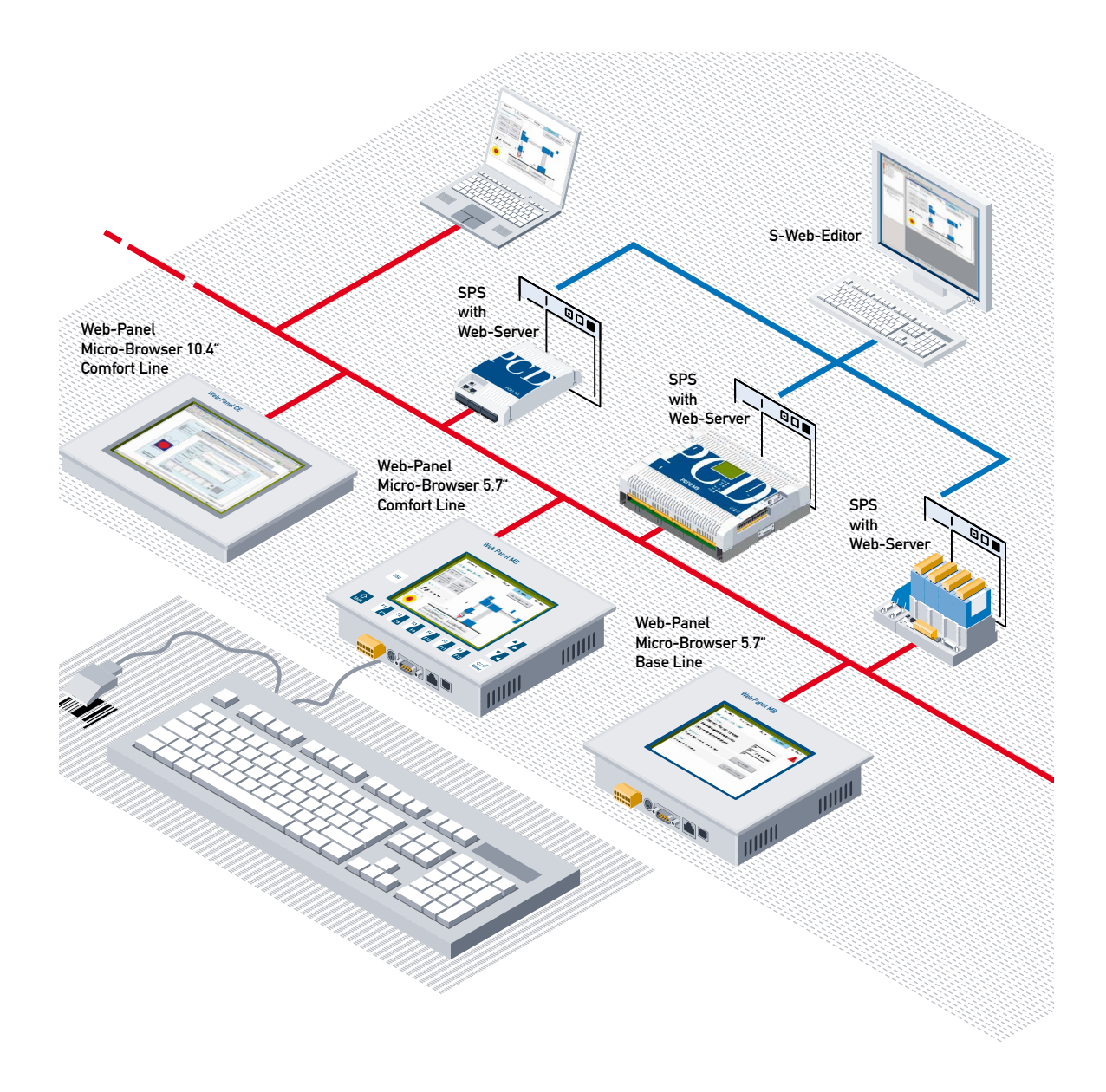

# **Series PCD7.D4xx MB-Panel**

Document 26/851; Edition EN11 │ 2014-01-15

 $\bullet$ 

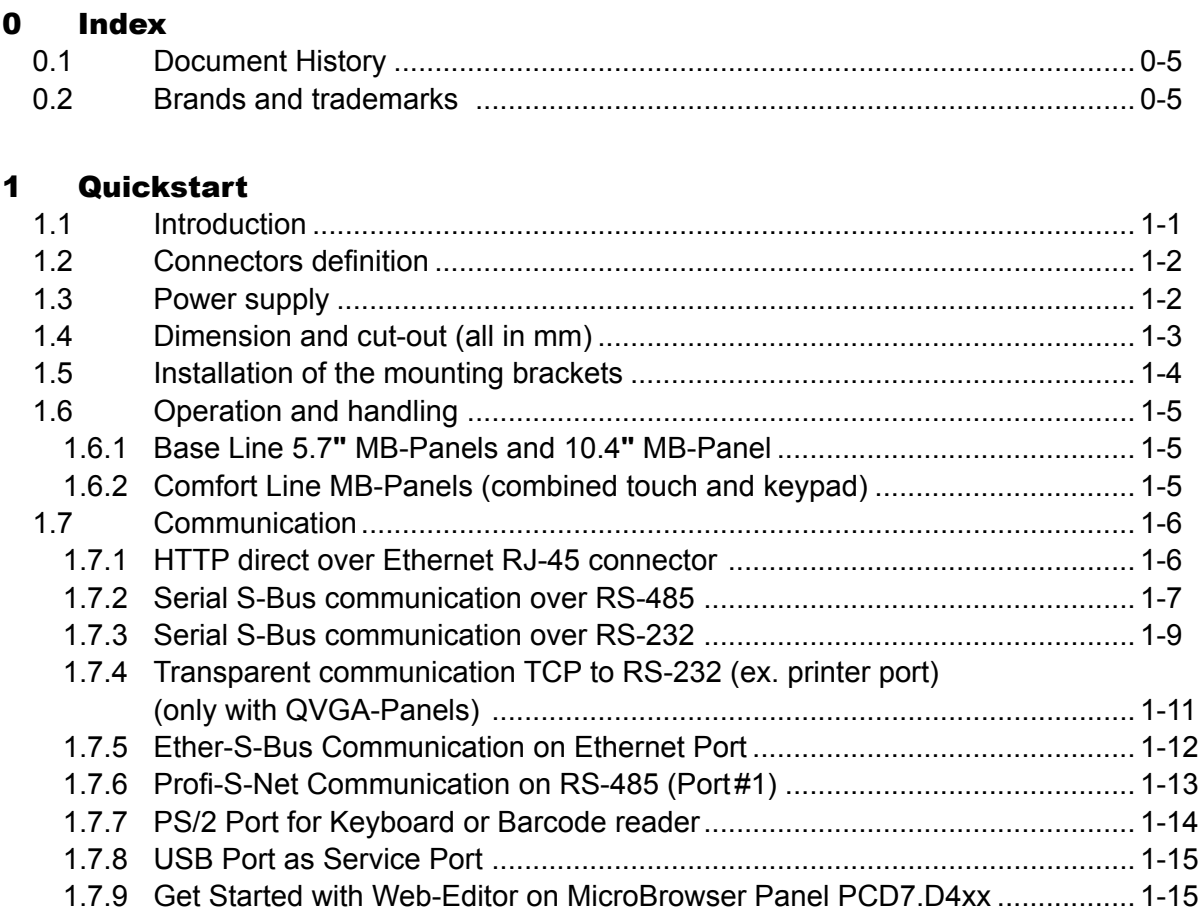

#### $\overline{\mathbf{2}}$ **Hardware-System Overview**

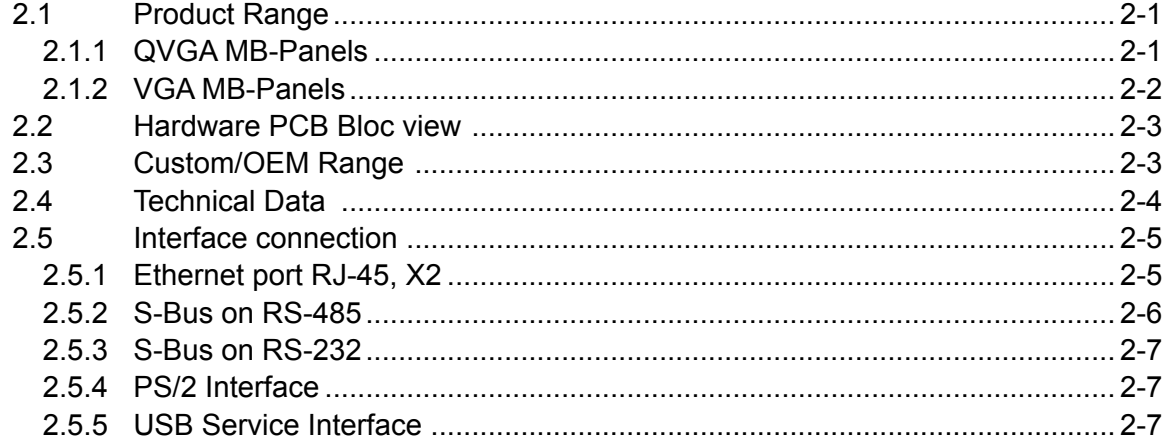

#### $\mathbf{3}$ **Communication mode setting**

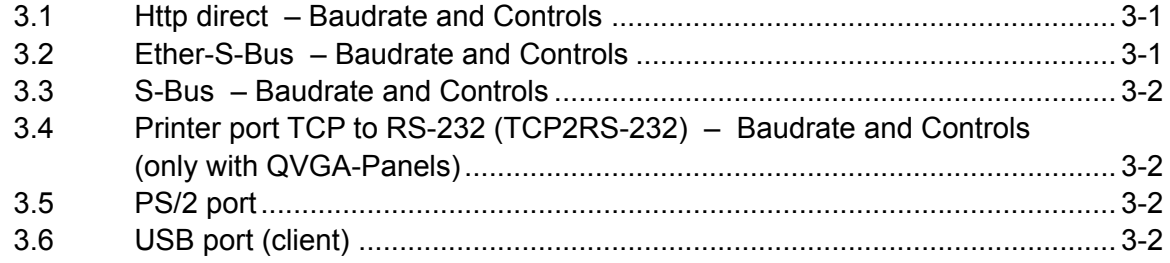

 $\vert 0 \vert$ 

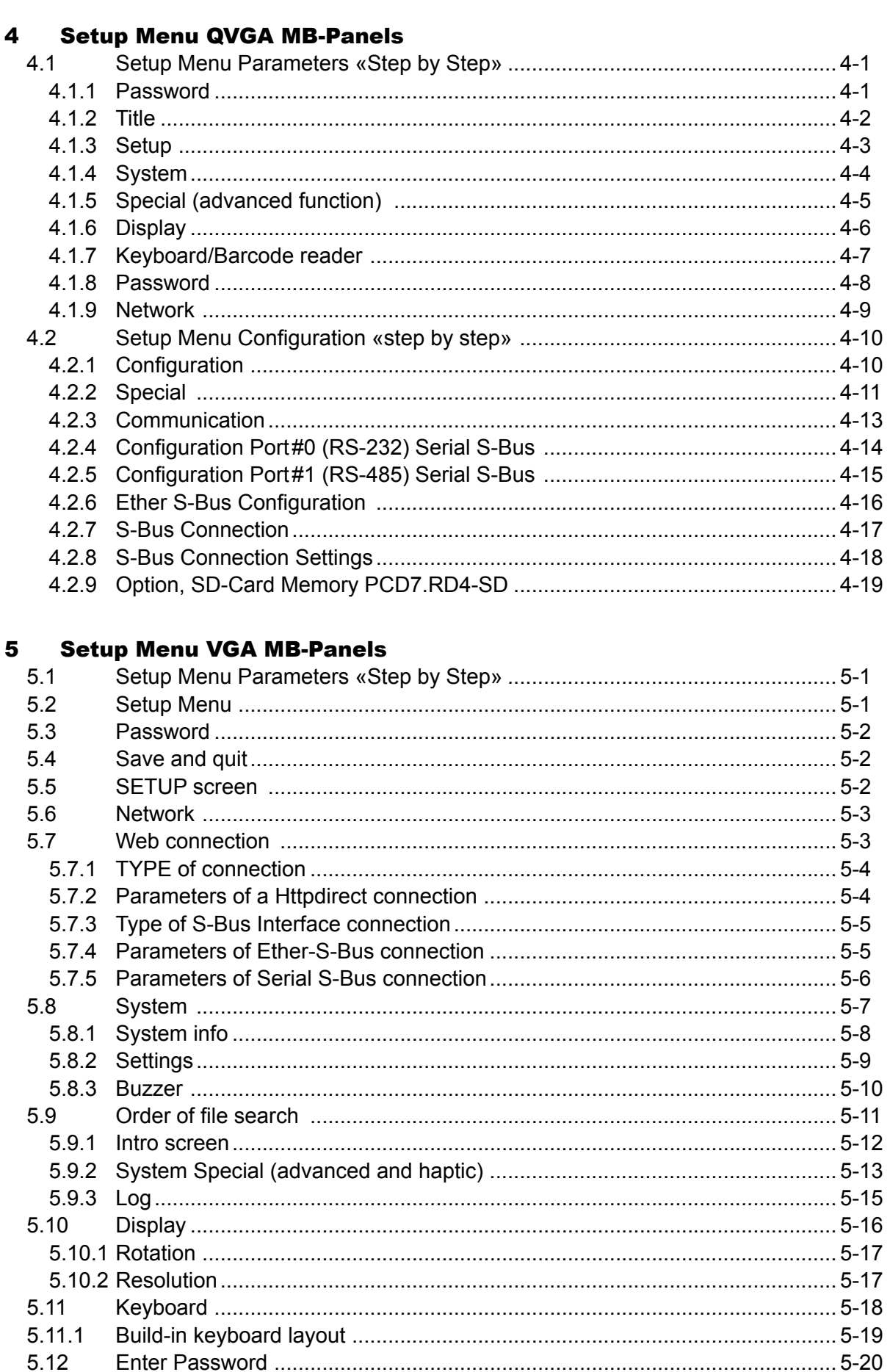

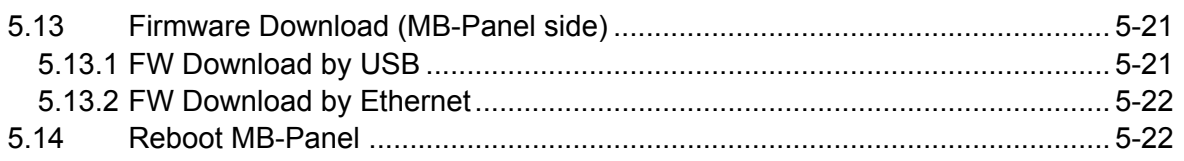

# 6 [Update & special settings](#page-72-0)

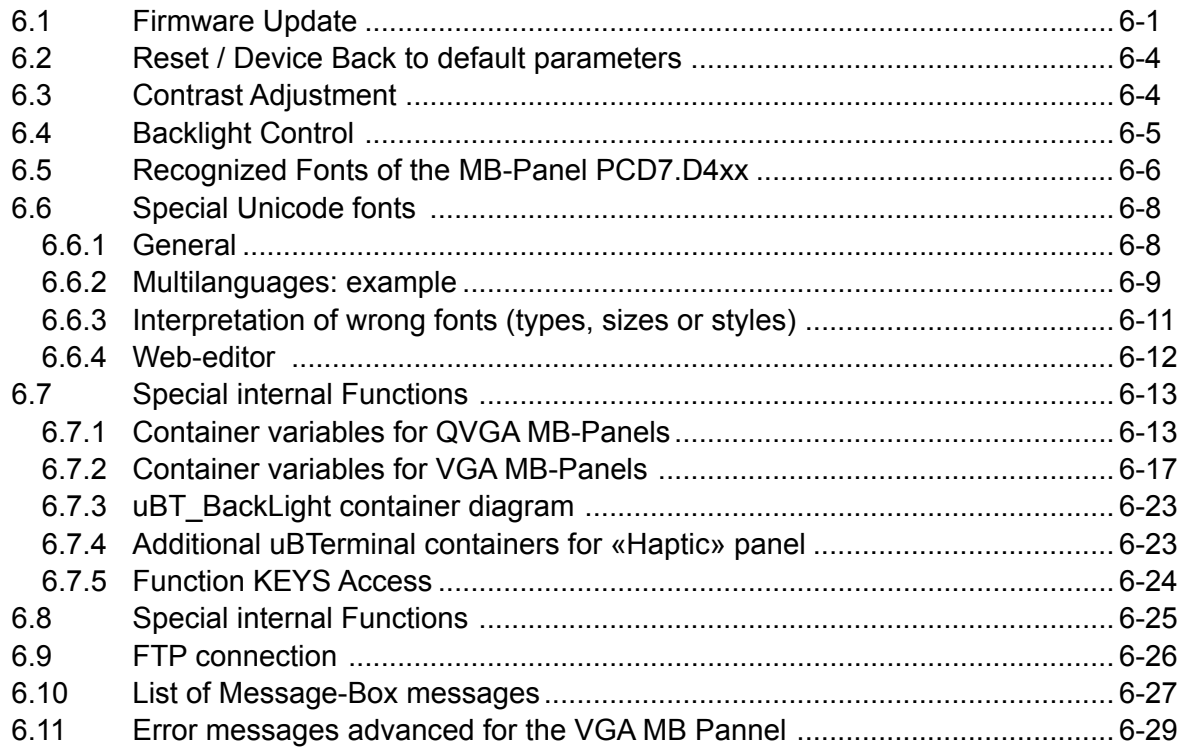

# 7 [Handling](#page-101-0)

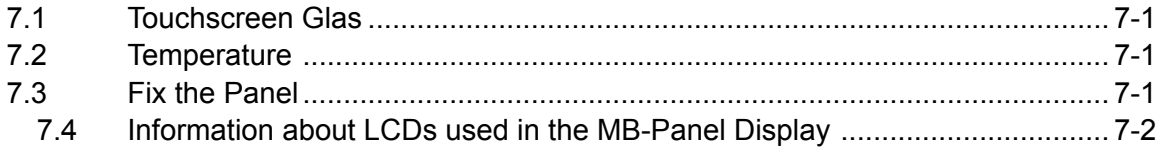

# 8 [Maintenance](#page-103-0)

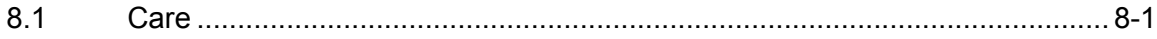

# 9 [Drywall mounting set for MB-Panels](#page-104-0)

# 10 [General recommendations](#page-105-0)

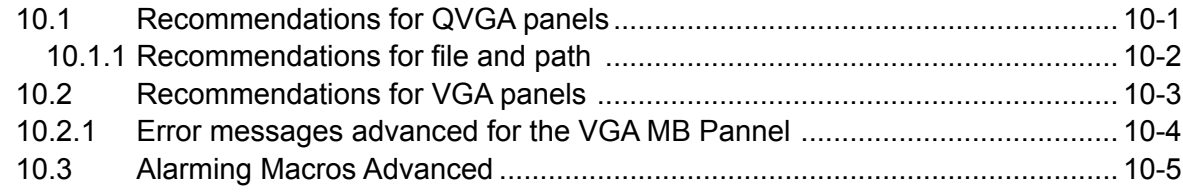

0-3

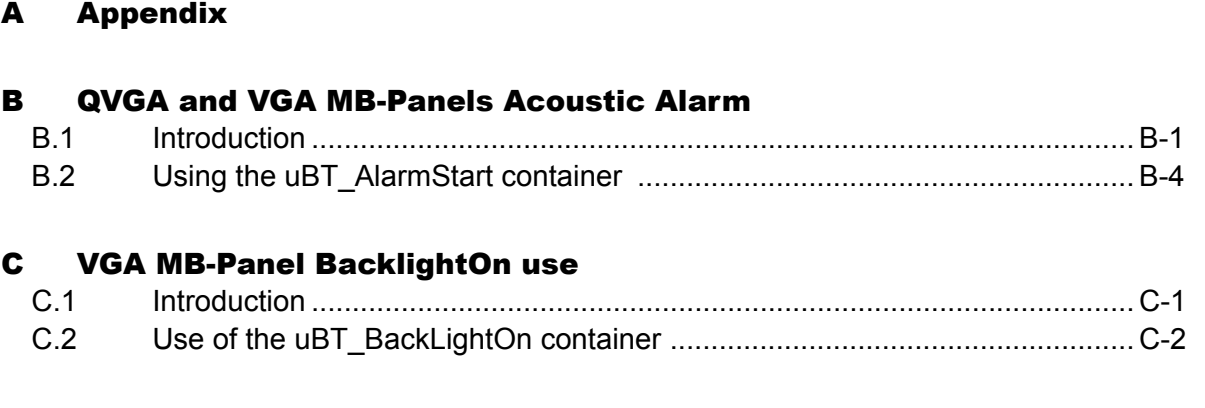

# D [Haptic Effects](#page-118-0)

# E [Contact](#page-120-0)

#### Document History | Brands and trademarks

# **0**

<span id="page-5-0"></span>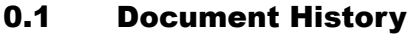

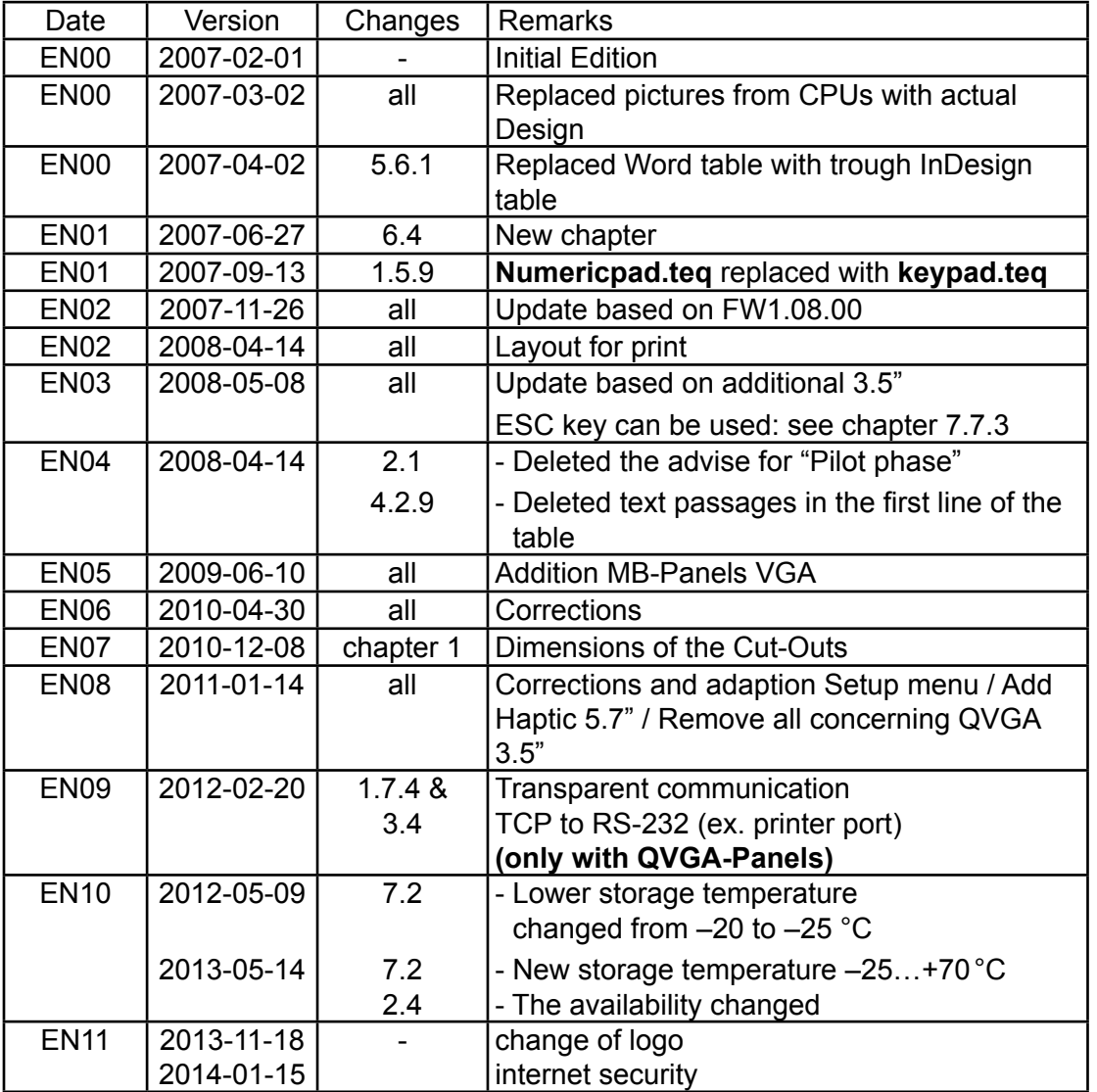

### 0.2 Brands and trademarks

Saia PCD® and Saia PG5® are registered trademarks of Saia-Burgess Controls AG.

Technical modifications are based on the current state-of-the-art technology.

Saia-Burgess Controls AG, 2007 © All rights reserved.

Published in Switzerland

# <span id="page-6-0"></span>1 Quickstart

#### 1.1 Introduction

This manual covers the technical aspects of the PCD7.D4xx graphic terminals.

The aim of the Quickstart chapter is to talk about the essentials regarding the use and installation aspects of PCD7.D4xx components. We are talking about:

- ► [Connectors definition](#page-7-1)
- ► [Power supply and current consumption](#page-7-2)
- ► [Dimensions](#page-7-3)
- ► [Communication mode possible](#page-11-1)
- ► [How to SETUP the QVGA MB-Panel](#page-21-1)
- ► [How to SETUP the VGA MB-Panel](#page-22-1)

In other chapters, more details can be found about:

- ► [Hardware](#page-23-1)
- ► [Communication](#page-28-1)
- ► [Software \(Setup Menu STEP-by-STEP & Configuration\)](#page-50-1)
- ► [Handling, FW update ...](#page-72-1)
- ► [Maintenance](#page-103-1)

#### **Instructions for connecting Saia-PCD controllers to the internet**

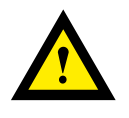

When Saia PCD controllers are connected directly to the internet, they are also a potential target of cyber attacks. For secure operation, appropriate protective measures must always be taken. PCD controllers include simple, built-in protection features. However, secure operation on the internet is only ensured if external routers are used with a firewall and encrypted VPN connections.

For more information, please refer to our support site:

[www.sbc-support.com](http://www.sbc-support.com/security)/security

#### <span id="page-7-1"></span><span id="page-7-0"></span>1.2 Connectors definition

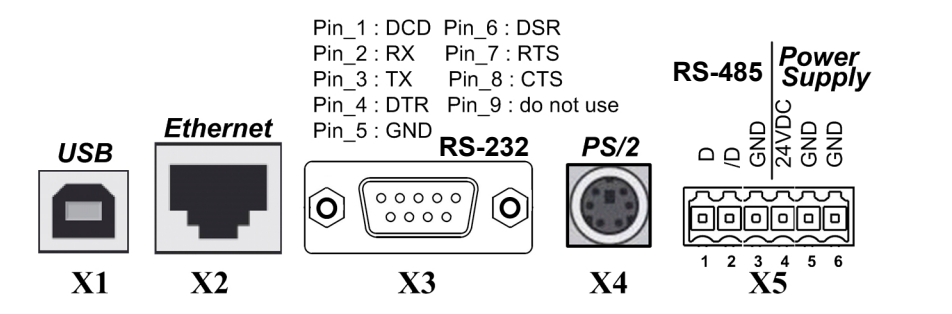

X1 = USB connector as Service Port

X2 = Ethernet RJ-45 connector as main/fast communication

X3 = RS-232 D-SUB 9 poles connector as printer output or S-Bus communication

X4 = PS/2 MiniDIN 6 poles connector as Keyboard/Barcode reader input

X5 = RS-485/Power spring connector as S-BUS comm. / Power input 24 VDC

#### <span id="page-7-2"></span>1.3 Power supply

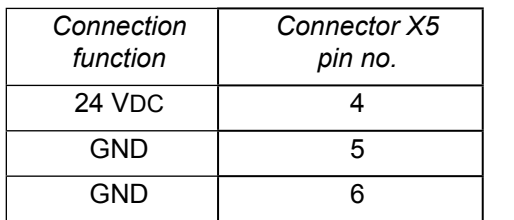

*pin no.* **POWER REQUESTED**

 $\rightarrow$  24 VDC +30% /-20%

<span id="page-7-3"></span> $\rightarrow$  19 VAC ±15% full-wave rectified

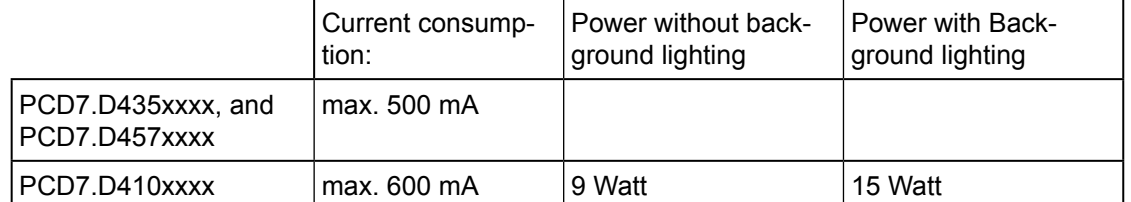

or

Power supply via plug-in spring connector for wires of max 1,5 mm<sup>2</sup>.

#### Dimension and cut-out

#### <span id="page-8-0"></span>1.4 Dimension and cut-out (all in mm)

#### **PCD7.D435xxxx, und PCD7.D457xxxx**

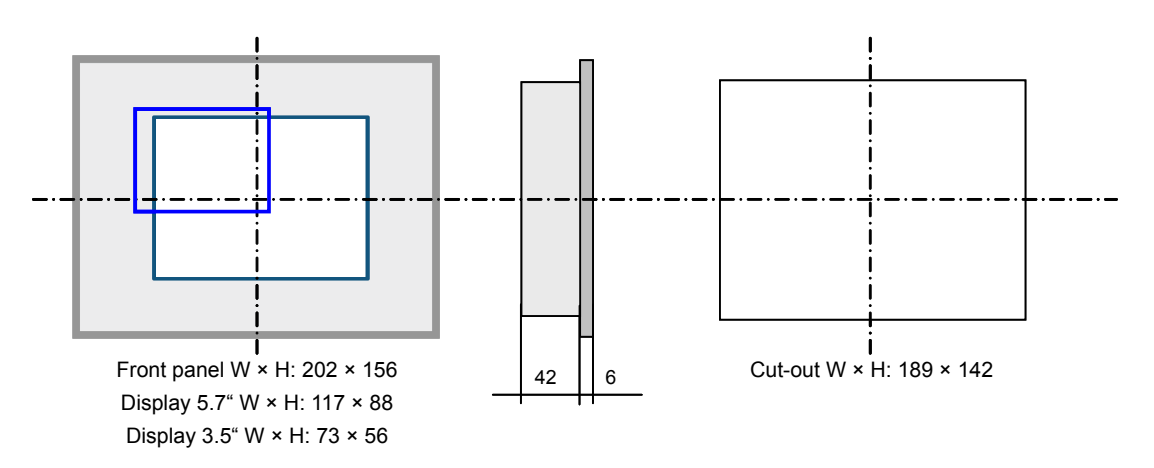

#### **PCD7.D410VTCF**

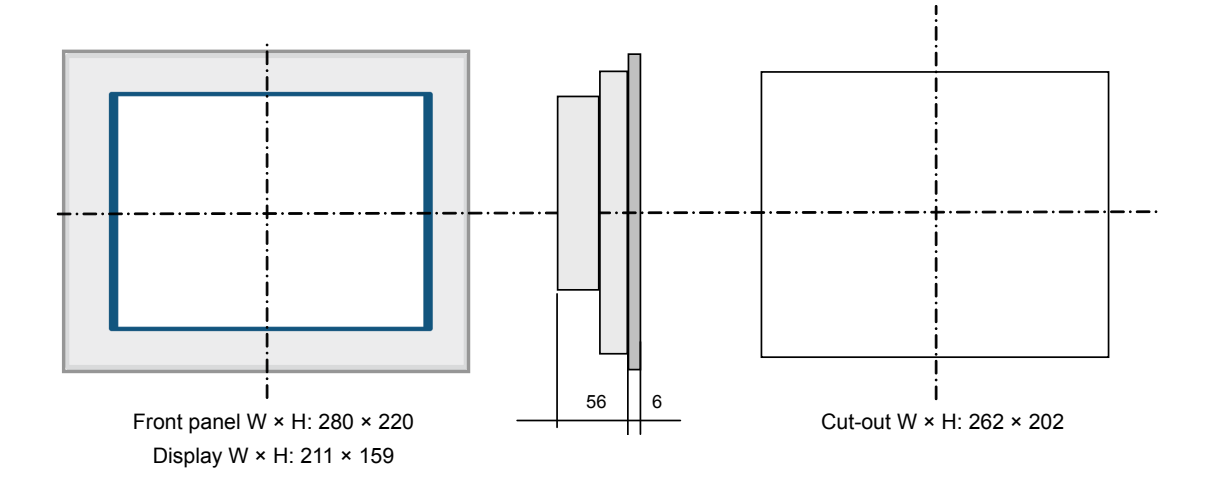

■ REMOVE the 2 protective transparent films.

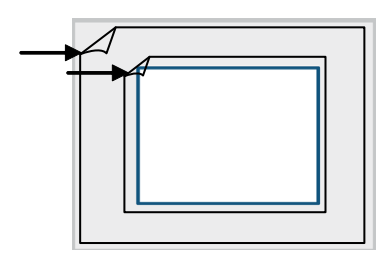

- Mounting position is horizontal
- Ensure that the ventilation slits are positioned above and below in mounting position.

#### Installation of the mounting brackets

#### <span id="page-9-0"></span>1.5 Installation of the mounting brackets

- Mounting position is horizontal. CUT-OUT dimension :  $189 \times 142$  mm or  $262 \times 202$  mm
- Slide the unit into the cut out hole
- Make sure the ventilation slots (top of unit and both sides) are clear of any obstructions to allow air circulation.
- Install the 4 (or 6 for the 10.4") plastic mounting brackets. (2 on top of the unit and 2 on the bottom or 2 on the sides for the 10.4".) Refer to the photo below.

Notes:

- a) It is helpful to have somebody hold the unit from the front side of the panel while the brackets are being installed.
- b) The screws require a hex wrench 2.5 mm.
- c) Advance the screws in the brackets up to the point where you can still clip them onto the Microbrowser, without being obstructed by the plate.
- d) Clip them onto the unit then advance the screws until they touch the plate.
- e) Tighten the screws equally, but do exceed 40 Ncm.

Photograph of mounting brackets installed on the bottom of the Microbrowser.

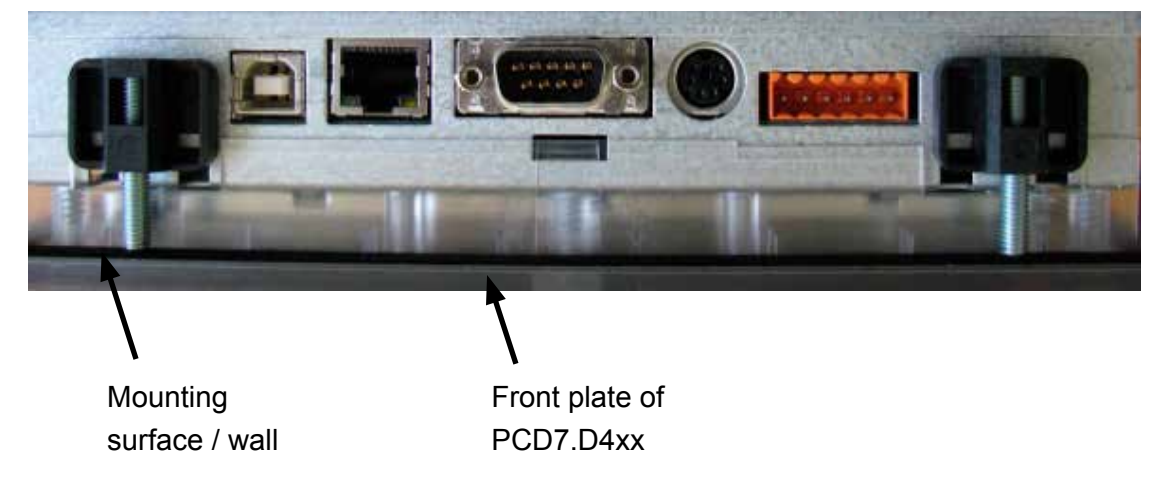

#### **How to insure a watertight according to IP65?**

- The device must be mounted on a flat surface/wall
- Practically, tighten the screws until the front plate of the PCD7.D4xx slightly touches the mounting surface/wall

#### Operation and handling

#### <span id="page-10-0"></span>1.6 Operation and handling

#### 1.6.1 Base Line 5.7**"** MB-Panels and 10.4**"** MB-Panel

Touch-screen operated by finger or pen (stylus). Do not operate with sharp tools (e.g. screw drivers)

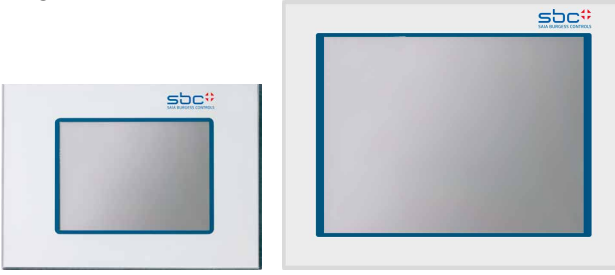

#### 1.6.2 Comfort Line MB-Panels (combined touch and keypad)

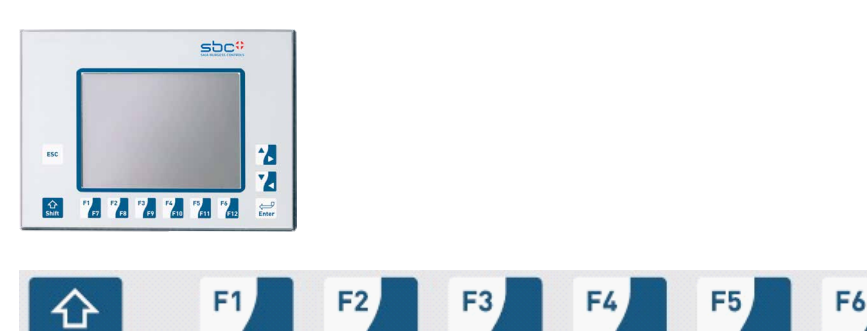

■ Functions F1 to F6 → directly with F key depression.

F<sub>8</sub>

F7

■ Functions F7 to F12  $\rightarrow$  with key combination: shift + F key

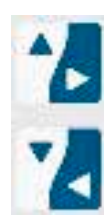

**Shift** 

Up/down navigation. Combine with shift key for right/left navigation.

F9

F10

F11

F<sub>12</sub>

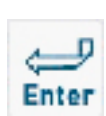

Enter key: «Enter» function

ESC

Escape key

#### <span id="page-11-1"></span><span id="page-11-0"></span>1.7 Communication

#### 1.7.1 HTTP direct over Ethernet RJ-45 connector

The quickest communication port is actually the Ethernet port through RJ-45 where the protocol http direct is selected. The speed is either 10 M or 100 Mbit/s after an auto-negociation protocol with the connected device. Our MB-Panel can be used on a network Ethernet through any switch box or router.

This http connection can only be made between our PCD7.D4xx and any PCD3.M3xxx or PCD3.M5xxxx where an Ethernet connection exists:

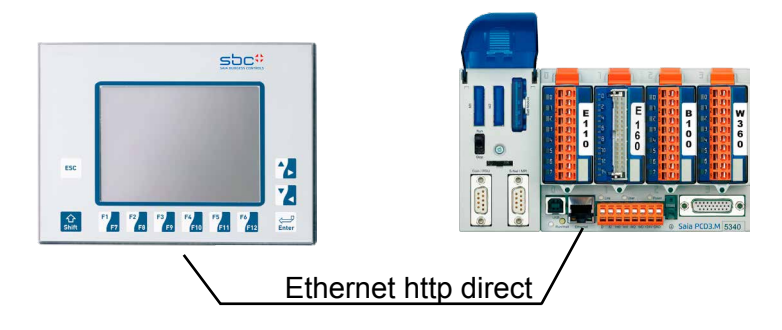

#### **Quick test?**

- At the beginning the Saia PCD used must have a Web program loaded in it, created with the Web-Editor (see manual 26-838 Manual Web-Editor). Some examples can be asked to our SBC Support Team or soon available on our Internet site.
- Using a Standard **CAT5 cross cable** or equally you can connect your terminal PCD7.D4xx (from block X2) to the Saia PCD device like PCD3.Mxxx series where the Ethernet communication connector is present.
- Using a PCD3.Mxxx PLC, define the **HW settings of the Saia PCD** device : S-Bus support must be selected together with the TCP/IP Channel where a valid IP Address is entered.

#### **Setup adjustment of MB-Panel:**

Configure the MB-Panel entering in the **Setup Menu** (refer to chapters 5 and 6):

- **→** At first be sure you are on the same **network** subnet. For ex. if the Saia PCD has an IP Address 192.168.12.92, give an IP Address to your terminal (in the menu Network) like 192.168.12.90 as normally the default subnet mask is set to 255.255.255.0
- **→ Second, in the configuration Menu, enter the Address of the start page** that corresponds to the Saia PCD IP Address, and also enter its html start page name.

Now your MB-Panel should be connected to the Saia PCD and the start page selected should be displayed on the screen. You can now navigate in your Web-pages !

**1**

#### <span id="page-12-0"></span>1.7.2 Serial S-Bus communication over RS-485

This communication has the advantage of using the well known communication protocol S-BUS. With its only 2 wires (+1 gnd) you can easily access to your data and display any value on the MB-Panel screen. This communication protocol lets you make a multipoint connection.

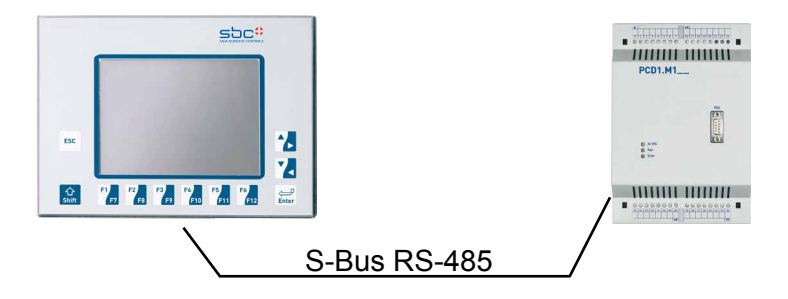

This RS-485 S-Bus connection is foreseen to be used between our PCD7.D4xx and PCD3.M3020, PCD1.M125/M135, or PCD2.M150 where «less fast» communications are acceptable.

The communication speed is limited to 115'200 bauds.

#### **Quick test?**

- Take Saia PCD PCD1.M125 for ex. and our MB-Panel PCD7.D4xx. Have a 3-wire cable (shielded is always better).
- On the side PCD1.M125 you can plug your cable onto one of the serial RS-485 port at disposal using for ex. the port#1 (together with PCD7.F110 Module).
- Then define the **HW settings** of the Saia PCD device (see PG5: SBC Project Manager). S-Bus support must be selected. Enter a valid Station Number. Serial S-Bus Port must also be activated and configured as the following example:

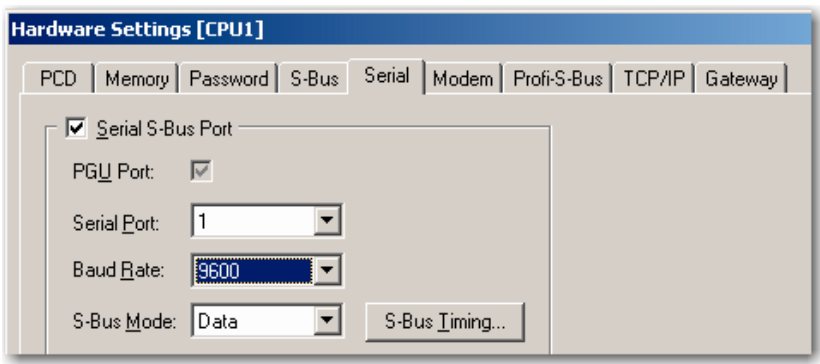

#### **Setup adjustment of MB-Panel:**

Configure now the MB-Panel entering in the Setup Menu (refer to chapters 5 and 6):

 $\rightarrow$  In the setup Menu **Configuration/Communication** click on the button Configure below Port#1 (RS-485) in order to adjust the communication parameter. Here the **Baudrate** value especially should be defined and must match with the Communication Settings of the PLC connected to. Then go back to the previous page.

- **→ Click on the SBus connection Configure** button. Then select one of the 16 connection buttons and press ENTER.
- **→** You can now adjust the **SBus connection settings** and define the **name**, **type** and **Station Nr** you want to access to. Be sure you saved your definition.
- **→ Now, if your SBCPLC is also well set up, you should be able to get a check mark** beside your connection settings. This means you are connected to the Saia PCD, but you still have to type the right **Name of Start Page** in the Menu Configuration (as shown in the Menu SBus connection settings, ex. SBUS-RS-485/start.html) and the **Address** of the start page 127.0.0.1 (dedicated to MB-Panel in S-Bus Mode).

Now your MB-Panel should be connected to the Saia PCD and the start page selected should be displayed on the screen. You can now navigate in your Web-pages !

#### <span id="page-14-0"></span>1.7.3 Serial S-Bus communication over RS-232

This communication uses a standard RS-232 connection on the block X3. This works only in a point to point link.

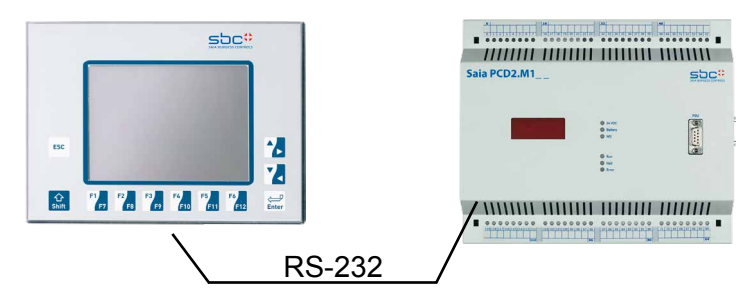

This RS-232 S-Bus connection is foreseen to be used between our PCD7.D4xx and PCD3.M3020, PCD1.M125/M135, or PCD2.M150 where «less fast» communications are acceptable.

The communication speed is limited to 115'200 bauds.

#### **Quick test?**

- Take PCD2.M150 for ex. and connect it to your MB-Panel PCD7.D4xx. Have a 3-wire cable (shielded is always better).
- On the side PCD2.M150 you can plug your cable onto one of the serial RS-232 port at disposal using for ex. the port#1 (together with PCD7.F120 Module).
- Then define the **HW settings** of the Saia PCD device (see PG5: SBC Project Manager). S-Bus support must be selected. Enter a valid Station Number. Serial S-Bus Port must also be activated and configured as the following example:

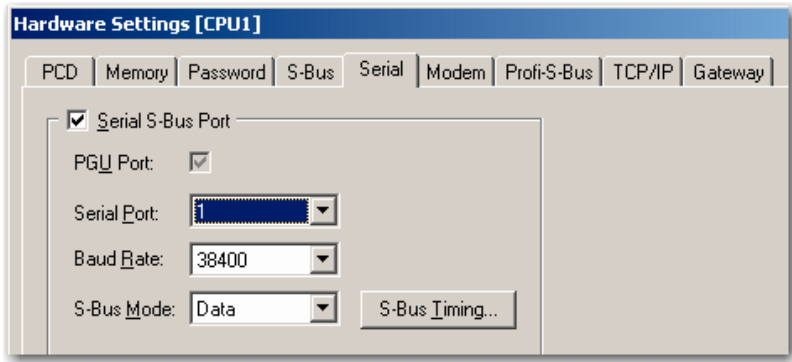

#### **Setup adjustment:**

Configure now the MB-Panel entering in the Setup Menu (refer to chapters 5 and 6):

- $\rightarrow$  In the setup Menu **Configuration/Communication** click on the button Configure below Port#0 (RS-232) in order to adjust the communication parameter. Here the Baudrate value especially should be defined. Then go back to the previous page.
- **→ Click on the SBus connection Configure** button. Then select one of the 16 connection buttons and press ENTER.
- **→** You can now adjust the **SBus connection settings** and define the name, type and station Nr you want to access to. Be sure you saved your definition.

→ Now, if your SBCPLC is also well set up, you should be able to get a **check mark** beside your connection settings. This means you are connected to the SBCPLC, but you still have to type the right **Name of Start Page** in the Menu Configuration (as shown in the Menu SBus connection settings, ex. ET-SBUS10/start.html) and the **Address of the start page** 127.0.0.1 (dedicated to MB-Panel in S-Bus Mode).

Now your MB-Panel should be connected to the Saia PCD and the start page selected should be displayed on the screen. You can now navigate in your Web-pages !

#### <span id="page-16-0"></span>1.7.4 Transparent communication TCP to RS-232 (ex. printer port) (only with QVGA-Panels)

The goal of this communication is to send information from the EthernetPort «directly» to the RS-232 port.

Why? This is an option provided to customers who want to connect a printer directly on the MB-Panel, receiving the Information packet from the PLC connected to (over the Ethernet port).

This communication uses the RS-232 connection on block X3 and Ethernet connection on block X2. This is not a multipoint link.

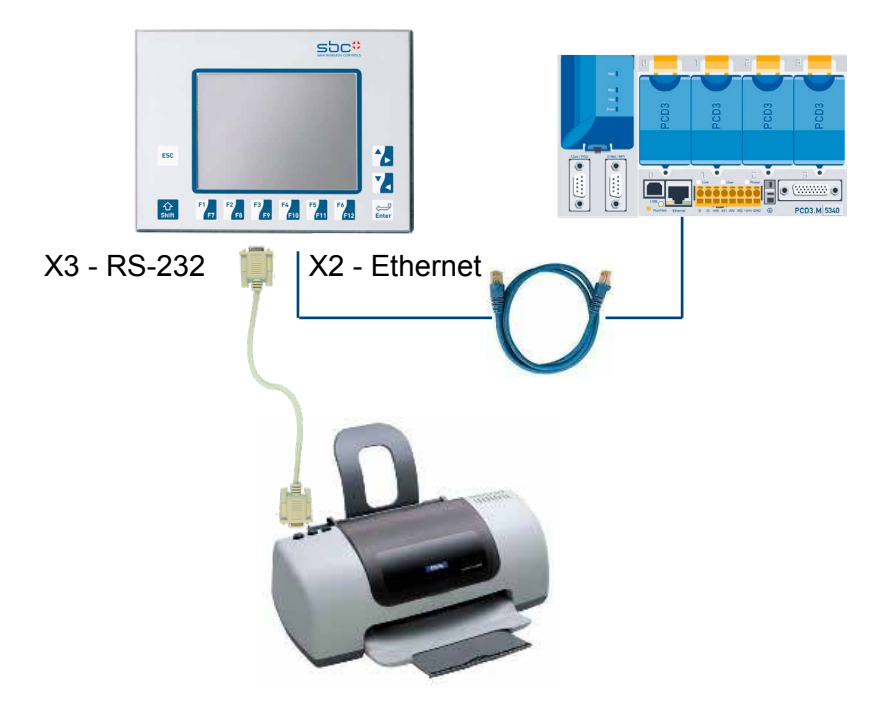

The communication speed is limited to max 115'200 bauds on RS-232 (X3) and is standard to 10/100 Mbps on Ethernet (X2).

#### **Setup adjustment:**

Configure now the MB-Panel entering in the Setup Menu:

 $\rightarrow$  In the setup Menu **Configuration/Communication** click on the button Configure below Port#0 (RS-232) in order adjust the communication parameter. Then you are in the menu TCP/IP RS-232. Here the channel value especially must be defined. All the other parameters must

be selected and must correspond to the communication parameters set in the PLC program.

 $\rightarrow$  Now, the texts you want to print out must be stored in the PLC, using the Call System Function (**CSF**) from the IP Library. These functions can be provided on simple request with example.

#### <span id="page-17-0"></span>1.7.5 Ether-S-Bus Communication on Ethernet Port

Depending on the application you set up, you may like to use the Protocol Ether-S-Bus together with a PLC (see HW system overview for Saia PCD type allowed)

This Ether-S-Bus connection is foreseen to be used between our PCD7.D4xx and PCD3.M3/M5, PCD1.M135+F650, PCD2.M150/M170+F650 or PCD2.M480/7+F650 where «less fast» communication is acceptable. The speed is about the same as standard S-BUS communication.

This communication is using the Ethernet port X2 where the S-Bus frames are sent over. The speed is here limited to the time taken by the S-Bus frame sent, and is therefore not adjustable.

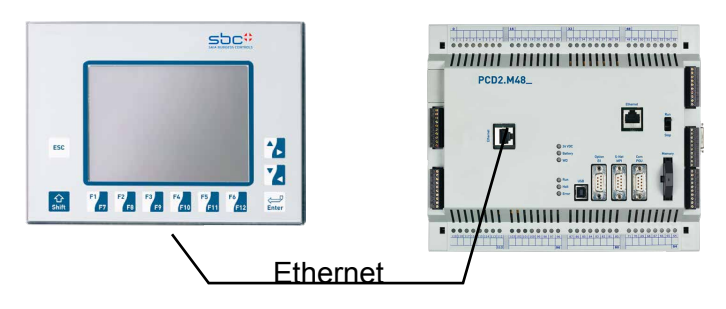

#### **Quick test?**

- At the beginning the Saia PCD used must have a Web program loaded in it created with the Web-Editor (help yourself with the **26-838\_Manual\_Web-Editor**)
- Using a Standard **CAT5 cross cable** or equally you can connect your terminal PCD7.D4xx from block X2 to the Saia PCD as ex. PCD2.M480+PCD7.F650 on the RJ-45 Ethernet connection.
- Using a PCD2.M480 side, define the HW settings of the Saia PCD<sup>®</sup> device : S-Bus support and station must be selected together with the TCP/IP Channel where a valid IP Address (same subnet) is entered.

#### **Setup adjustment:**

Configure the MB-Panel entering in the **Setup Menu** (refer to chapters 5 and 6):

- **→** At first be sure you are on the same **network** subnet. For ex. if the Saia PCD has an IP Address 192.168.12.92, give an IP Address to your terminal (in the menu Network) like 192.168.12.90 as normally the default subnet mask is set to 255.255.255.0
- → Second, enter in the Setup Menu **Configuration/Communication/** below S-Bus **Connections** and click on the button **Configure**. Press on a free button to create a new connection. Type a connection Name. Choose Connection Type Ether S-Bus in the Listbox. Enter the S-Bus Station Nr and TCP/IP Address where to connect. Then SAVE.
- $\rightarrow$  Third, in the configuration Menu, enter the Address of the start page 127.0.0.1 (dedicated to MB-Panel in S-Bus Mode) and also its html start page name like for ex. ETHER-SBUS10/start.html.

<span id="page-18-0"></span>Now your MB-Panel should be connected to the Saia PCD and the start page selected should be displayed on the screen. You can now navigate in your Web-pages !

### 1.7.6 Profi-S-Net Communication on RS-485 (Port#1)

This protocol is in preparation.

This protocol is only on PCD3.M3/M5 at the speed of 187.5 Kbit/s.

#### <span id="page-19-0"></span>1.7.7 PS/2 Port for Keyboard or Barcode reader

Attach any PS/2 Device like a Keyboard or Barcode reader to this port and read back its content in a field, register or variable its content.

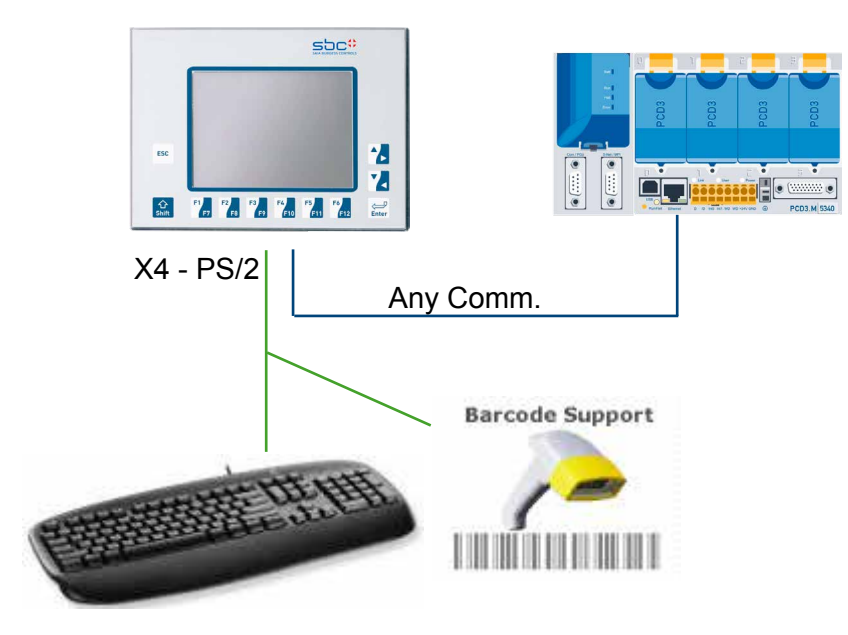

The only thing you have to do is configure which keyboard country type or Barcode reader you have at disposal. For this, just go in the Setup Menu below Keyboard and choose one of the following PS/2 Keyboard Layout in the list box.

Restrictions :

There are two restrictions here:

- 1. Actual keyboard 100% detected are German, US, UK, French, Swiss-German, Swiss-French. Other could be design on request.
- 2. Current limitation : in order to limit the power of our product, the PS/2 current limit is defined at 100 mA permanently below 5 V. Current peaks higher coming from the Barcode reader when reading a barcode are accepted but should not exceed 300 mA.

The cable used is called a Y-connection. Usual supplier of barcode reader can propose such one.

#### <span id="page-20-0"></span>1.7.8 USB Port as Service Port

This port commonly called the service port has multiple functions.

Its main use serves to make download of new FW program.

Another use consists to access the internal data for analyses. Future development regarding download of SBC-Web pages is under consideration but no release date is actually planned.

#### 1.7.9 Get Started with Web-Editor on MicroBrowser Panel PCD7.D4xx

A detailled documentation can be downloaded on our Internet site. See manual 26-838 Manual Web-Editor.

In order to get into the programming with our MB-Panel, there are some **little dedicated adjustment** that we have to pay attention:

- When starting as new Project, and so long no Wizard help is at disposal, you have to setup your project as follow:
- **Using virtual Keyboard with QVGA MB-Panels** Two ways are possible according to the "order of file search" option
- 1) No local file search

 If you use the virtual Keyboard insert in the project the files alphapad.teq and keypad.teq. In this case. ( this files are in the Local server of the MB-Panel under INTFLASH/WEBPAGES or under Web-editor/MBQVGATeqlib or MBVGATeqlib ) Copy them in the web-editor project.

2) Local file search before remote

This option allows using the Virtual keyboard without inserting the alphapad.teq and keypad.teq.in the project

- Using virtual Keyboard with **VGA MB-Panels** See the chapter 5.11 keyboard
- QVGA MB-Panels: The preloaded Messagebox.teq, used as error Message listing, has to be resize to our Panel Pixel size. Set it to 320×240 pixels.
- If you want to use a file **background.teq or foregroung.teq**, start creating those files at first. Why? to view correctly where your object or text/field that will always(or often) be displayed are positioned on every page.
- Once your project is ready for downloading, generate the html file name you desire and make a Build Project. Afterwards in the Saia PG5 Project Manager you have to make a Webserver Build for having all the project files in the PLC. HERE, if you just want to access the PLC with MB-Panel PCD7.D4xx and not with a PC Browser, you can **reduce the amount of data** to download by **removing the \*.jar file** as the panel includes it already.

# <span id="page-21-0"></span>2 Hardware-System Overview

#### 2.1 Product Range

The range of MB-Panel (Micro-Browser Panel), named PCD7.D4xx, contains different Web-Panel between LCD size 3.5" and 10.4" that is adapted to the Saia PCD range.

They have been developed for building automation and industrial applications. In combination with the program Web-Editor, an add-on tool of the Saia PG5 programming package, they provide a simple way of displaying Web pages easily created with our Web-Editor SW. This new range consists of many different graphic displays:

#### <span id="page-21-1"></span>2.1.1 QVGA MB-Panels

#### **Base Line MB-Panel 5.7":**

including Touchscreen, communication Ethernet RJ-45, SBUS RS-232/RS-485, USB client.

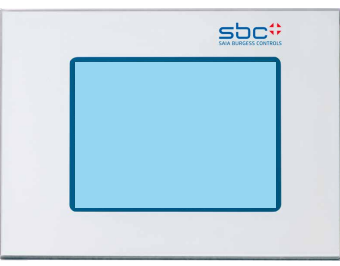

**Type** PCD7.D457**BT**CF **:** 

 $\rightarrow$  Panel with a LCD size 5.7", black&white FSTN, White LED Backlight.

**Type** PCD7.D457**ST**CF **:** 

 $\rightarrow$  Panel with a LCD size 5.7", color STN, CCFL Backlight.

### **Comfort Line MB-Panel 5.7":**

including Touchscreen, 11 Front Membrane Keys, communication Ethernet RJ-45, SBUS RS-232/RS-485, PS/2, USB client.

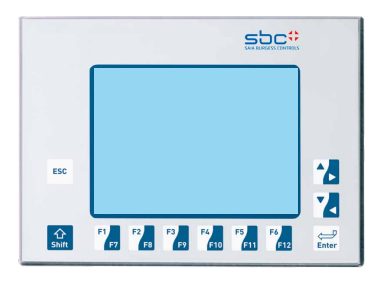

**Type** PCD7.D457**SM**CF **:**

 $\rightarrow$  Panel with a LCD size 5.7", color STN, CCFL Backlight.

### **Comfort Line MB-Panel Type 3.5":**

**Type** PCD7.D435**TL**CF**:** Panel with a LCD size 3.5", color TFT, White LED Backlight. 26 Front Membrane Keys, (No touchscreen), communication Ethernet RJ-45, SBUS RS-232/RS-485, PS/2.

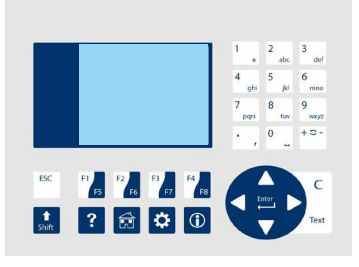

#### <span id="page-22-1"></span><span id="page-22-0"></span>2.1.2 VGA MB-Panels

#### **Base Line MB-Panel 5.7":**

Including Touchscreen, communication Ethernet RJ-45, S-Bus RS-232/485, USB client

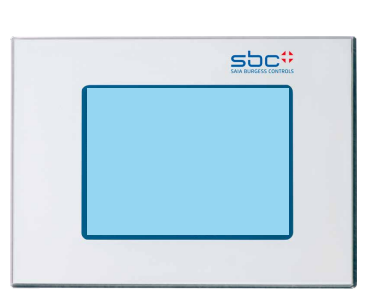

**Type** PCD7.D457**VT**CF

 $\rightarrow$  Panel with LCD size 5.7", color TFT and VGA resolution, white LED backlight.

**Type** PCD7.D457VTCF**H**

 $\rightarrow$  as D457VTCF with haptic touch screen.

**Comfort Line MB-Panel 5.7":**

Including Touchscreen, 11front Membrane Keys, communication Ethernet RJ-45, S-Bus RS-232/485, USB client

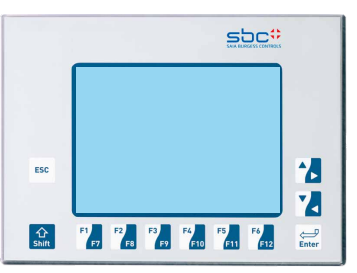

**Type** PCD7.D457**VM**CF :

 $\rightarrow$  Panel with LCD size 5.7", color TFT and VGA resolution, white LED backlight.

**Base Line MB-Panel 10.4":**

Including Touchscreen, communication Ethernet RJ-45, S-Bus RS-232/485, USB client

**Type** PCD7.D410**VT**CF :

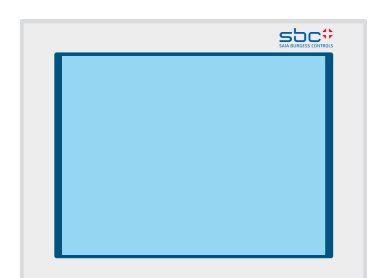

 $\rightarrow$  Panel with LCD size 10.4", color TFT and VGA resolution, CCFL backlight.

#### Hardware PCB Bloc view | Custom/OEM Range

#### <span id="page-23-1"></span><span id="page-23-0"></span>2.2 Hardware PCB Bloc view

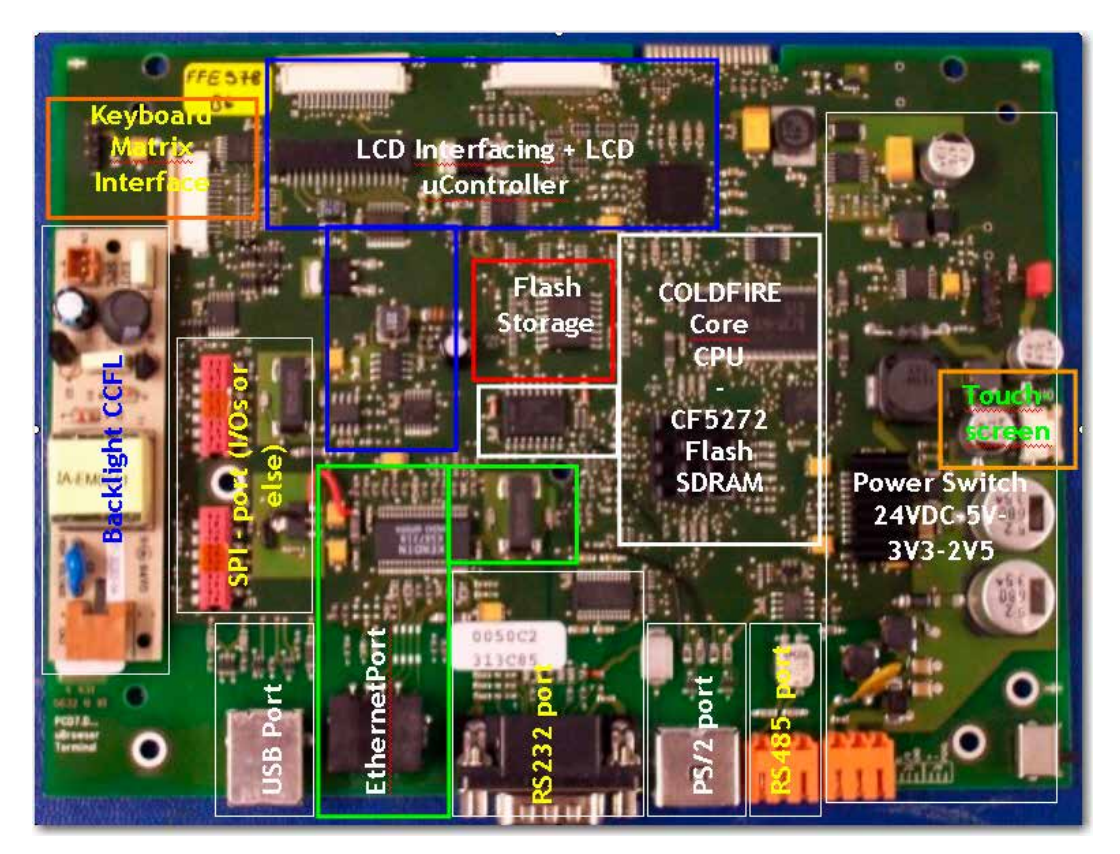

#### 2.3 Custom/OEM Range

Different OEM Model can be asked using the same HW Base Platform. Below are two examples:

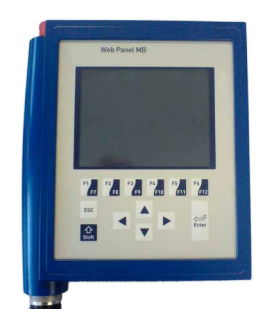

For each standard type, a polyester foil with the type and the Saia Burgess Controls logo covers the whole front side.

or

Upon request:

- Special labelling can be foreseen
- Special design (own logo) can be realized and placed on the front-panel.

#### Technical Data

**2**

#### <span id="page-24-0"></span>2.4 Technical Data

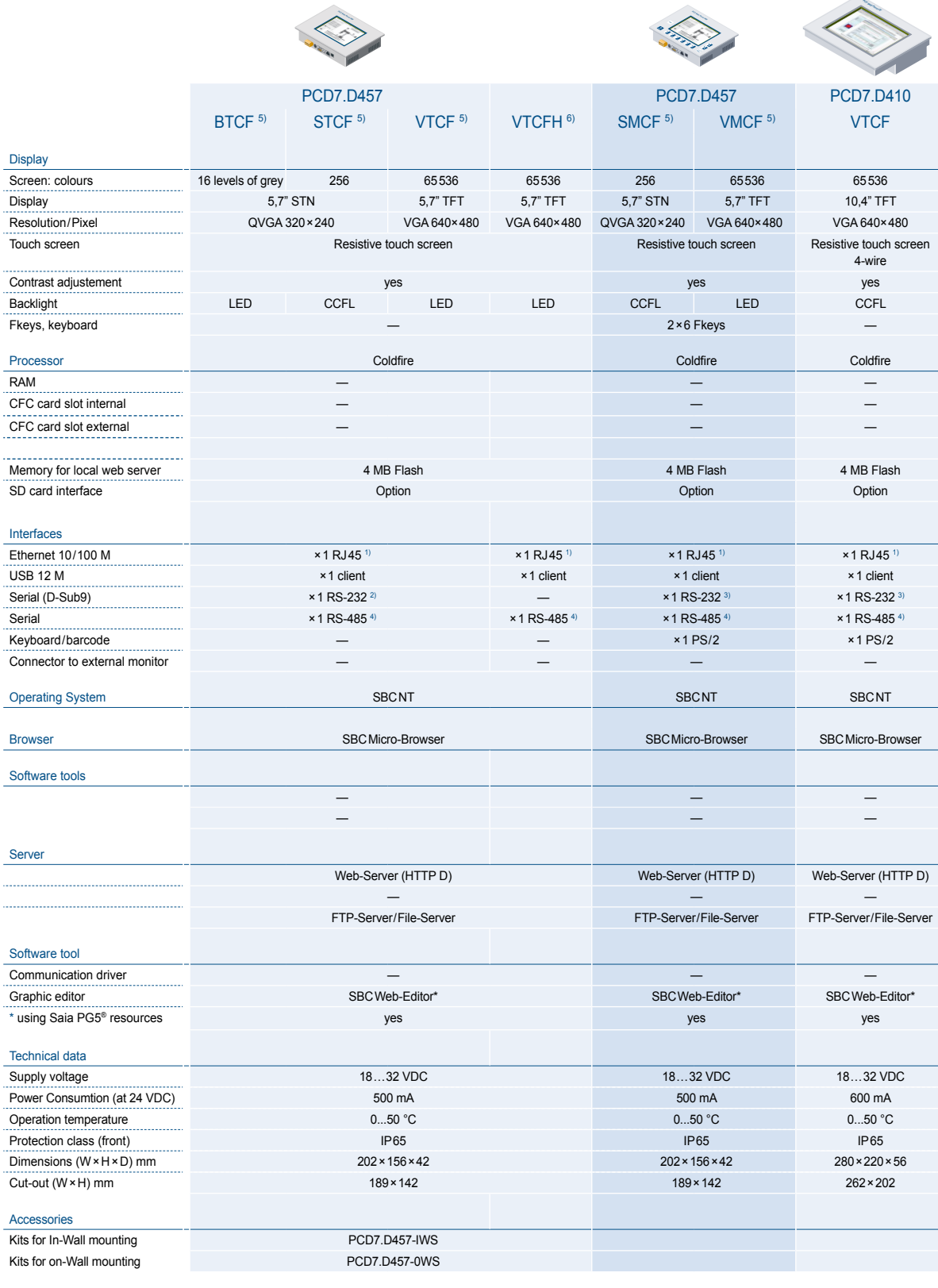

1) http direct/Ether-S-Bus 4) Serial-S-Bus

3) Serial-S-Bus and printer

5) available without SBC Logo

#### <span id="page-25-0"></span>2.5 Interface connection

#### 2.5.1 Ethernet port RJ-45, X2

Connection between terminal PCD7.D4xx and PCD1.M135, PCD2.M150, PCD2.M170 and PCD2.M480 can be made.

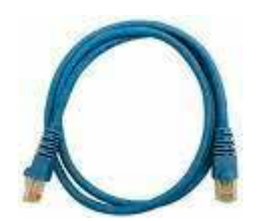

You can use a Standard or CAT5 «crossed» Ethernet cable equally when using the X2 Port in http direct or Ether-S-Bus. To multiple the network connections, please use Fast Ethernet Switch 10/100 Mbps resp. through a Router.

#### Interface connection

**2**

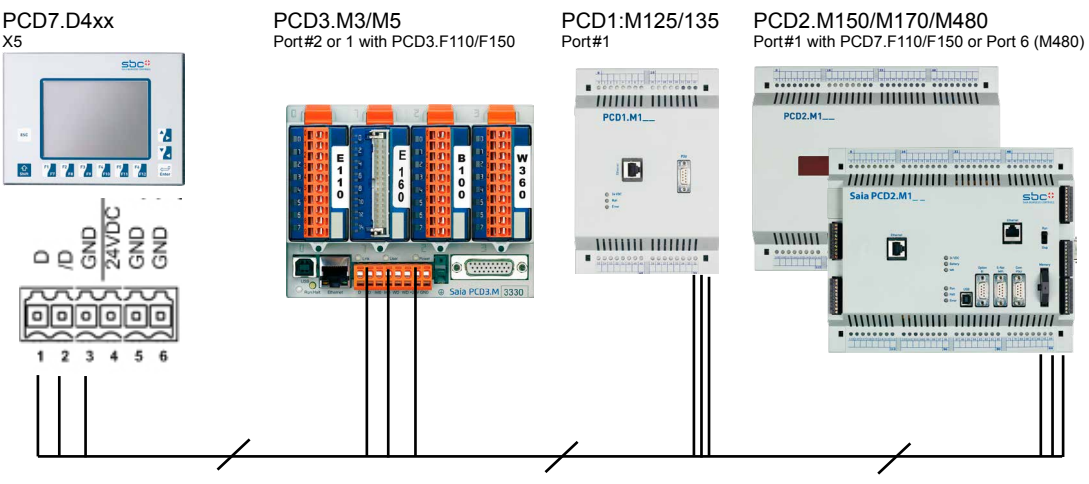

#### <span id="page-26-0"></span>2.5.2 S-Bus on RS-485

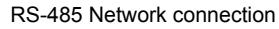

Pining nr of each PLC connected is defined in their dedicated manual.

### **Termination resistors for proper End of line**

In the example below, you see a possible interconnection between terminals and PLCs. In order to avoid reflexions on the communication line please terminate the network with termination resistors. On the PCD7.D4xx, a switch is avaiable:

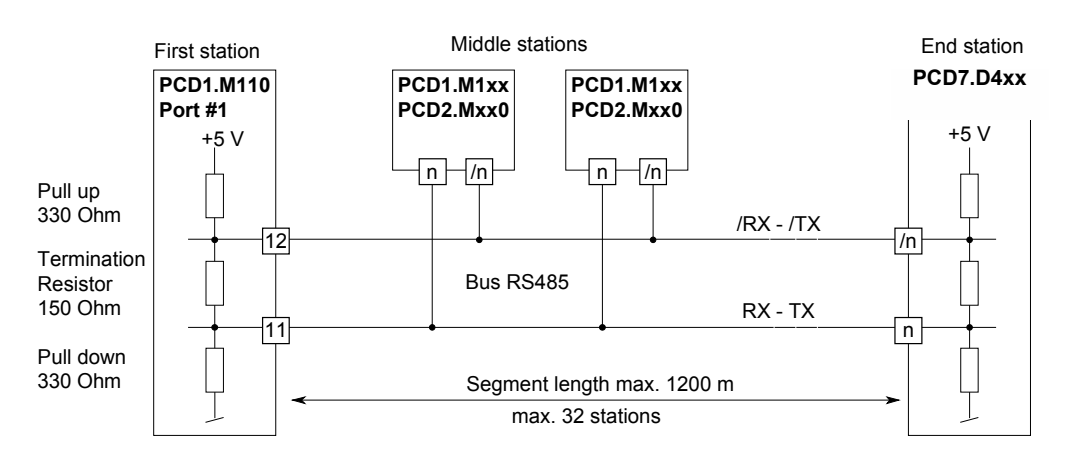

The next image shows you where it is located.

- When the switch is placed on the **top position**, the network is **closed**.
- When the switch is placed on the **bottom position**, the network is **open**.

RS-485 switch

End Termination Switch

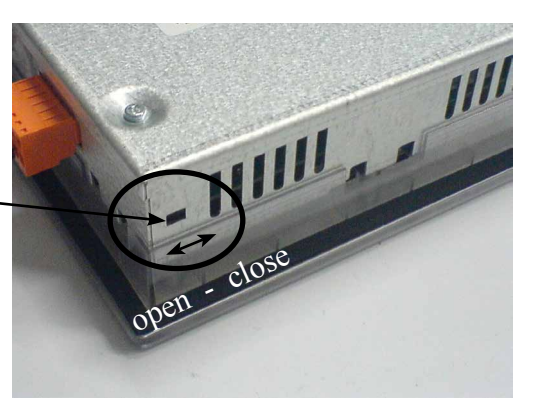

2-6

#### <span id="page-27-0"></span>2.5.3 S-Bus on RS-232

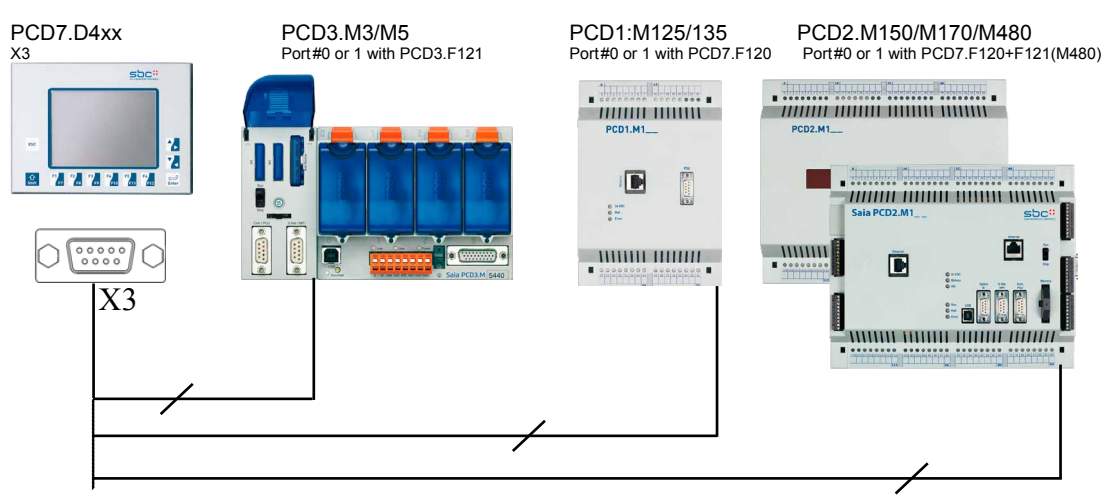

RS-232 Point to point comm.

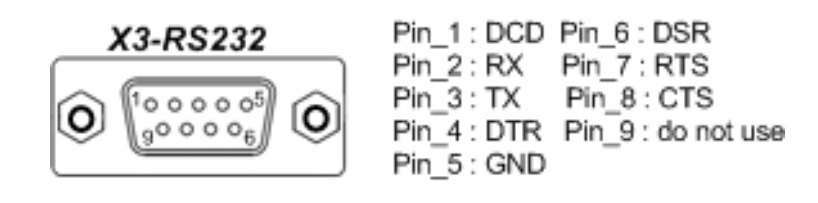

#### 2.5.4 PS/2 Interface

Interface **pining**:

This interface uses a standard MiniDIN connector 6-pin as follow :

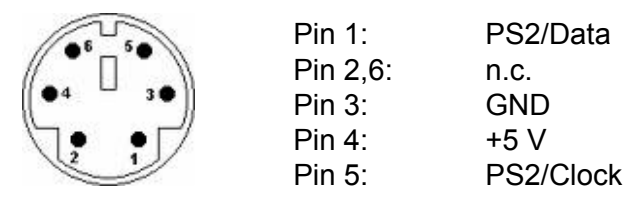

What can we connect to?

Instead of using the virtual Keyboard from the MB-Panel, you can use this interface to branch a PS/2 Keyboard or a Barcode reader or simply BOTH together connected on a Y cable special.

If you only want to use this external keyboard/barcode, it is better to disable a function called SIP (Virtual Keyboard) in the Setup Menu/Configuration/Special/. Normally, on MB-Panel where a Touchscreen is taking place, this SIP function is always enabled.

When using a Y connection with both keyboard and barcode reader, you must be careful to use each device separately not simultaneously.

#### 2.5.5 USB Service Interface

Standard cable from the market, type Master to Slave can be used.

This interface is only use for service purpose (like a FW update), but not for any other communication.

#### Baudrate and Controls - Http direct | Ether-S-Bus

# <span id="page-28-1"></span><span id="page-28-0"></span>3 Communication mode setting

#### 3.1 Http direct – Baudrate and Controls

On this communication port, there is an autonegociation mode between the MB-Panel and the Ethernet switch or the PLC directly attached to. This mode will defined himself the speed rate 10 Mbps or 100 Mbps. For sure the max speed rate at 100 Mbps is better.

#### 3.2 Ether-S-Bus – Baudrate and Controls

On this communication port, there is an autonegociation mode between the MB-Panel and the Ethernet switch or the PLC directly attached to. Exactly the same as defined for previoused http direct.

But here the frame streaming is slower than http because it is based on S-Bus frames. These frames are automatically defined and the user has no possibility to change them.

The only parameters adjustable are accessible under the Setup Menu/Configuration/ Communication/Ether S-Bus Options-Configure:

- the timeout in ms to get an answer from the station connected to and
- the number of retries to be connected

Otherwise here below an example of the setup page S-Bus Connection Settings when Ether S-Bus is needed (example of S-Bus connection settings with QVGA MB-Panels):

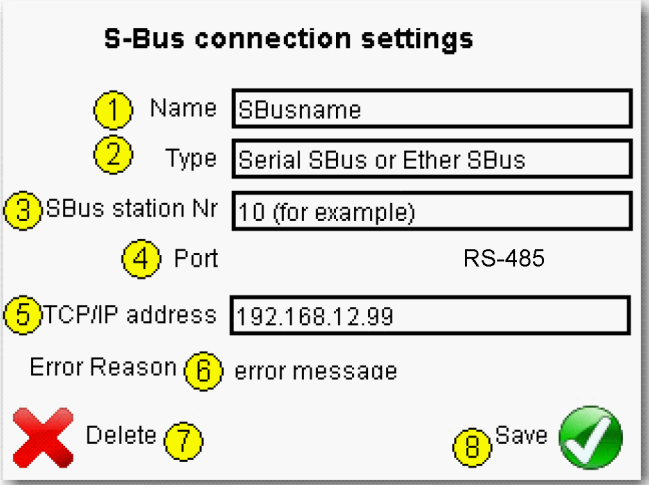

#### S-Bus | Printer port to RS-232 | PS/2 port | USB port

#### <span id="page-29-0"></span>3.3 S-Bus – Baudrate and Controls

Here the user must defined himself the communication speed he wants to setup. For this, you must adjust the Baudrate in the Setup Menu/Configuration/Communication Port#0 or 1 - Configure :

Possible Baudrate : 1200, 2400, 4800, 9600, 19'200, 38'400, 57'600, 115'200 bps

Please ask our support to help you set-up the more efficient communication speed in your network configuration. It can be sometimes useful to reduce the baudrate in order to save the PLC ressources for other applications.

Other parameter cab also be set like TN Delay, TS Delay,Timeout or Retries.

#### 3.4 Printer port TCP to RS-232 (TCP2RS-232) – Baudrate and Controls (only with QVGA-Panels)

Here also the user must define by himself the communication speed he wants to setup. Added to that the frame format must be defined : Parity bit, Data bits, Stop bit, Handshake should correspond to the printer communication. A connection timeout can also be set-up.

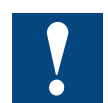

Important parameter to be defined is the TCP/IP port you will use to transfer Information transparently from the TCP/IP port to our RS-232.

Demo program can be asked on request.

#### 3.5 PS/2 port

No special settings to do, a part from the keyboad language.

#### 3.6 USB port (client)

Fully USB port compatible with USB 1.1 specifications.

Full Speed: 12 Mbits.

No adjusment is necessary.

**3**

# <span id="page-30-0"></span>4 Setup Menu QVGA MB-Panels

#### 4.1 Setup Menu Parameters «Step by Step»

- This chapter describes the «Menu structure» of the QVGA eMicroBrowser Panels, based on FW Version 1.10.45 minimum.
- Entering in the setup menu by pressing on the icon «enter setup».

#### 4.1.1 Password

**4**

MB-Panel PCD7.D4xx series is delivery without setup password. If a password is defined to enter in the Setup Menu, you must enter the correct password and press OK.

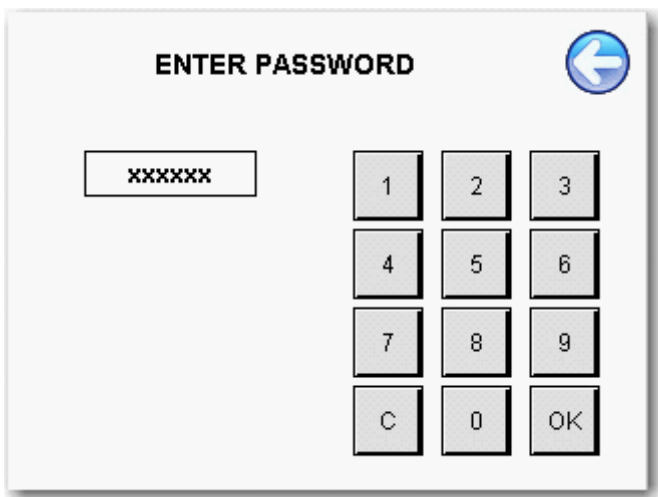

#### **Note concerning 3.5" MB-Panel (PCD7.D435xxxx)**

 $\rightarrow$  You can enter password directly with numeric keypads (right side of the screen) or by selecting the keys of the numeric virtual keyboard (Soft input Panel of the window ENTER PASSWORD). In this case, use the arrow keys and ENTER keypad.

In all cases, confirm it with the OK keys, not with the ENTER keypad.

#### <span id="page-31-0"></span>4.1.2 Title

Appears after some seconds. This time is defined in the setup page «System».

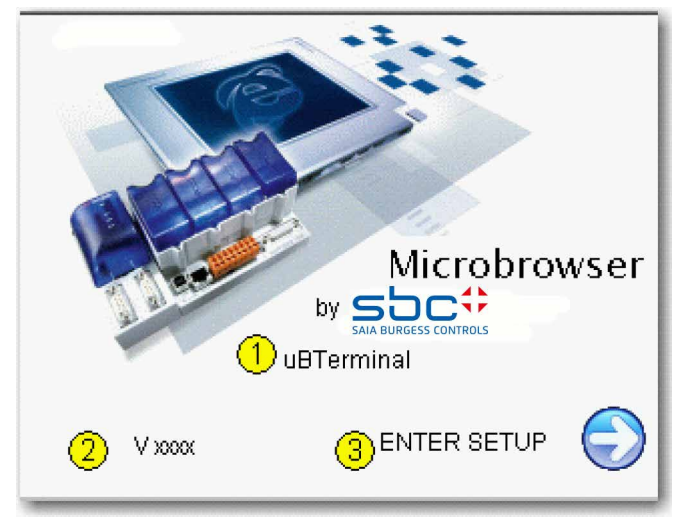

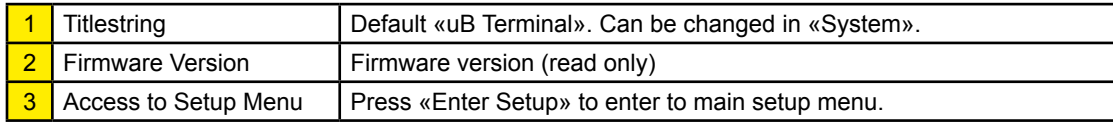

#### <span id="page-32-0"></span>4.1.3 Setup

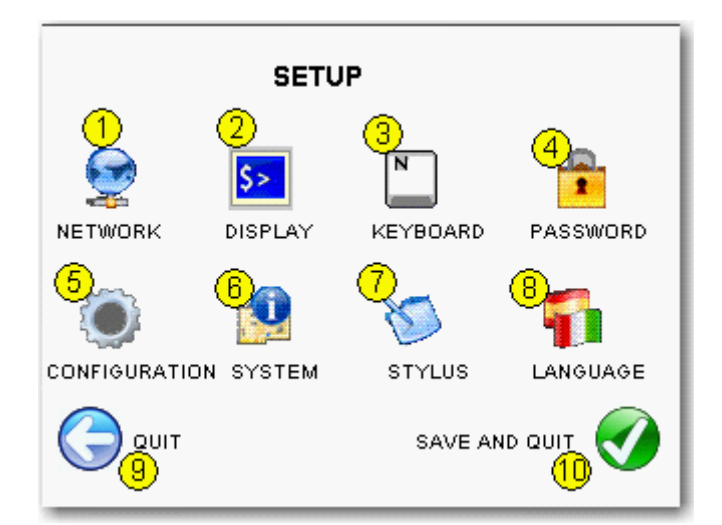

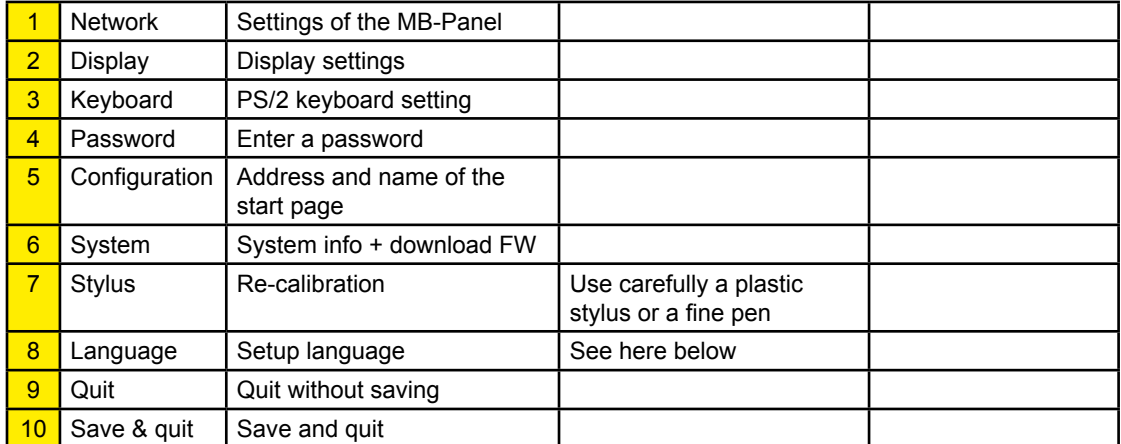

Press language (8) to choose your current language

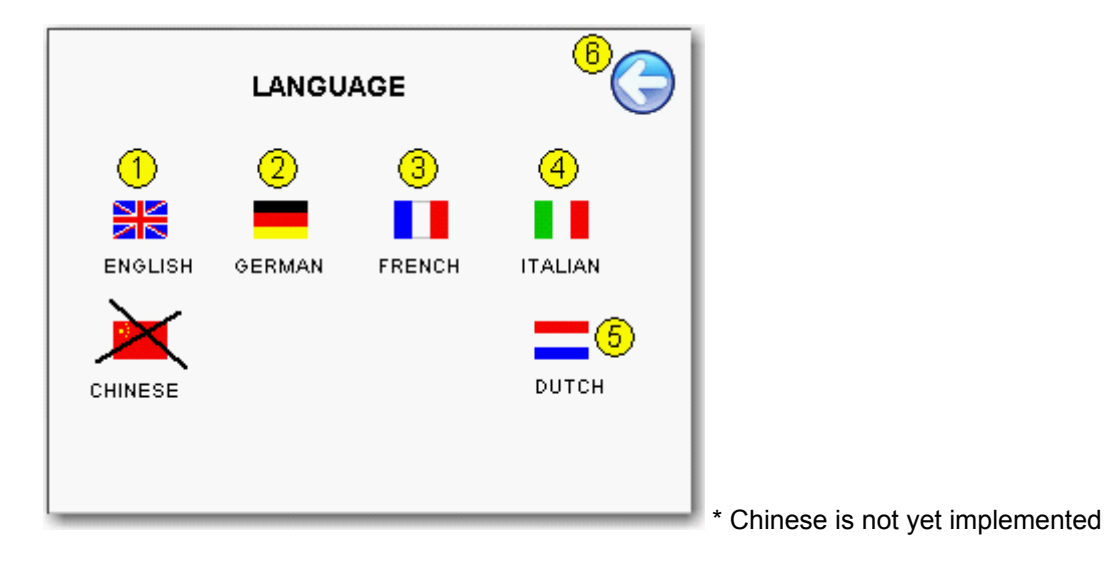

Press on the arrow  $\blacktriangle$  to save the new language selected. The change is directly done afterwards.

#### <span id="page-33-0"></span>4.1.4 System

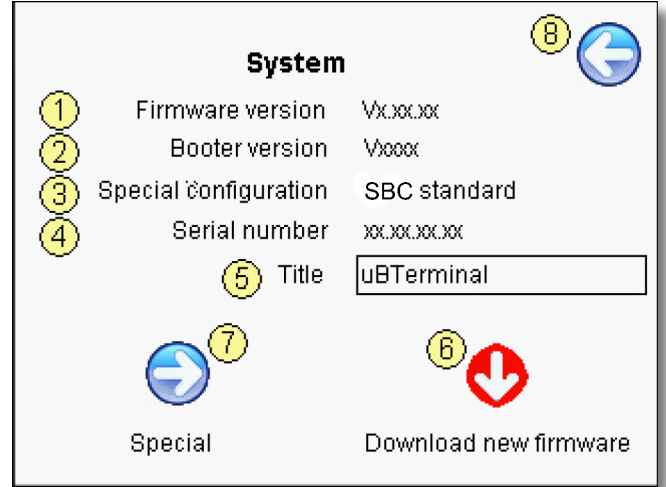

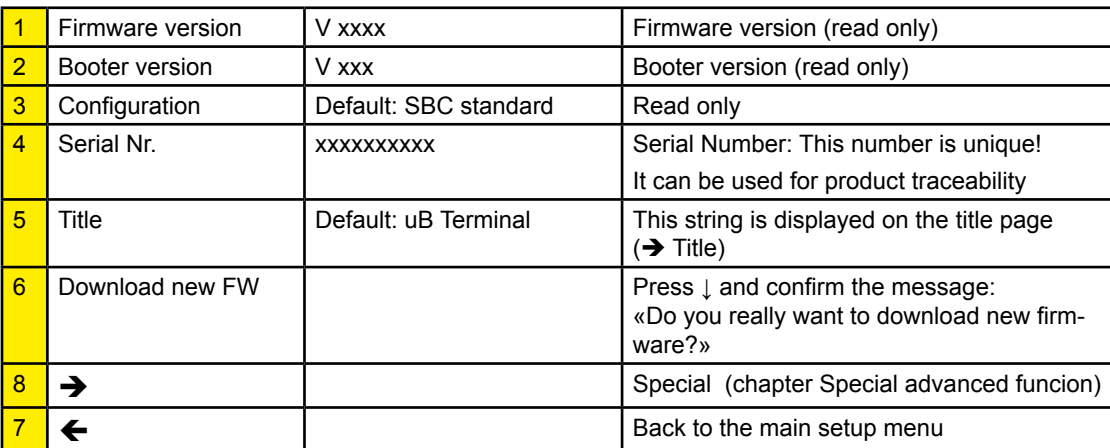

## <span id="page-34-0"></span>4.1.5 Special (advanced function)

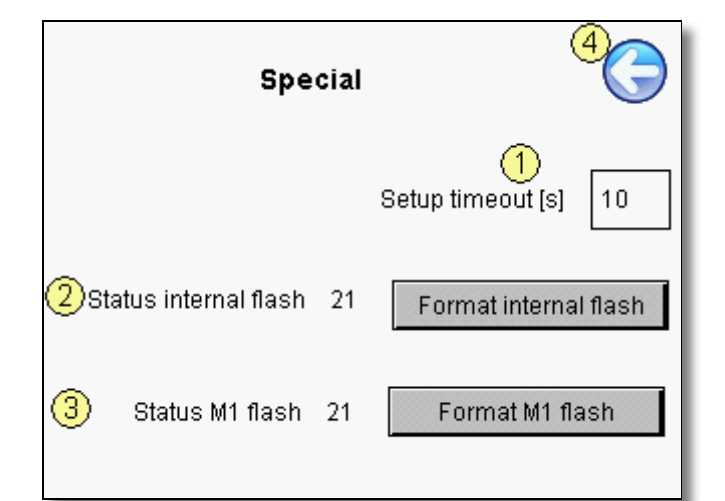

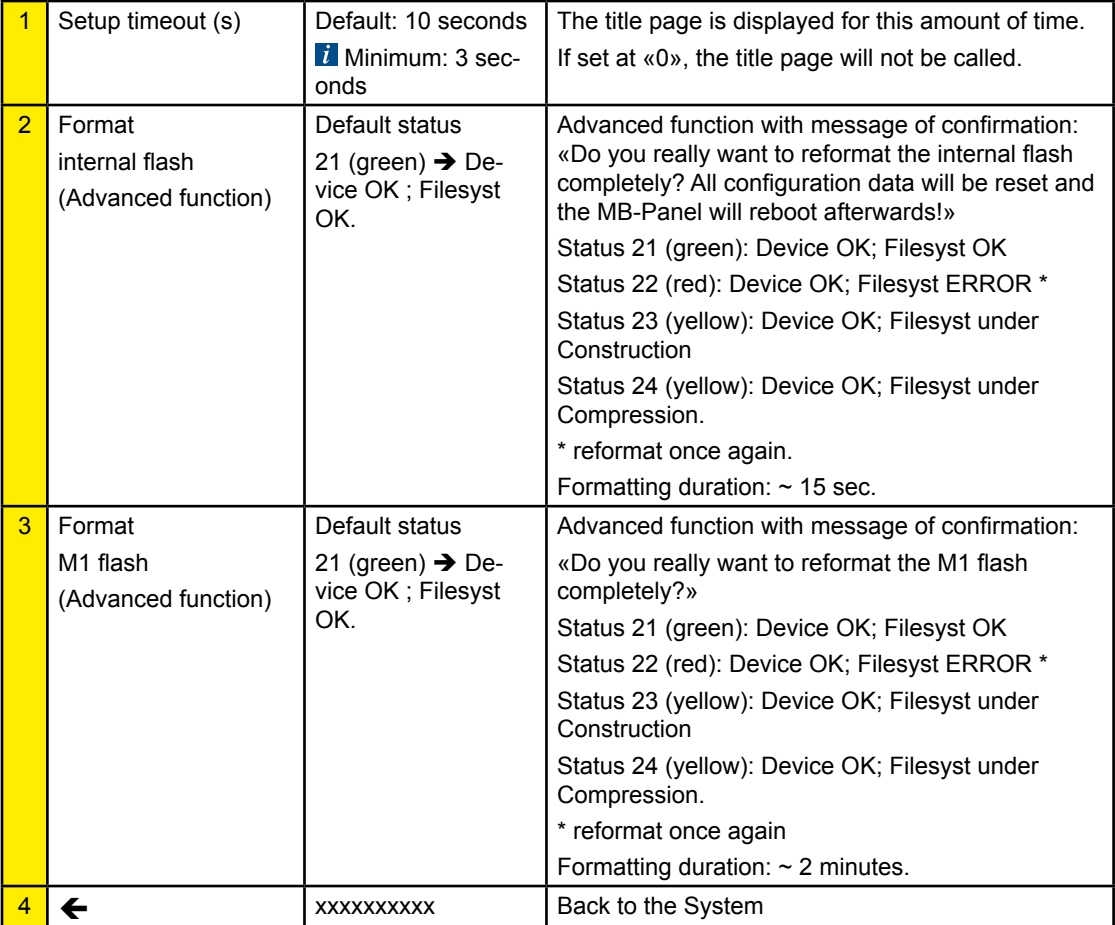

# <span id="page-35-0"></span>4.1.6 Display

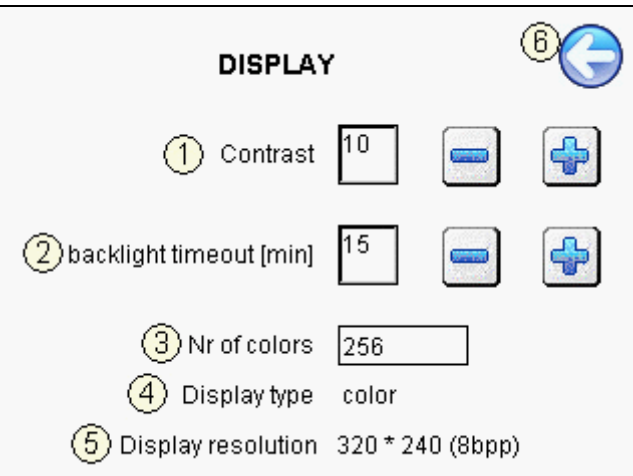

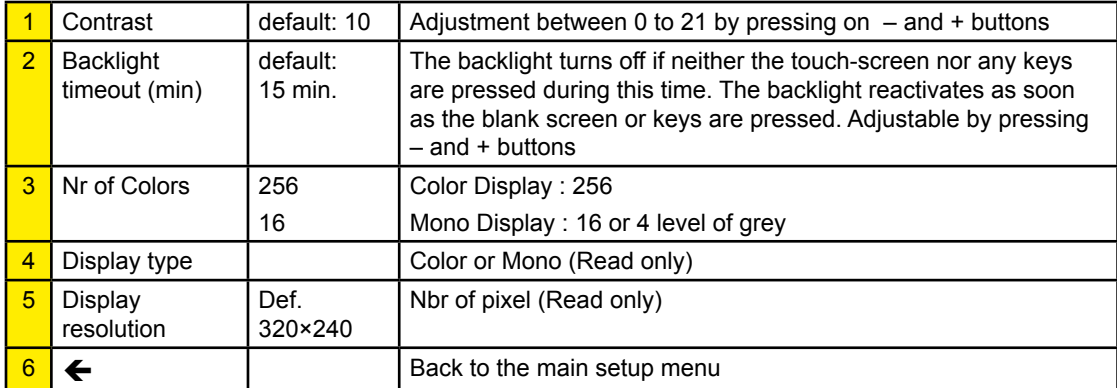
# Setup Menu Parameters «Step by Step»

### 4.1.7 Keyboard/Barcode reader

For external keyboard or barcode reader. (Mini Din 6 with standard pin-assignment)

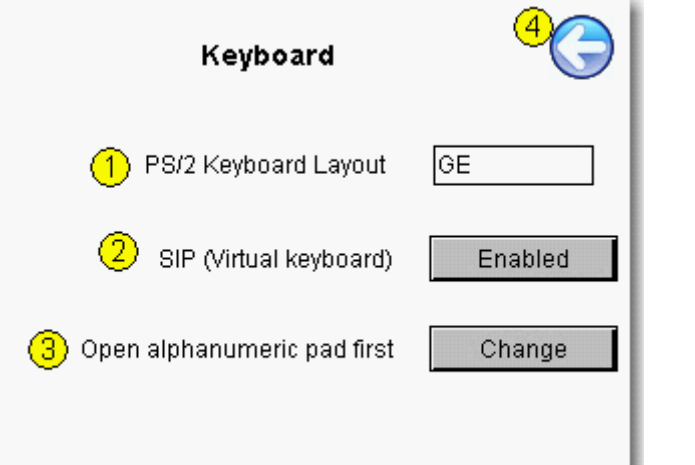

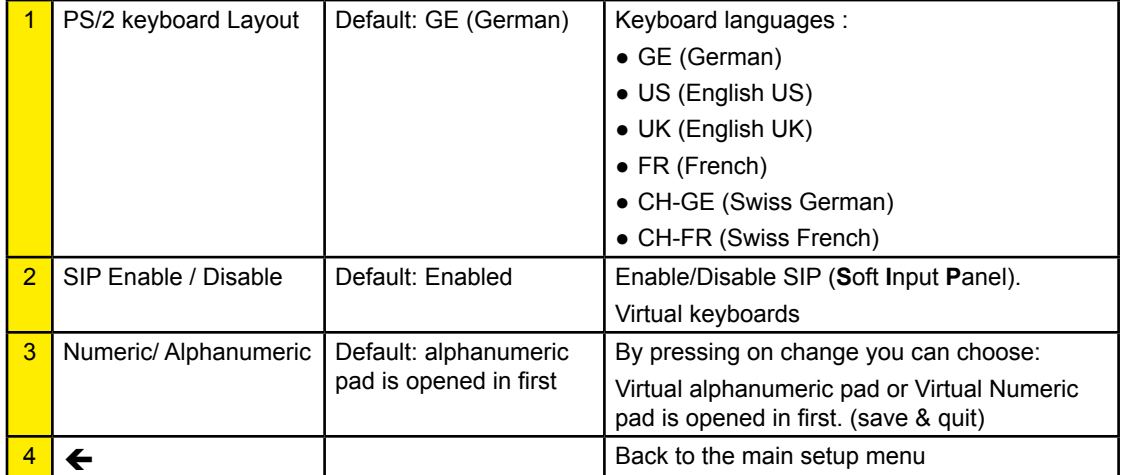

**4**

### Setup Menu Parameters «Step by Step»

#### 4.1.8 Password

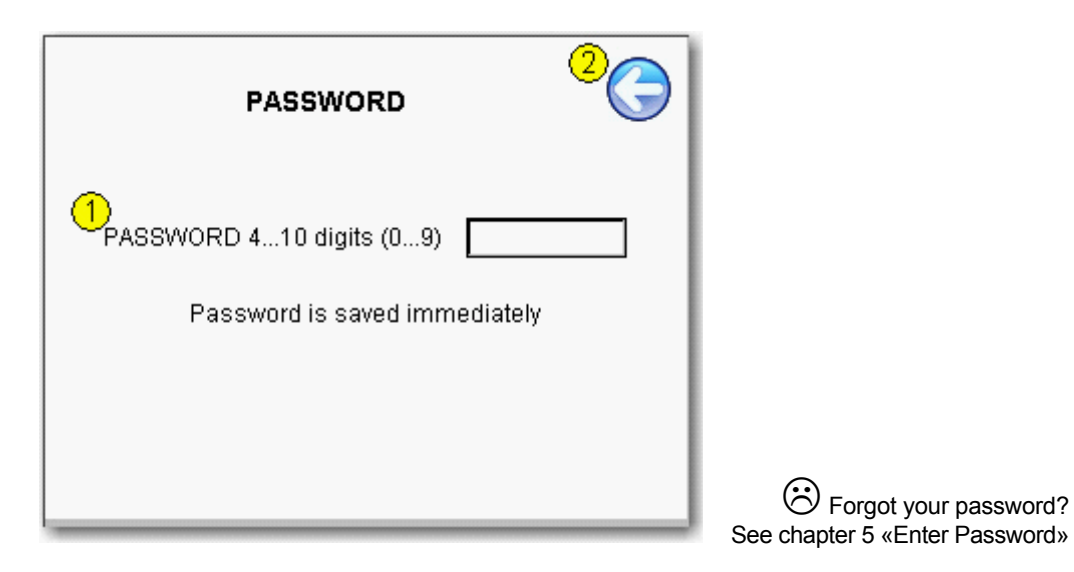

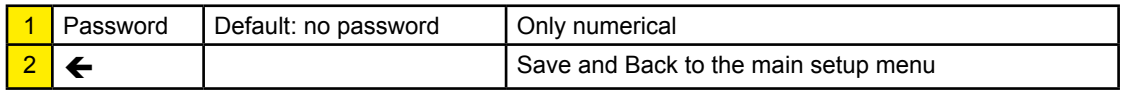

# Setup Menu Parameters «Step by Step»

#### 4.1.9 Network

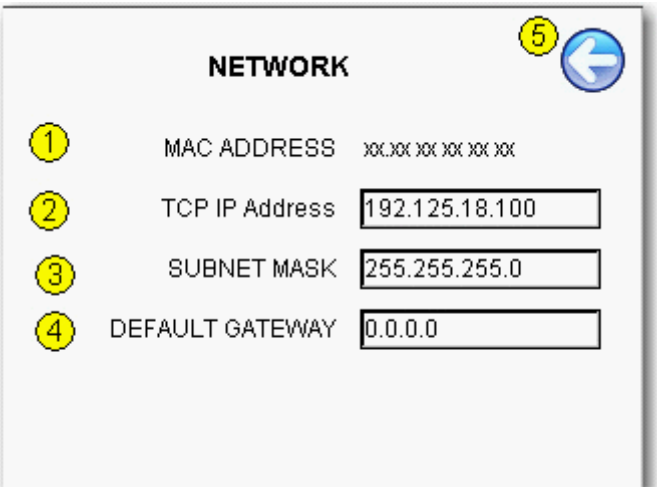

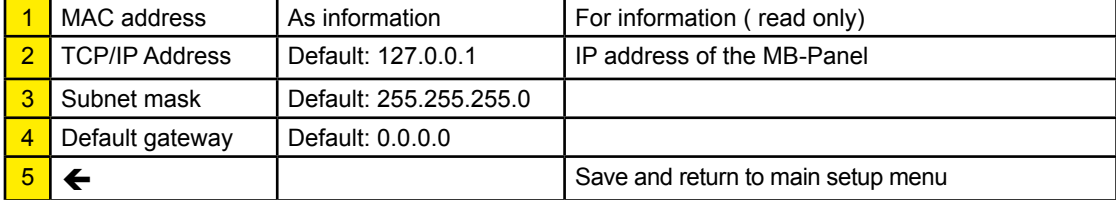

### 4.2 Setup Menu Configuration «step by step»

### 4.2.1 Configuration

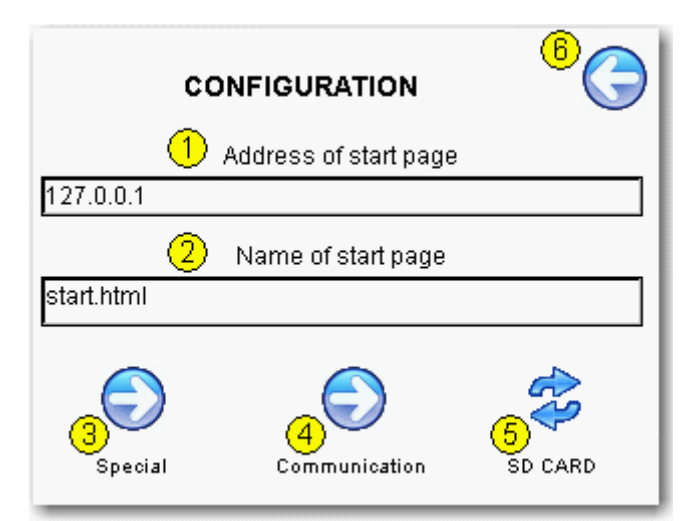

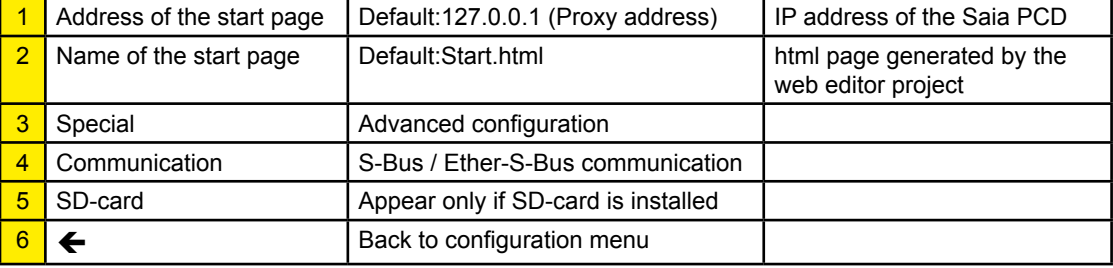

#### 4.2.2 Special

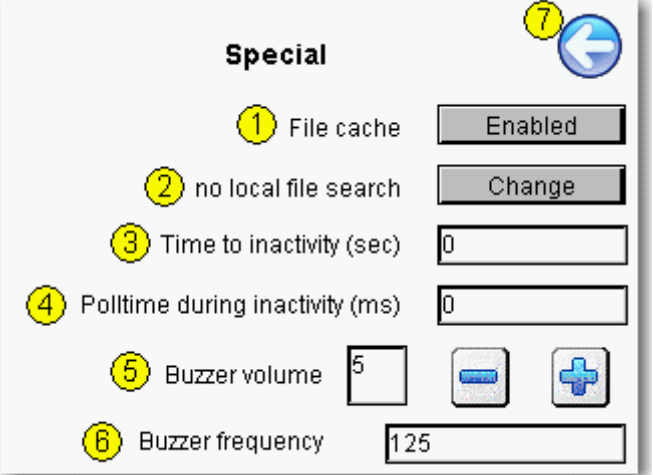

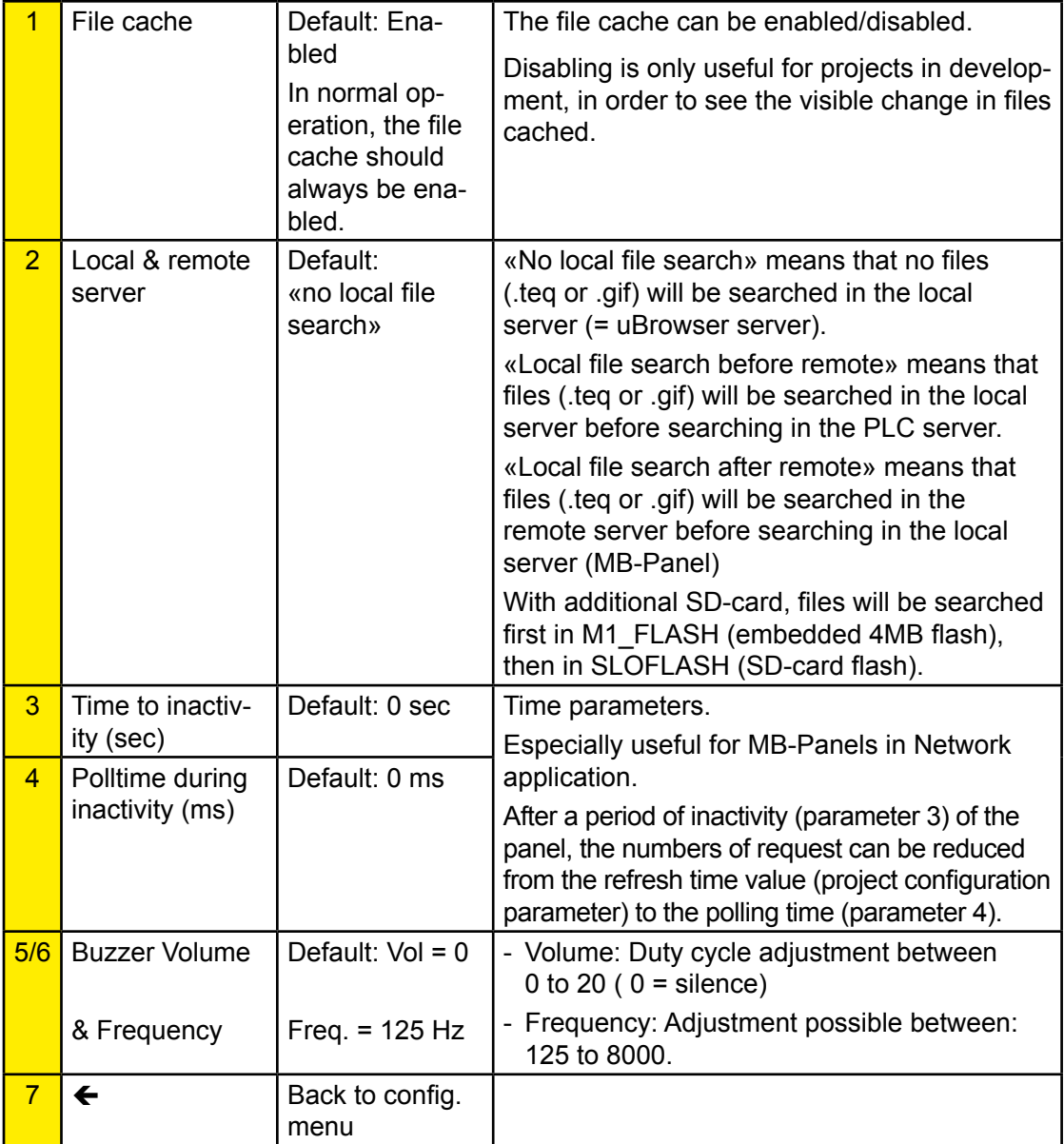

#### 4.2.3 Communication

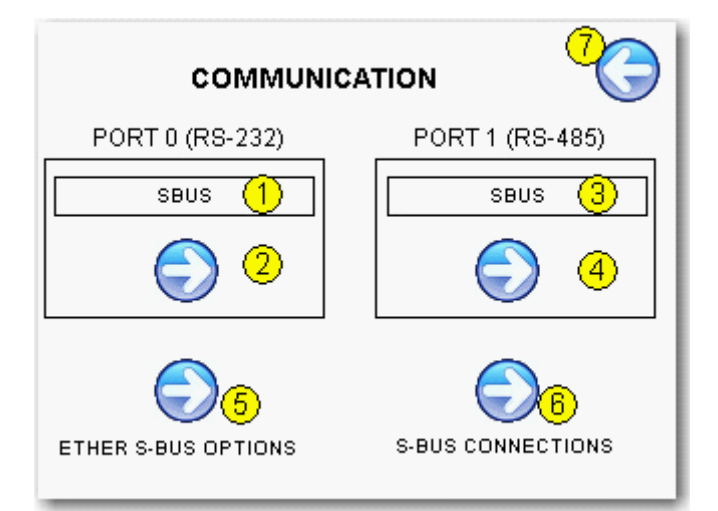

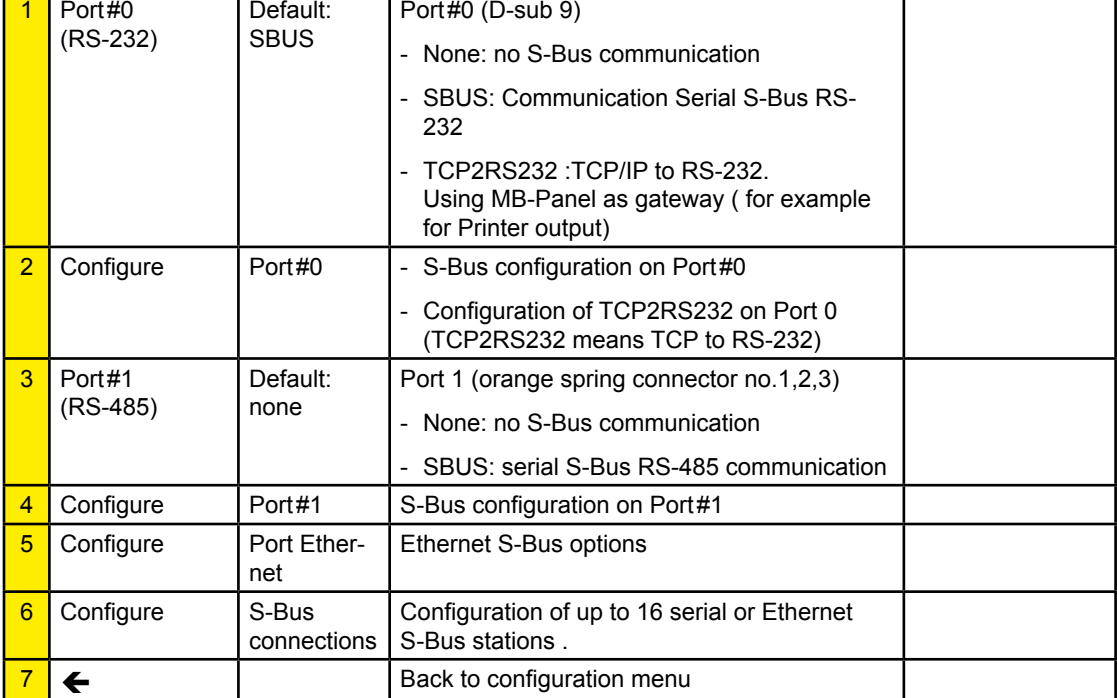

# 4.2.4 Configuration Port#0 (RS-232) Serial S-Bus

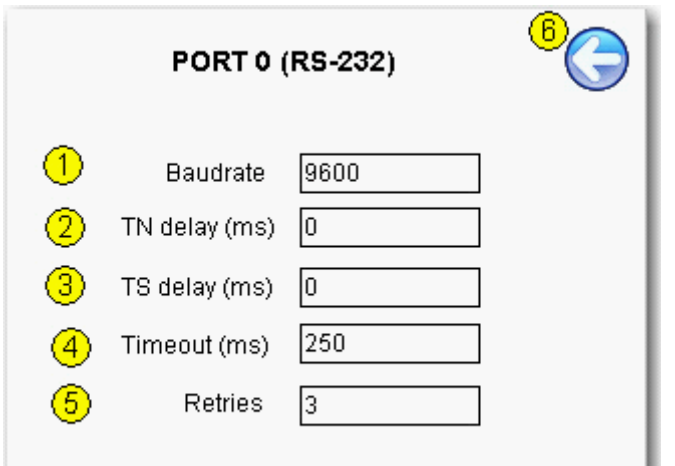

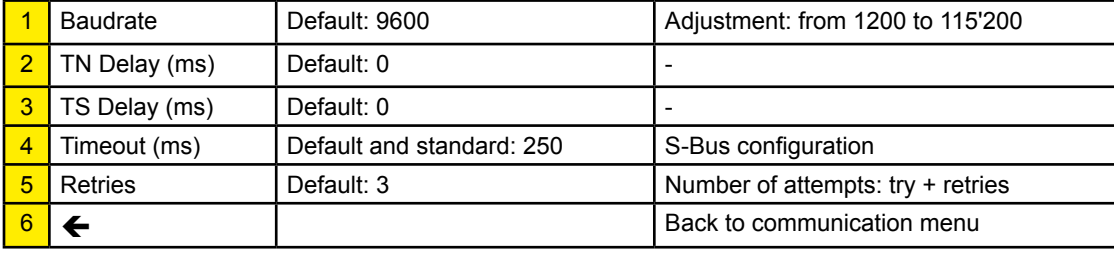

1

### 4.2.5 Configuration Port#1 (RS-485) Serial S-Bus

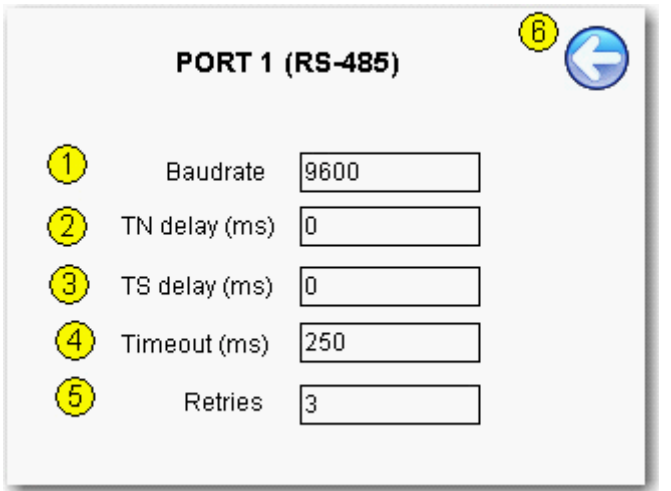

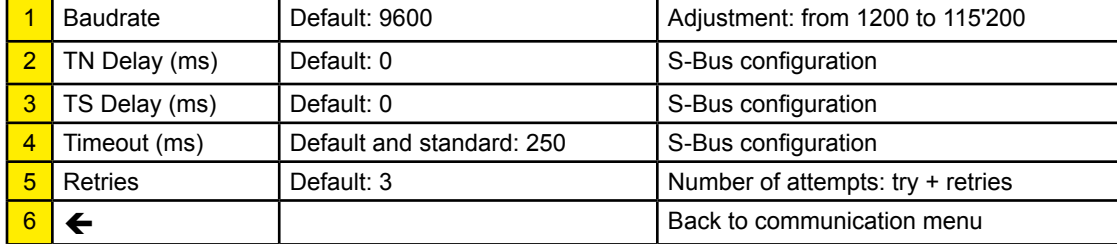

**4**

# Setup Menu Configuration "step by step"

### 4.2.6 Ether S-Bus Configuration

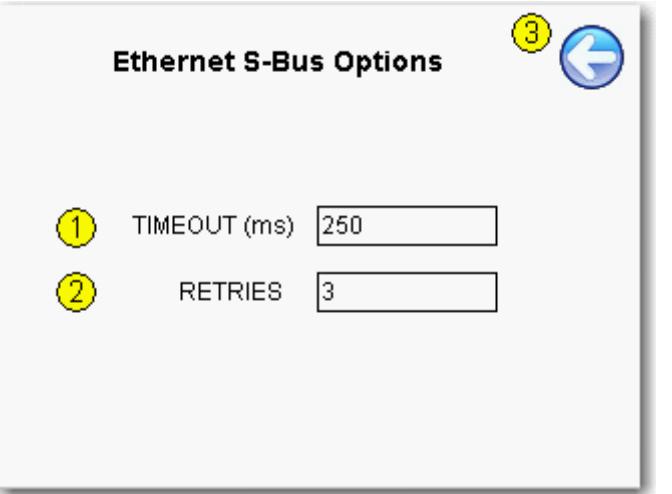

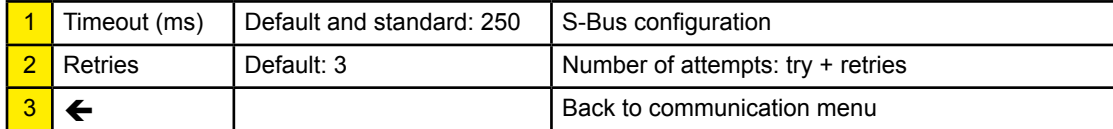

#### 4.2.7 S-Bus Connection

This page lets you defining 16 S-Bus different S-Bus connections resp. stations

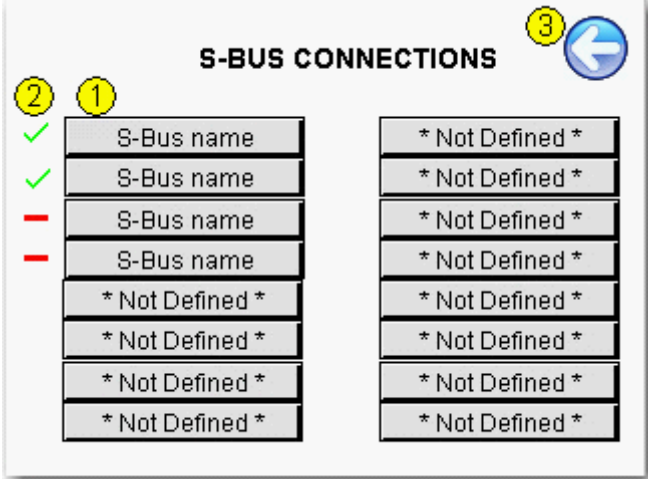

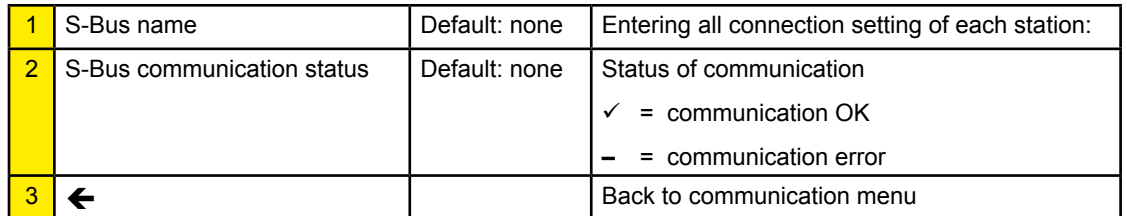

#### **If the connection doesn't work, here below some potential sources of errors:**

- Bad cabling. Most current error.
- Bad grounding. Can cause damage to the interface !
- Connection to the wrong serial line.
- Incompatible transmission speed.
- Slave station not assigned.
- Slave station not started.
- Slave address mismatch.
- Defective interface (sender and/or receiver).
- The Saia PCD firmware does not support this mode

### 4.2.8 S-Bus Connection Settings

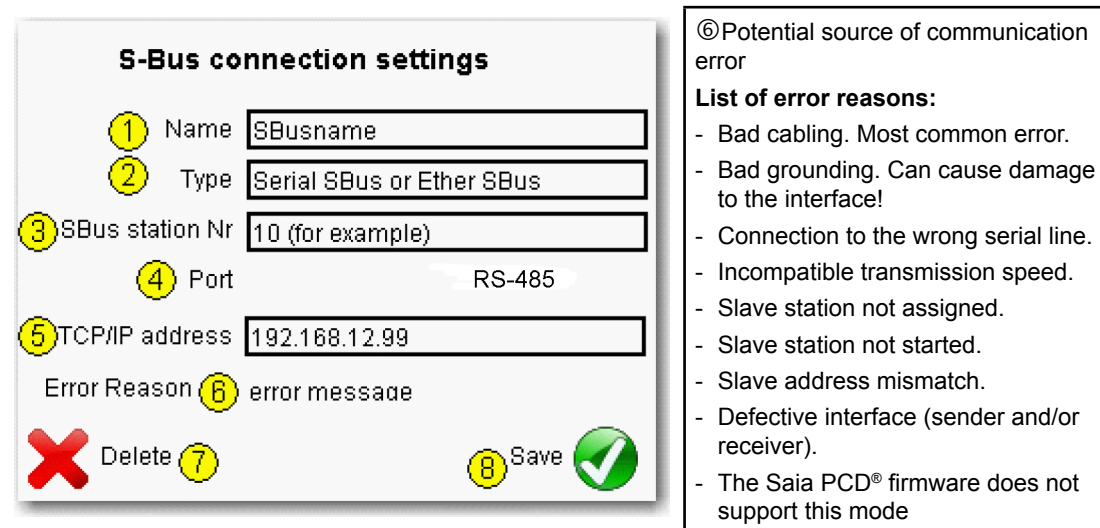

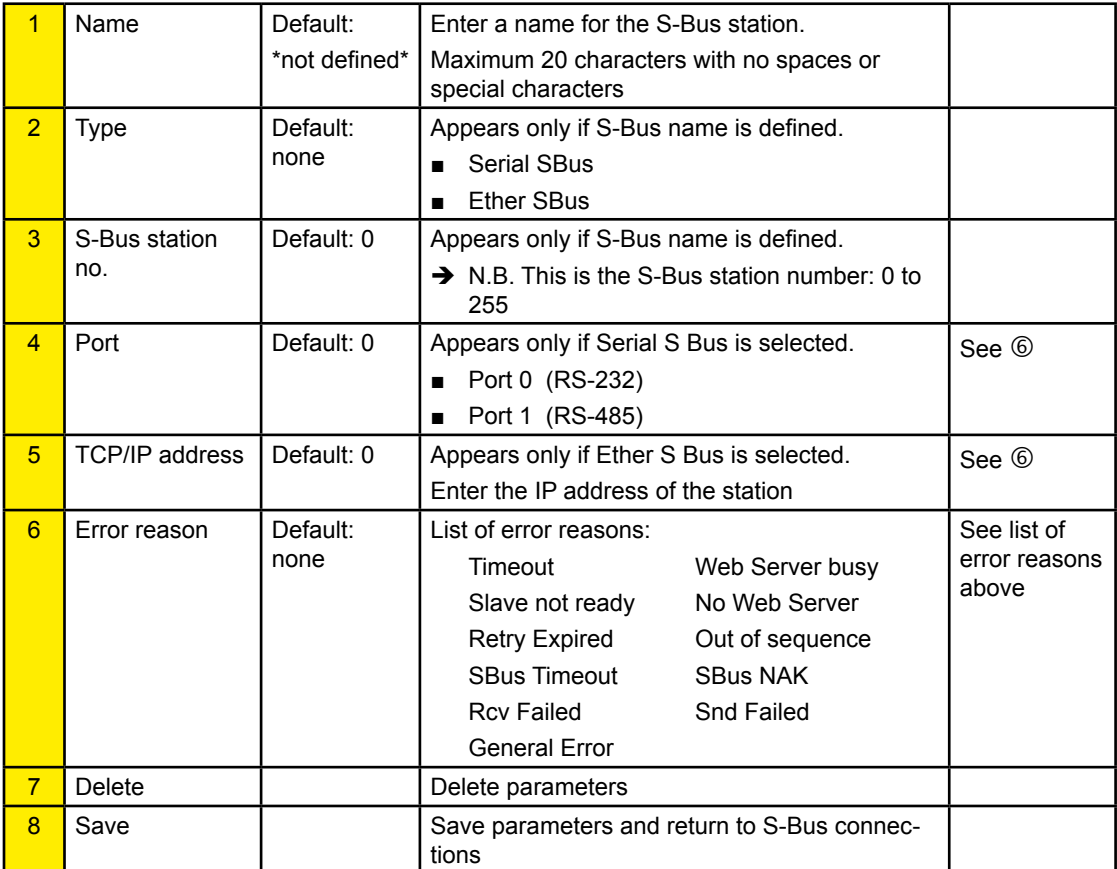

### 4.2.9 Option, SD-Card Memory PCD7.RD4-SD

A new accessory module PCD7.RD4-SD is currently developed. This lets you have from 256 MB or higher additional Memory. This is useful for big projects that need to be loaded locally.

Cloning and backup functions allow to copy (or restore) files from the FTP server of the MB-Panel onto the SD-Card (if it is installed on the MB-Panel)

This next view appears only if the SD-Card holder is installed:

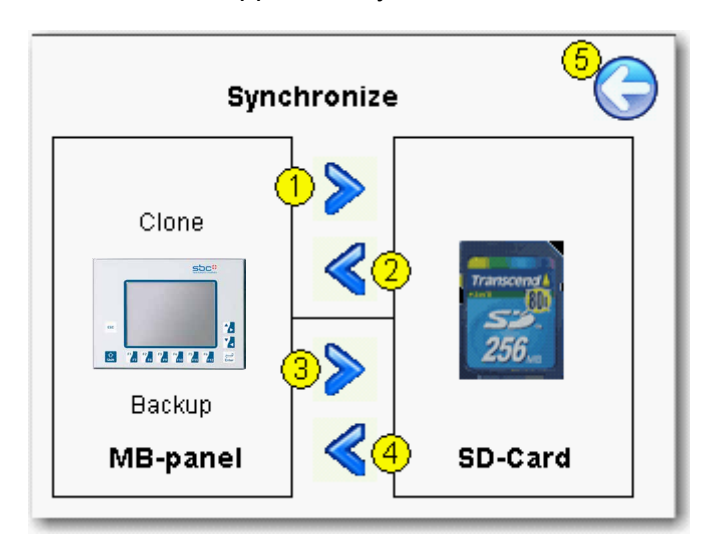

- Clone: Copy or restore image of «INTFLASH» or «M1\_FLASH» onto or from a archive file (.SAR format)
- Backup: Copy/restore all the files contained in the M1\_FLASH/WEBPAGES onto or from an archive file (.SAR format)

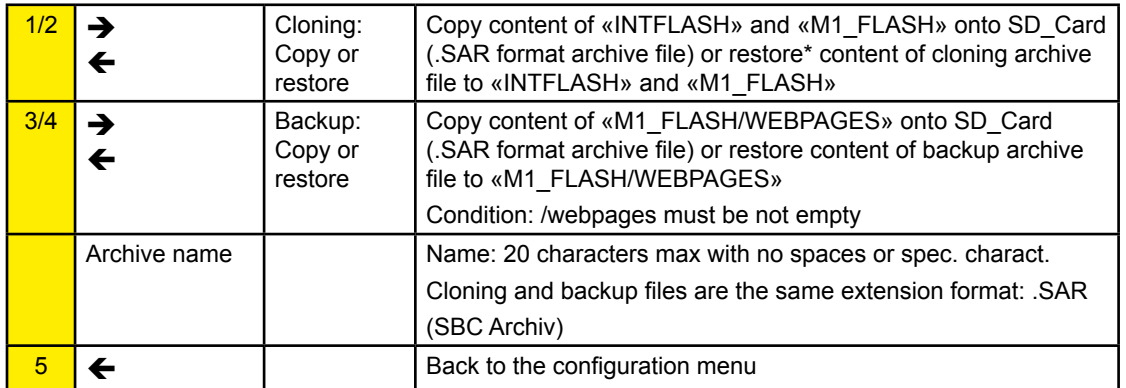

#### Restoring choose in the lists

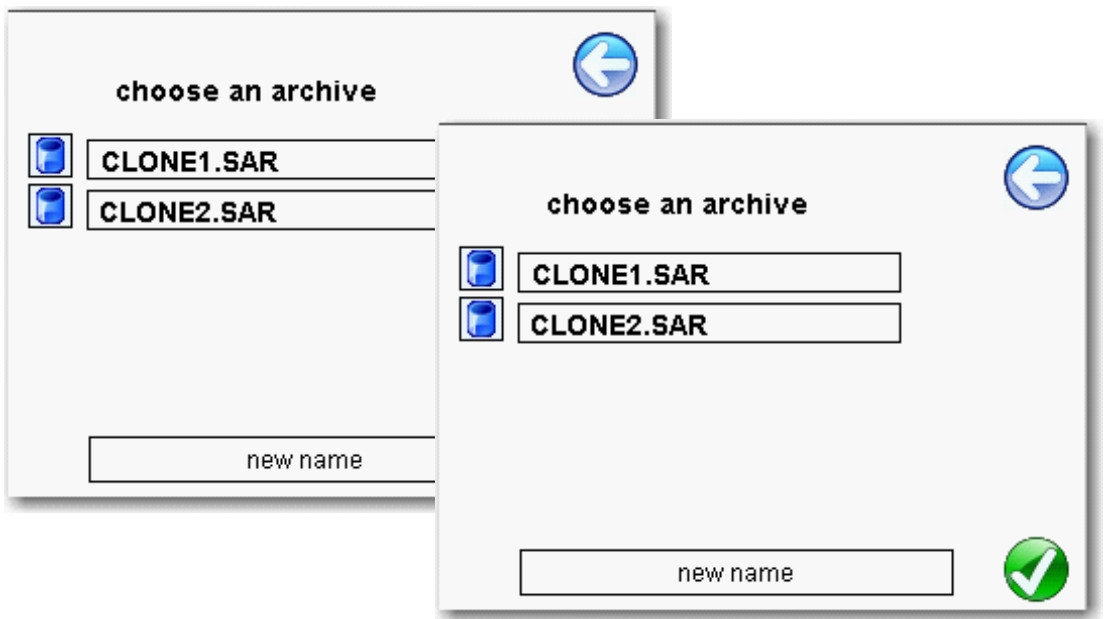

FTP access to cloning and backup folders

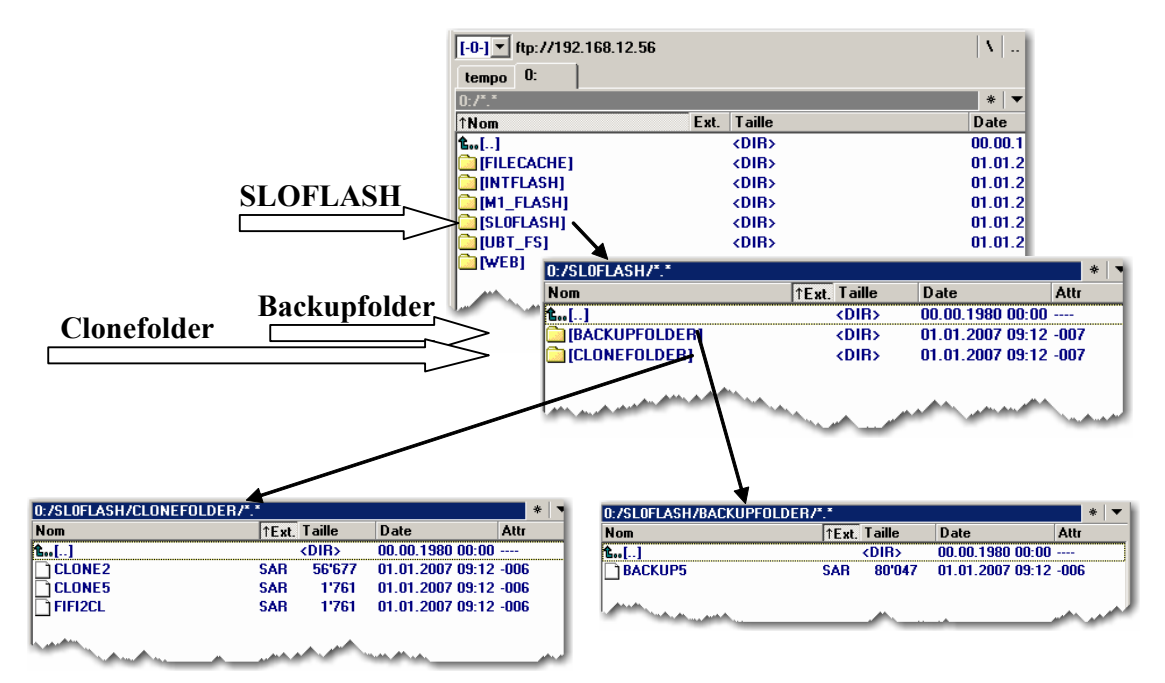

### **BE CAREFULL! case sensitive**

SBC filesystem does not support file names in ANSI characters but only ASCII characters (code 0 to 127).

The names of .teq, itq, html .gif .bft and .csv files, which should be copy in the M1\_ FLASH or SLOFLASH, must be write with ASCII characters without spaces and the maximum number of characters (extension figure included) is 24.

Setup Menu Parameters «Step by Step» | Setup Menu

# 5 Setup Menu VGA MB-Panels

### 5.1 Setup Menu Parameters «Step by Step»

■ This chapter describes the Menu structure of the VGA eMicrobrowser Panels, based on the FW version 1.12.11 minimum for PCD7.D457 VTCF, D457 VMCF, D410 VTCF and FW 1.12.15 minimum for PCD7.D457 VTCFH.

### **Title**

The title screen is displayed for a few seconds. It is the first screen that appears after a power ON. The Welcome text and the splash image are defined in  $\rightarrow$  system / intro screen.

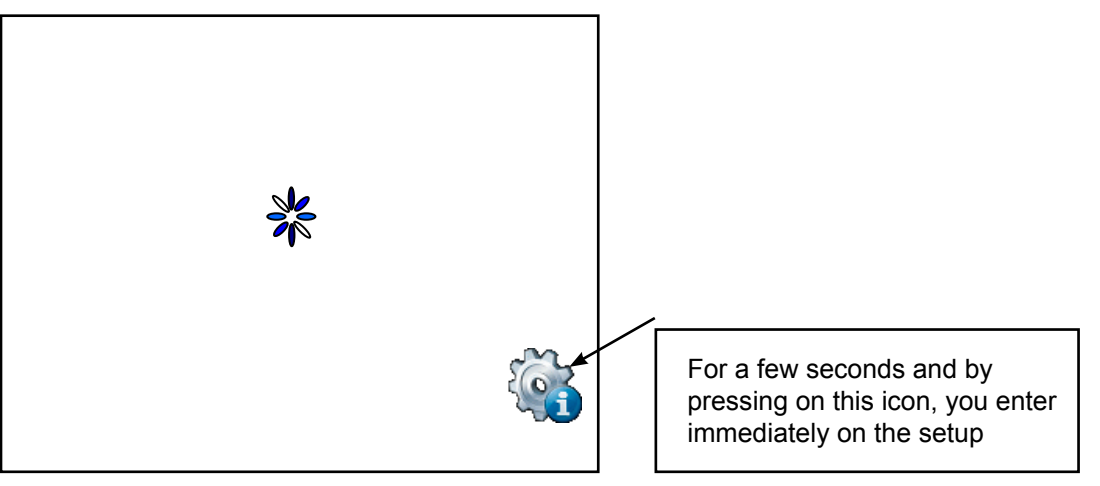

 $\sum_{n=1}^{\infty}$  Animated Icon for «please wait, activity in progress, loading» Custom your start page: See chapter 5.9.1 «Intro Screen»

### 5.2 Setup Menu

- $\rightarrow$  By pressing at any time and anywhere (except on the buttons areas) during 4 seconds
- $\rightarrow$  By pressing on an Icon at start
- SETUP menu contains an ON-LINE Help (press help icons)

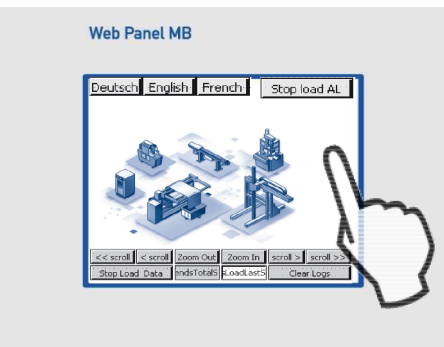

Password | Save and quit | SETUP screen

#### 5.3 Password

MB-Panels from the PCD7.D4xxx series are delivered without a Setup password. However, if a password has subsequently been defined for access to the Setup menu, you will have to enter the correct password and confirm it with OK.

#### 5.4 Save and quit

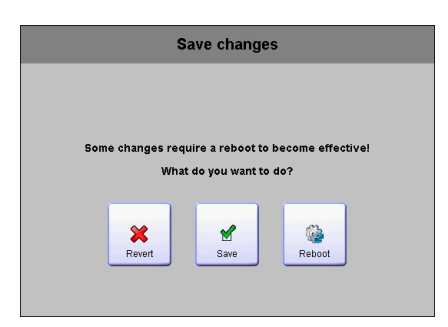

By changing one or several parameters, you must confirm that you want to save, save & reboot or not save the new parameters.

#### 5.5 SETUP screen

Setup screen is the first screen that appears by entering in the setup menu.

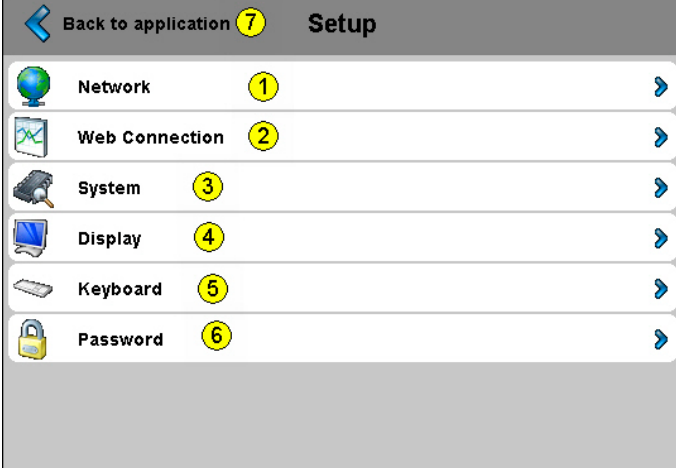

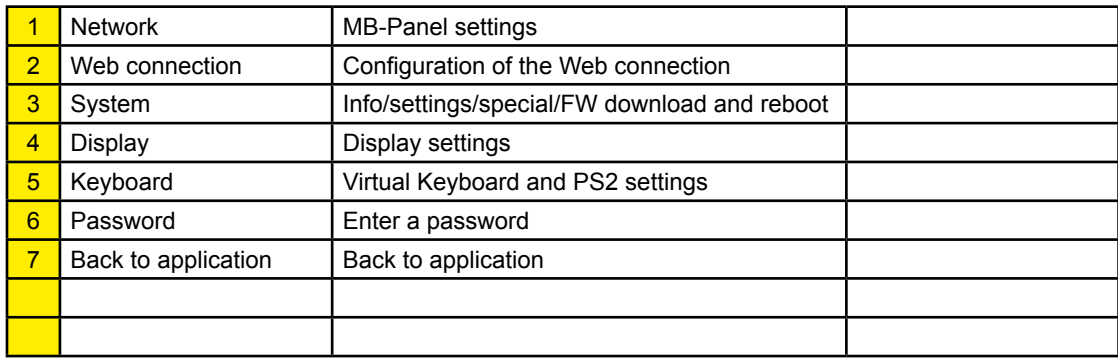

# Network | Web connection

### 5.6 Network

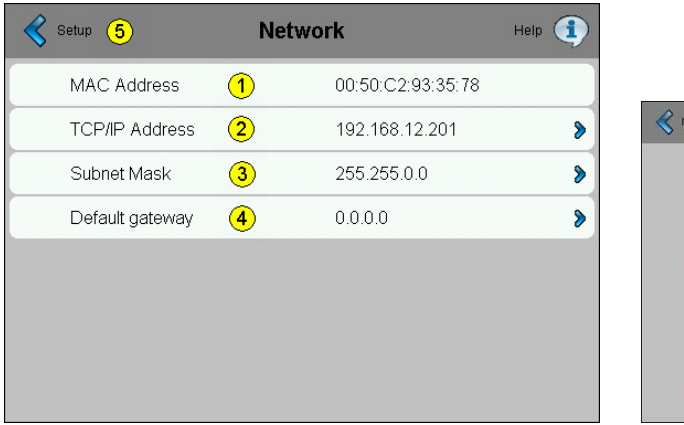

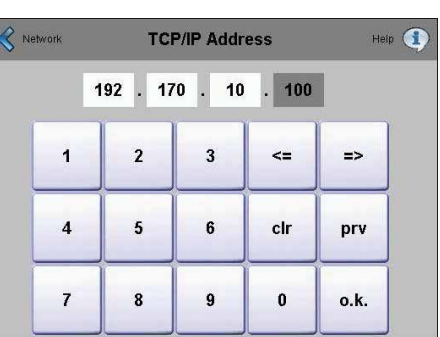

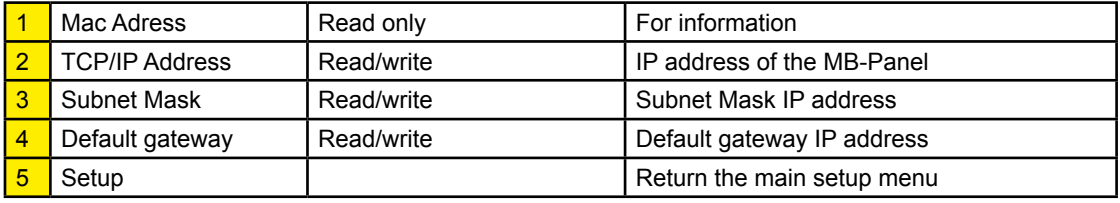

# 5.7 Web connection

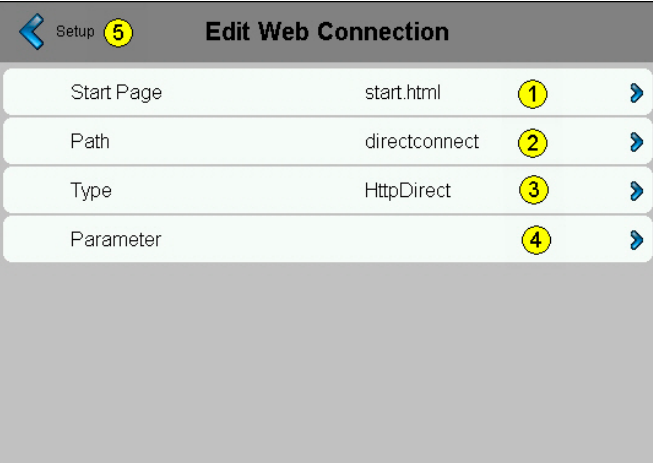

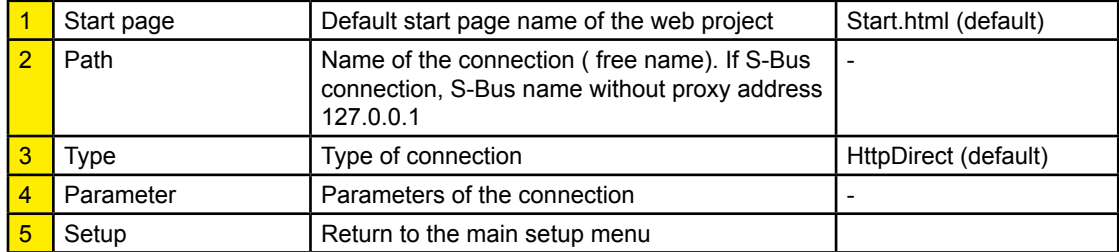

### Web connection

### 5.7.1 TYPE of connection

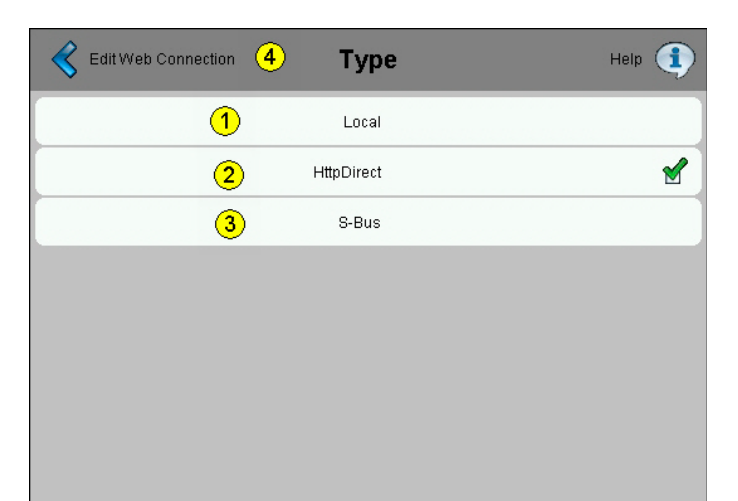

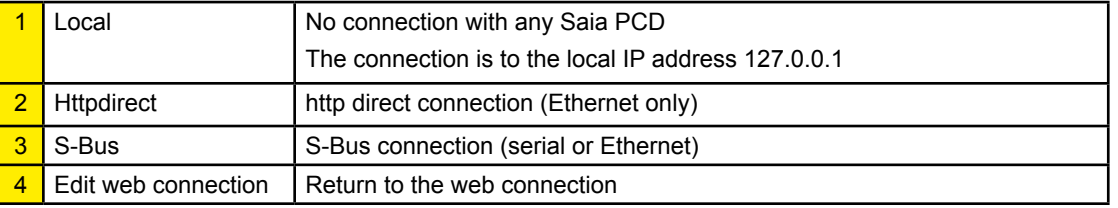

### 5.7.2 Parameters of a Httpdirect connection

For external keyboard or barcode reader. (Mini DIN 6 with standard pin-assignment)

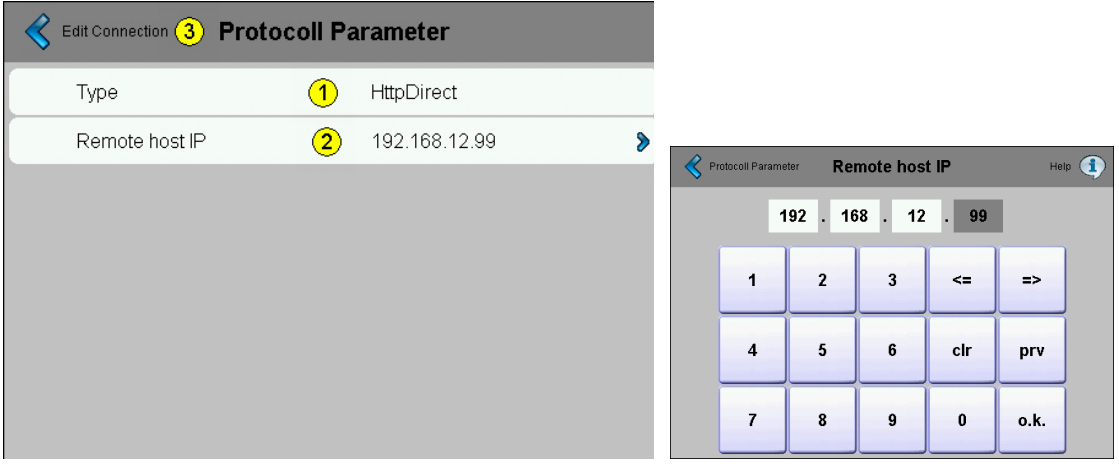

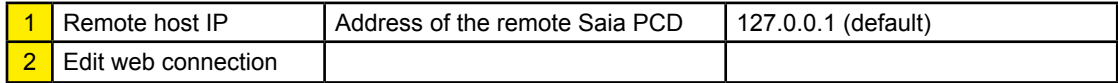

**5**

### Web connection

### 5.7.3 Type of S-Bus Interface connection

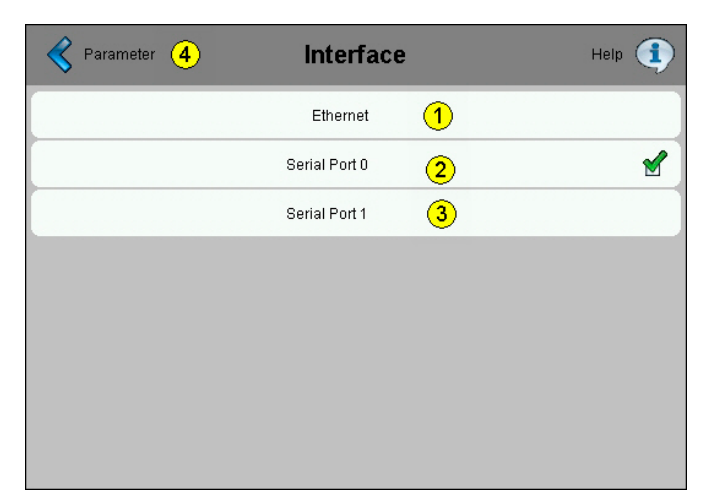

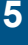

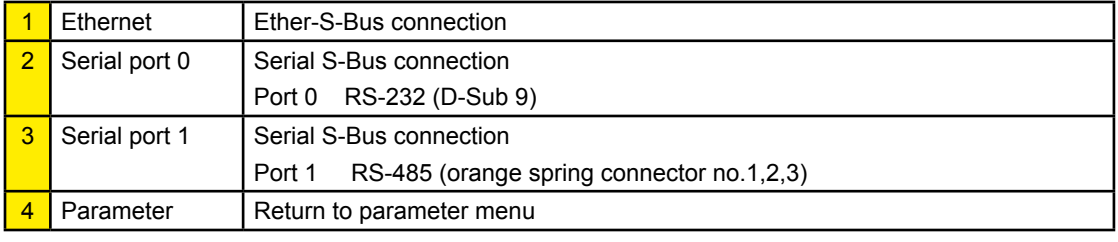

### 5.7.4 Parameters of Ether-S-Bus connection

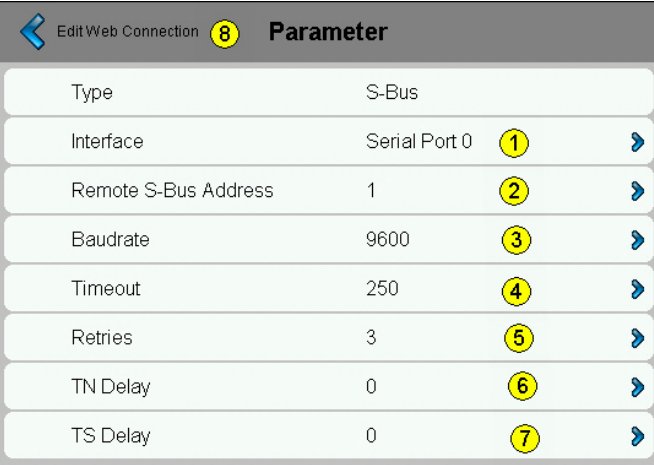

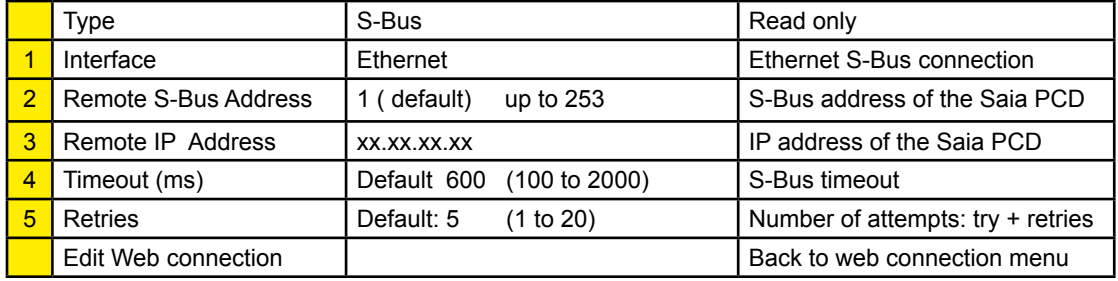

### Web connection

### 5.7.5 Parameters of Serial S-Bus connection

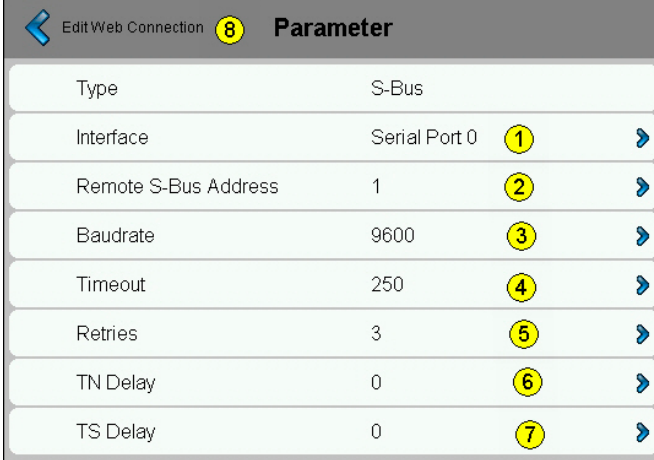

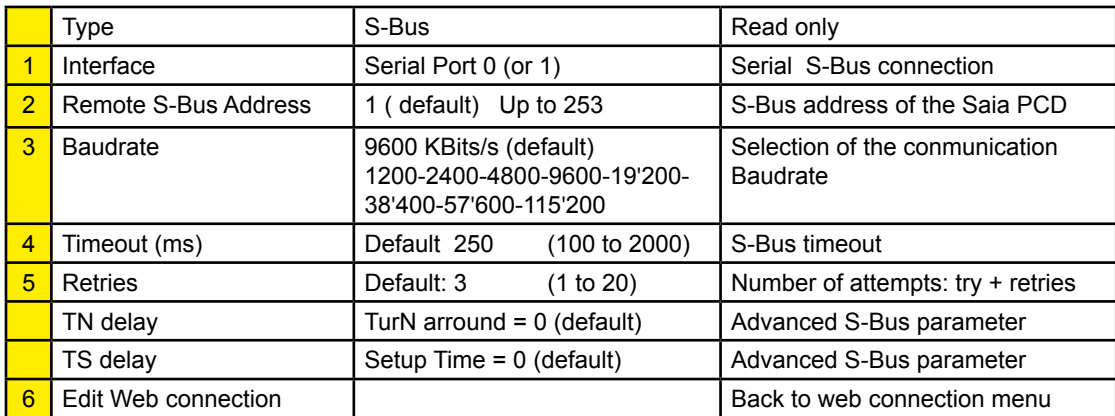

### 5.8 System

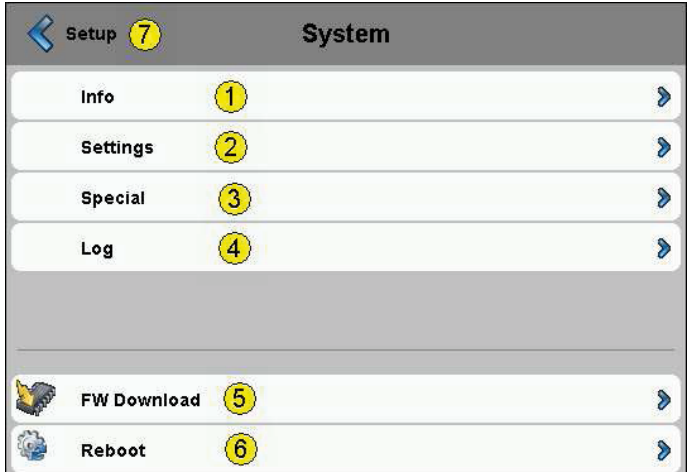

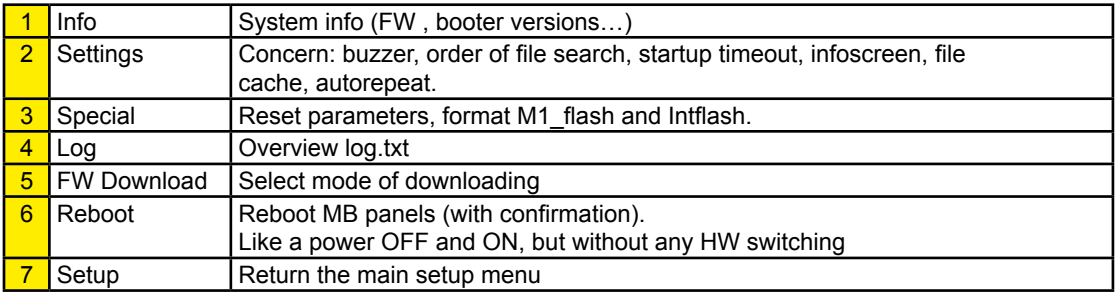

### 5.8.1 System info

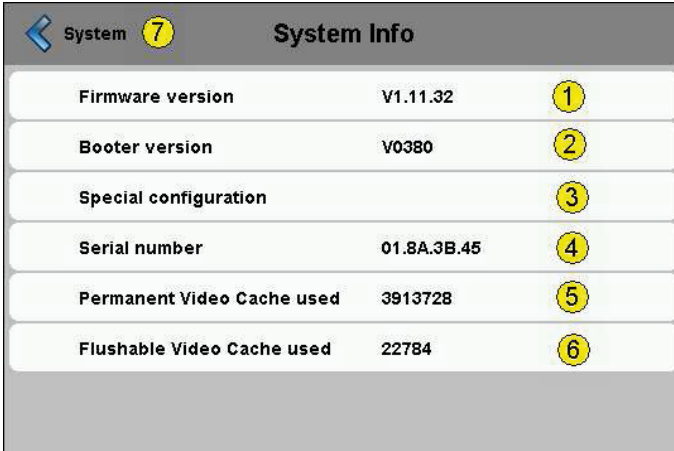

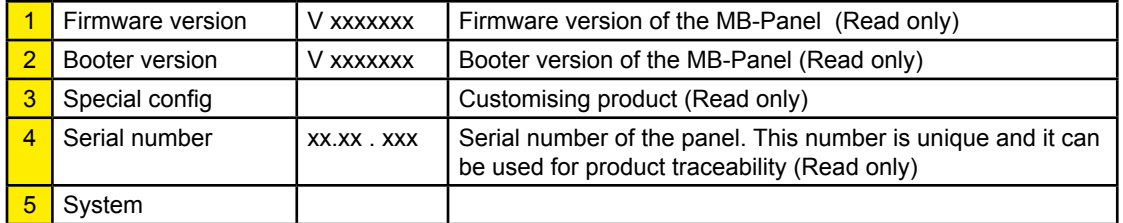

# 5.8.2 Settings

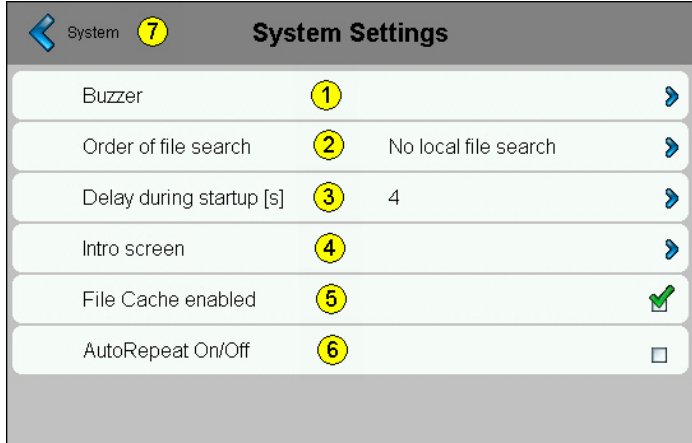

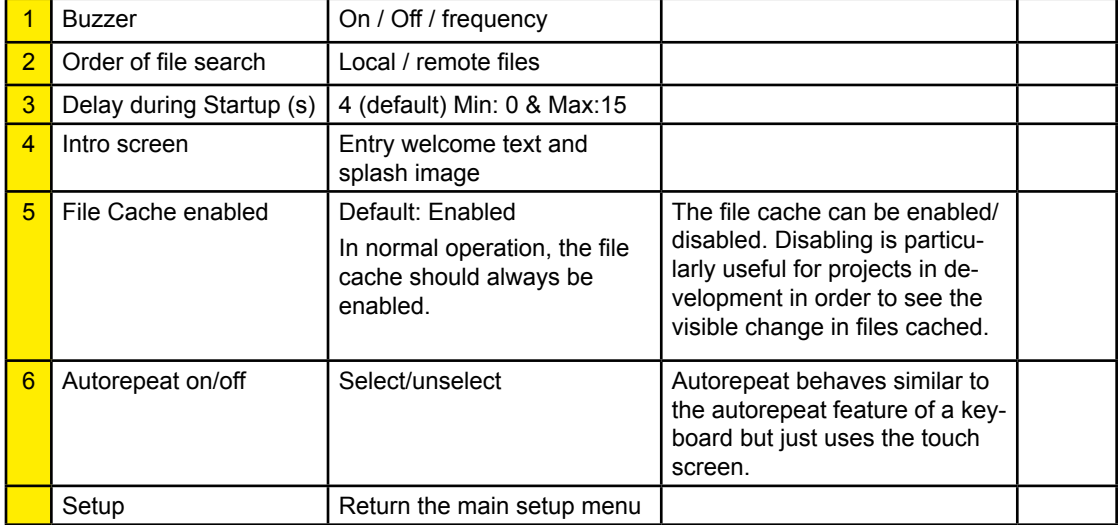

### Manual PCD7.D4xx │Document 26/851 EN11 │ 2014-01-15

### System

#### 5.8.3 Buzzer

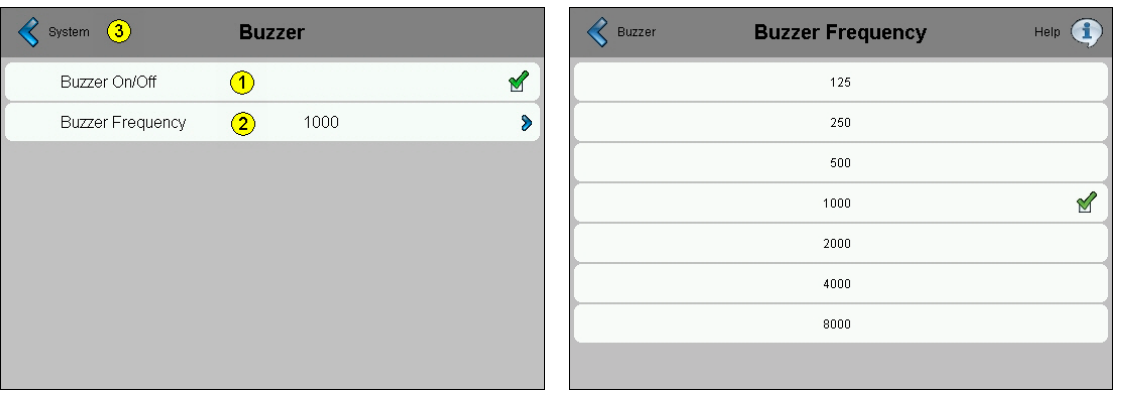

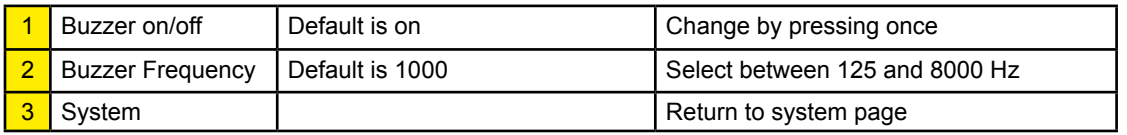

### 5.9 Order of file search

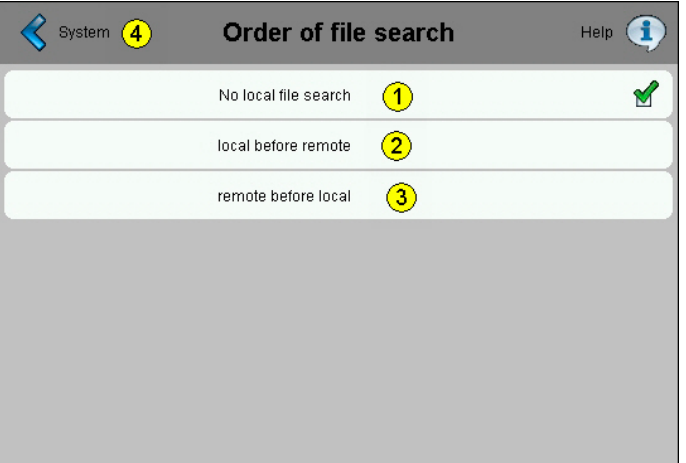

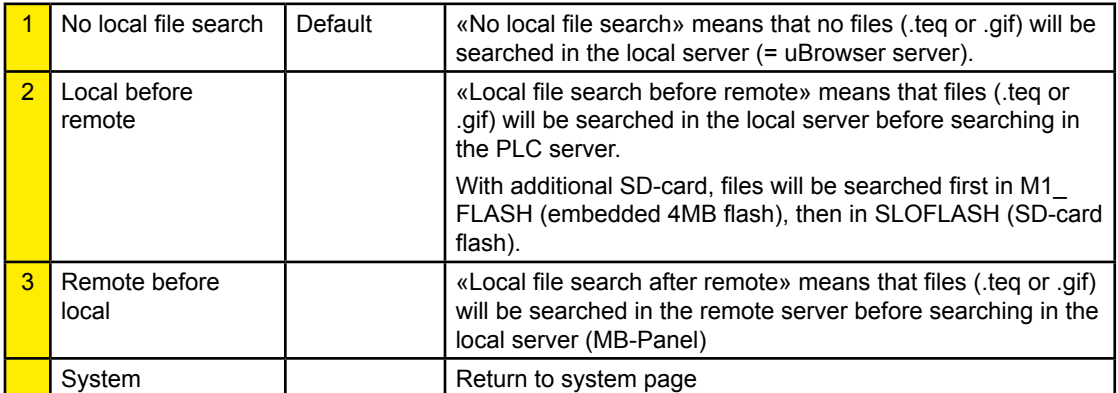

### 5.9.1 Intro screen

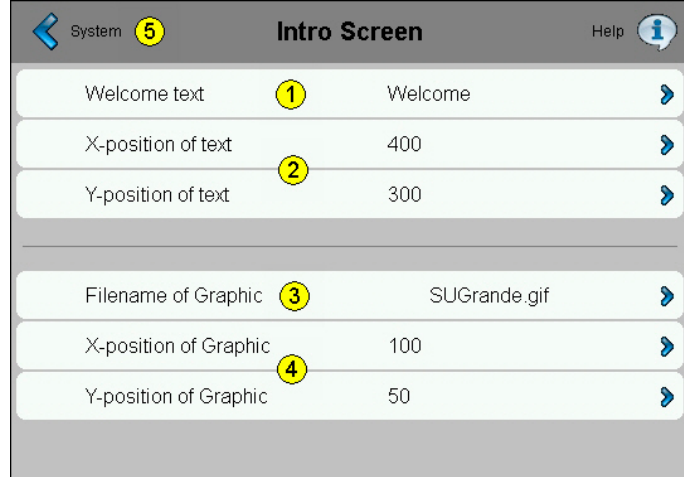

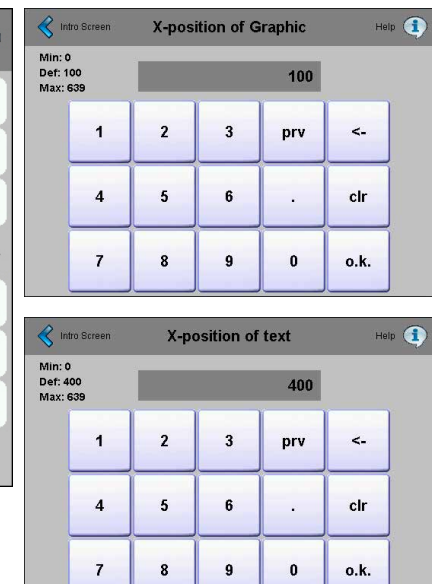

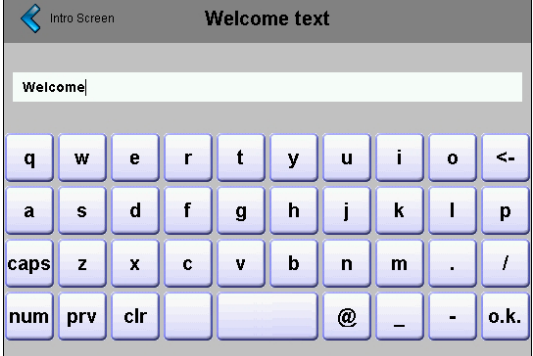

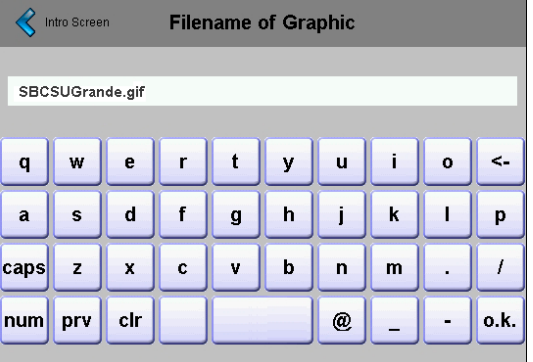

7

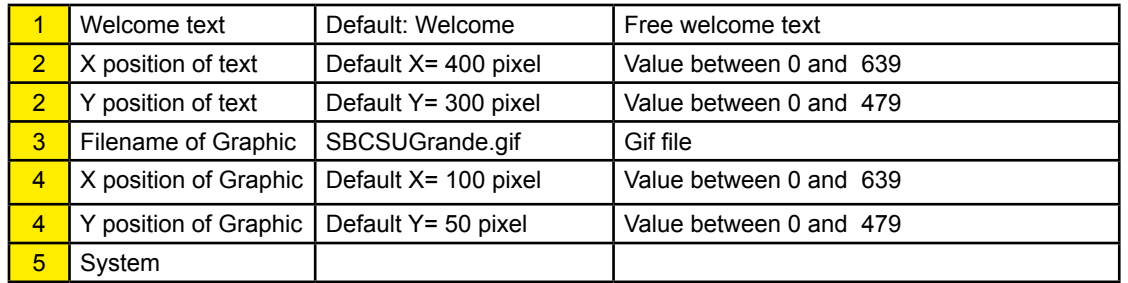

#### 5.9.2 System Special (advanced and haptic)

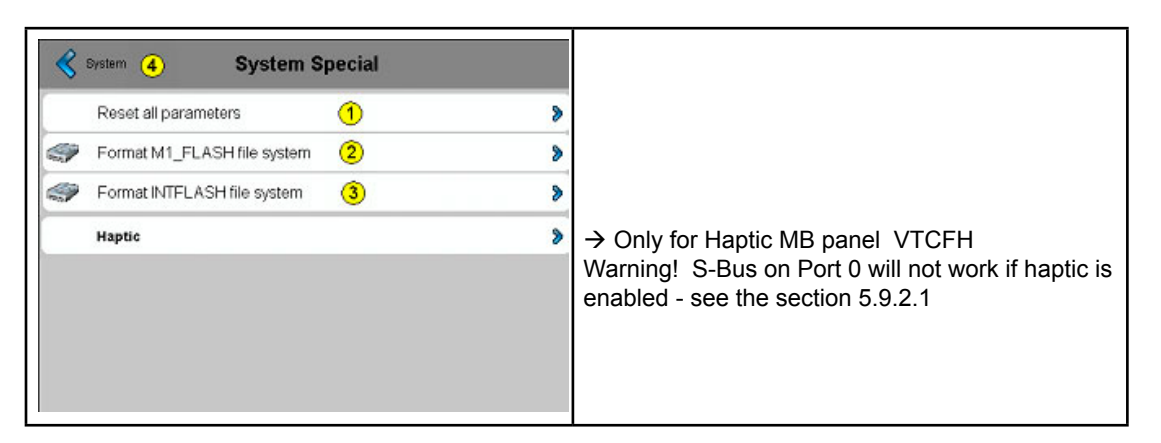

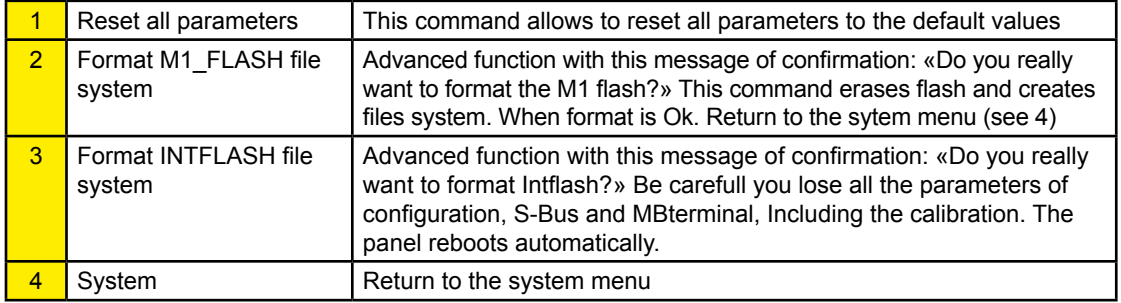

#### **5.9.2.1 Haptic version (PCD7.D457VTCFH)**

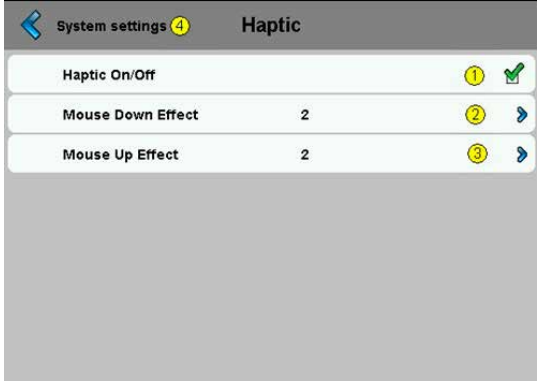

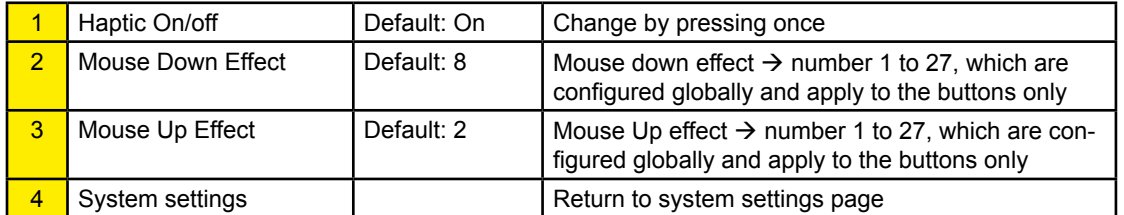

The haptic-enabled HMI device will come with a library of haptic effects. Which effect is denoted by a numeric value, starting from 1. The total number of effects available has not been defined and will vary for different hardware. The effects index described here will be exposed by the firmware to the Microbrowser/Web Editor. The firmware will be responsible for managing the effects library, such that the haptic effect for each number remains consistent over different hardware versions.

**5**

- Effect 0 no effect
- Effect 1 6: Various clicks to simulate button presses
- Effect  $7 9$ : Various buzzes to simulate alarms
- Effect 10 15: Effects gradually increasing in amplitude and duration
- **Effect 16: Spring effect**
- Effect 17: Thud effect
- Effect  $18 19$ : double click
- Effect  $20 27$ : Various special effects
- Effect 28 or greater: Don't use it (no effect)
- − Mouse down effect is the very most sensitive effect. Mouse up effect can be omitted in most case.
- − Effect numbers 6 to 9, 20, 22, 24 and 27 are the stronger effect numbers.

Please see the appendix D for detailed wave form and duration of each effect

### 5.9.3 Log

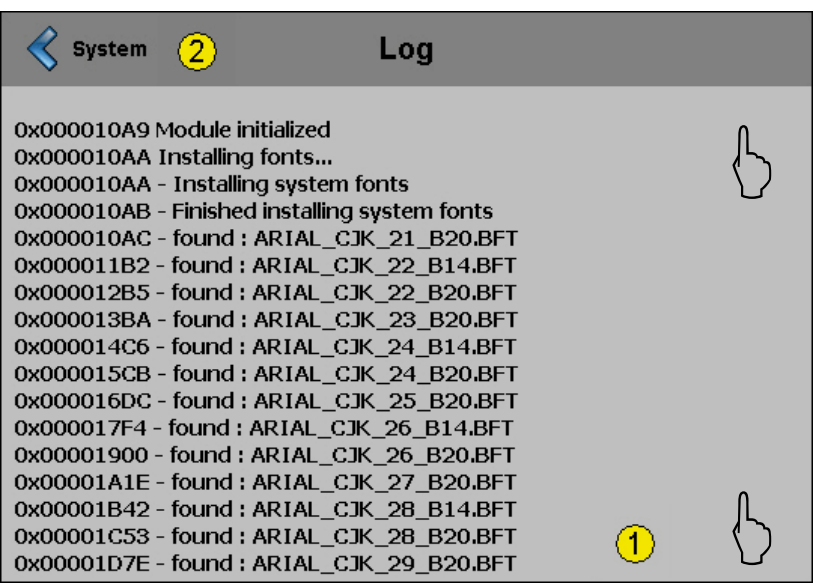

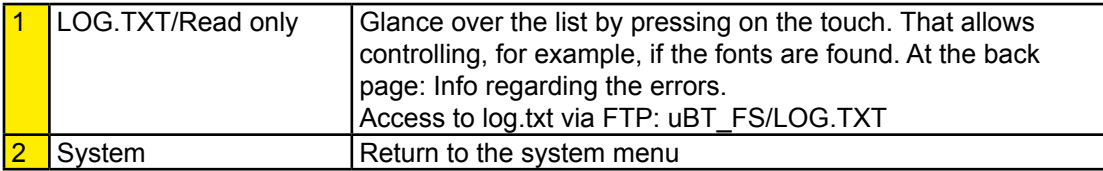

**5**

### 5.10 Display

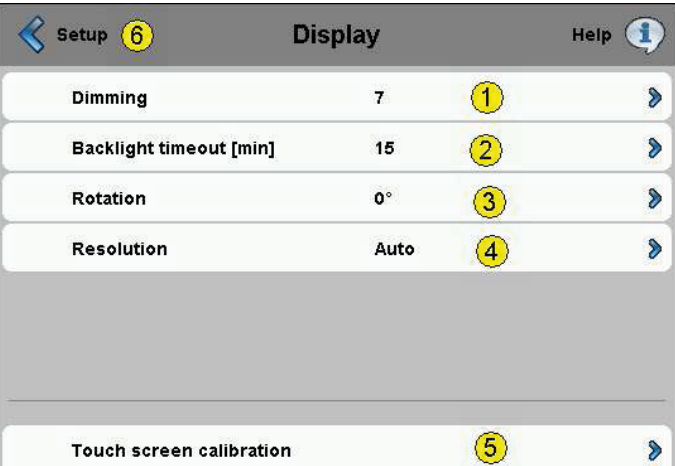

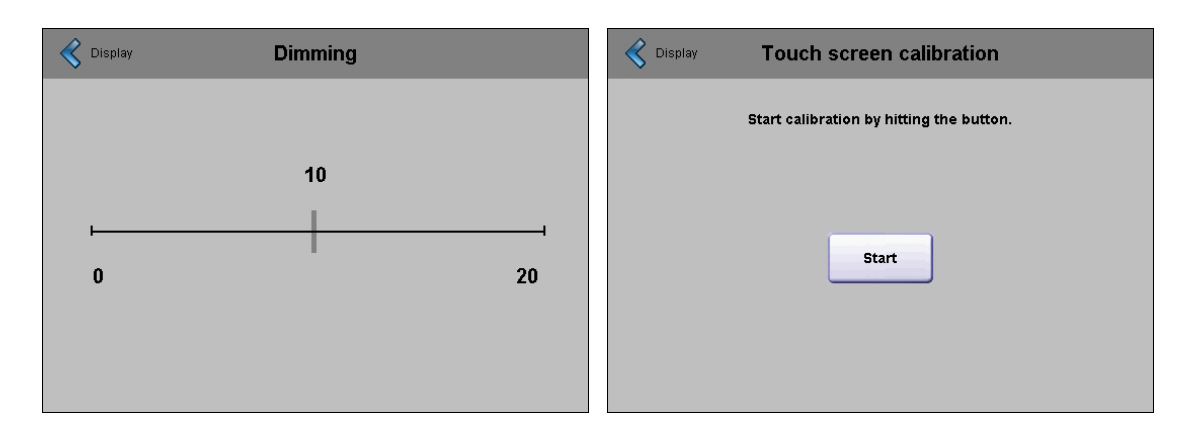

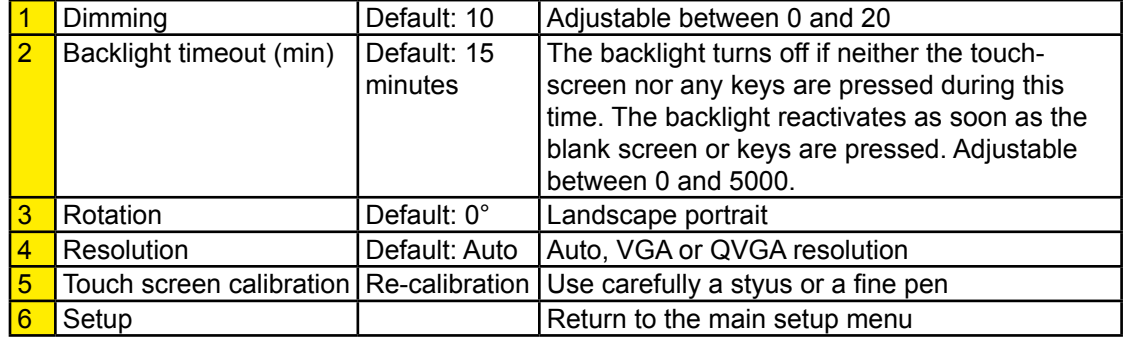

**5**

### 5.10.1 Rotation

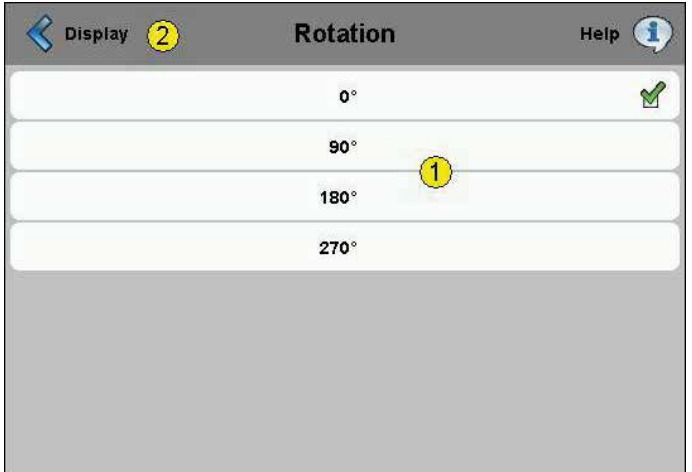

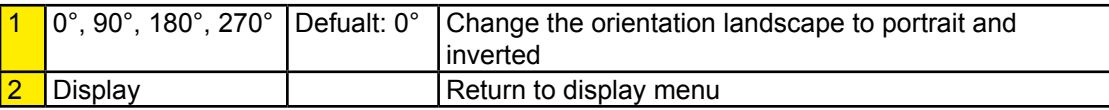

### 5.10.2 Resolution

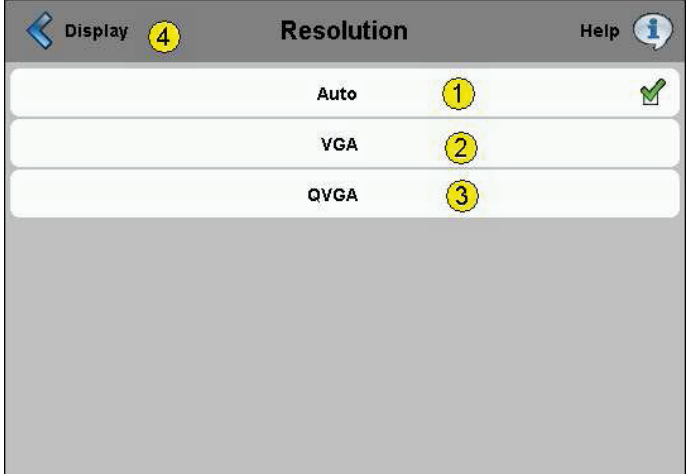

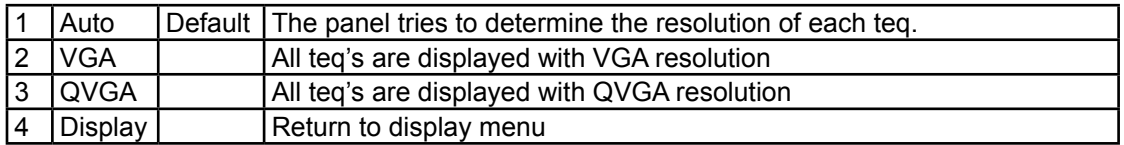

# Keyboard

### 5.11 Keyboard

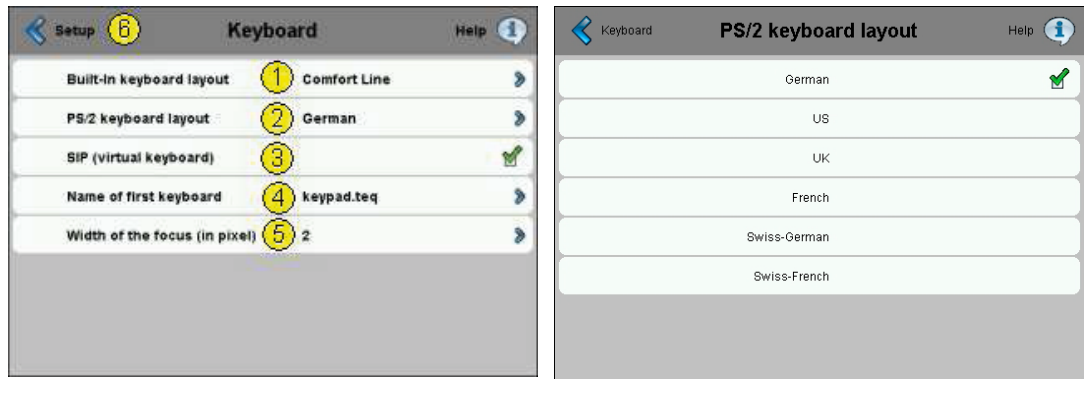

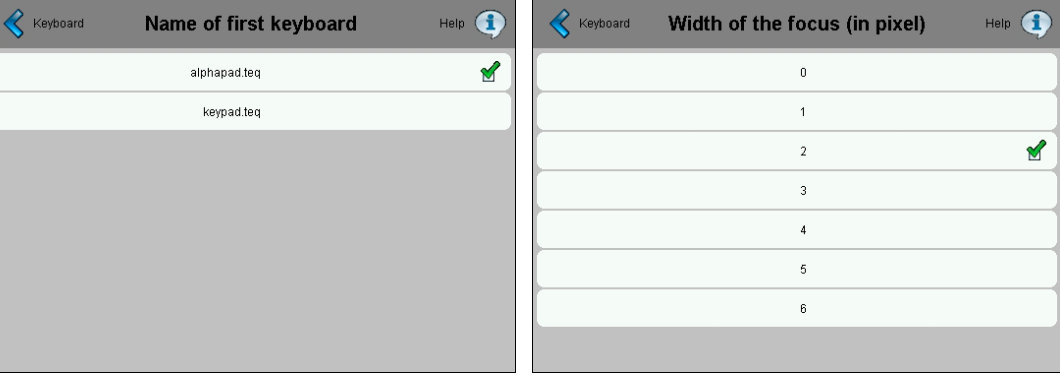

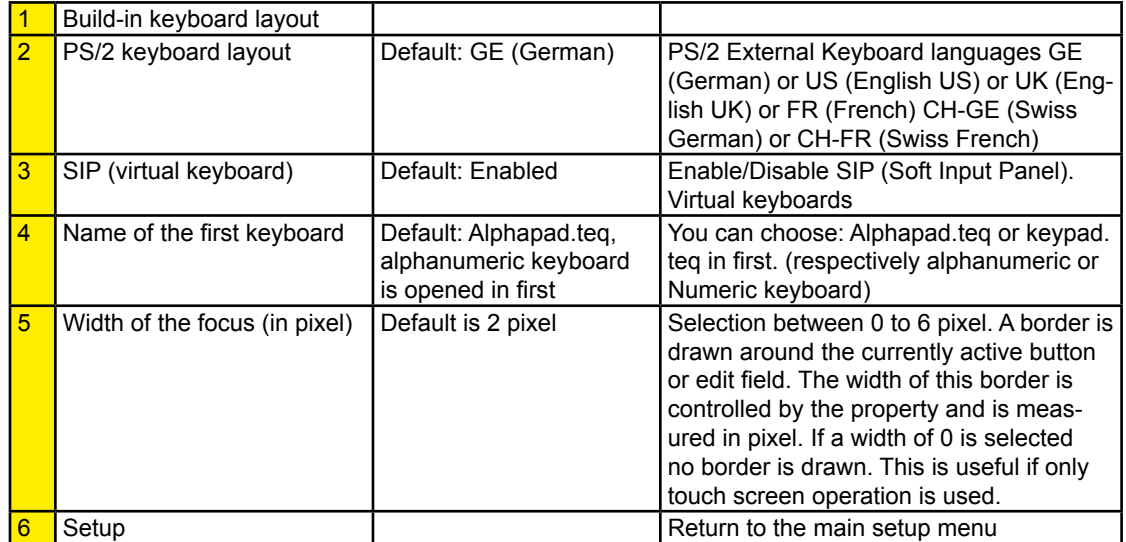

# Keyboard

### 5.11.1 Build-in keyboard layout

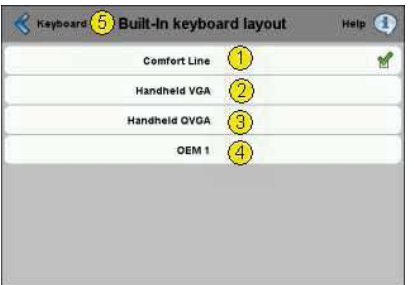

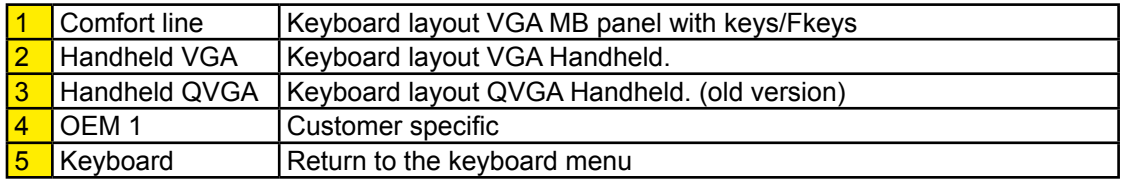

### Enter Password

#### 5.12 Enter Password

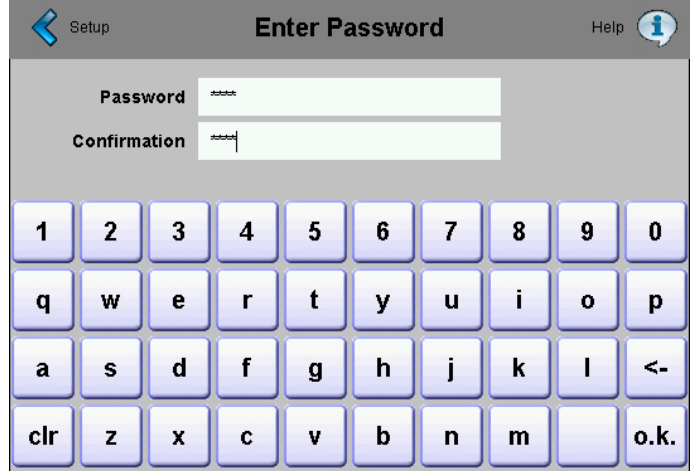

#### **Setting a password**

Alpha, numeric or alphanumeric password is possible (maximum characters = 32 , spaces included)

If setting a password, a confirmation is required.

If setting a new password, a confirmation is required and if the entered phrases do no match, the old password is retained.

If you want to remove password protection, just enter and confirm no characters

 $\circledcirc$  Forgot your password  $\rightarrow$  delete the passwd.dat file (FTP connexion) it's all

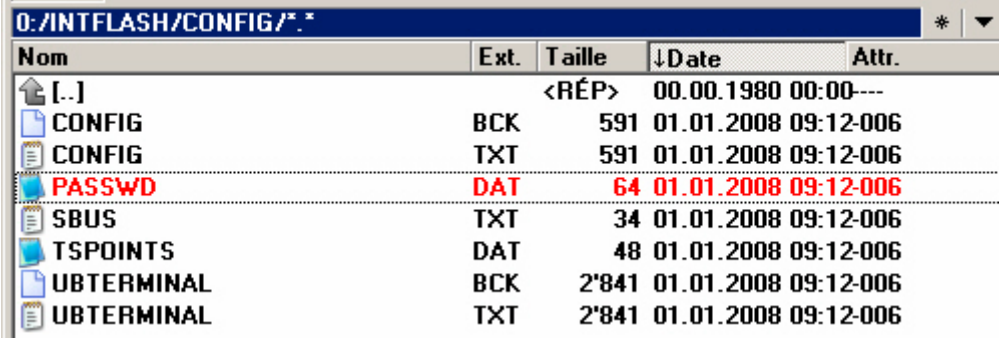

### Firmware Download

### 5.13 Firmware Download (MB-Panel side)

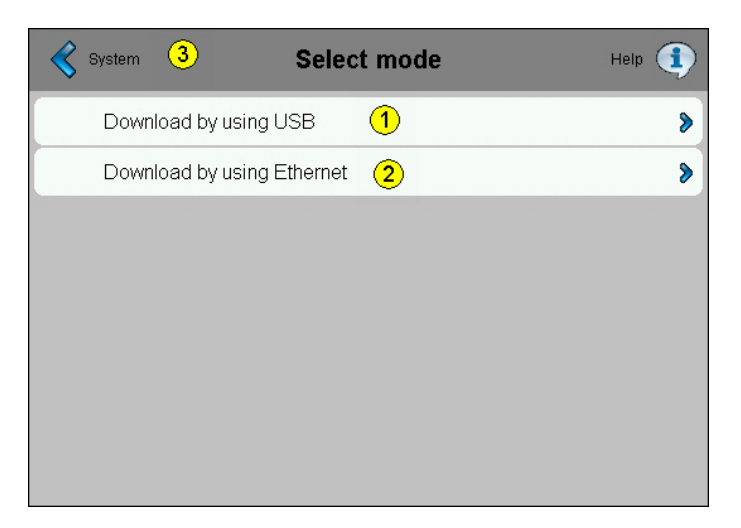

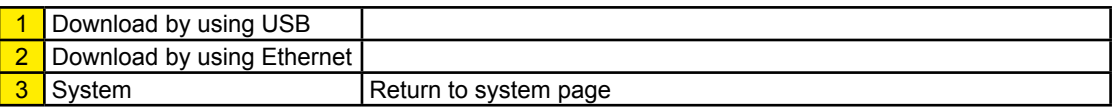

#### 5.13.1 FW Download by USB

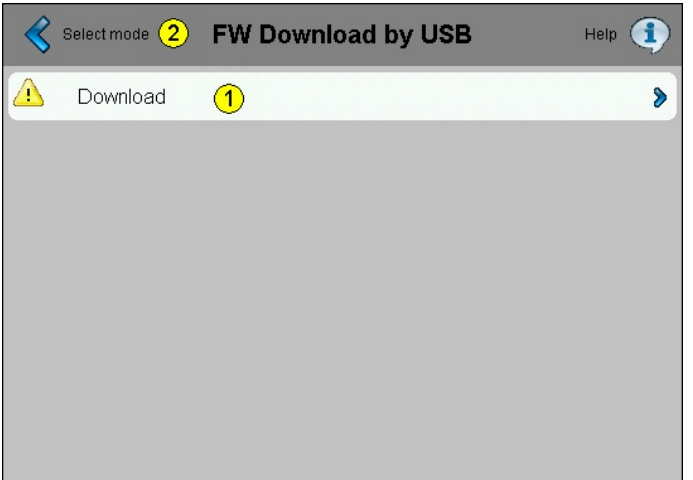

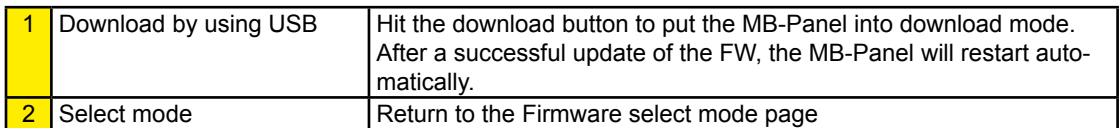

### Reboot MB-Panel

### 5.13.2 FW Download by Ethernet

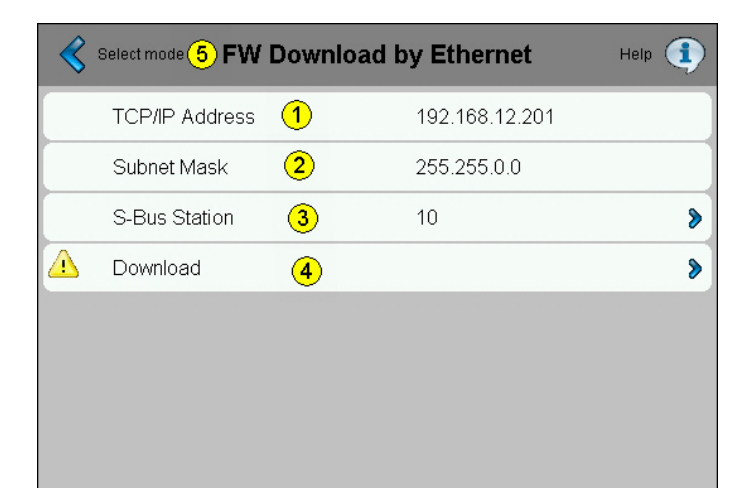

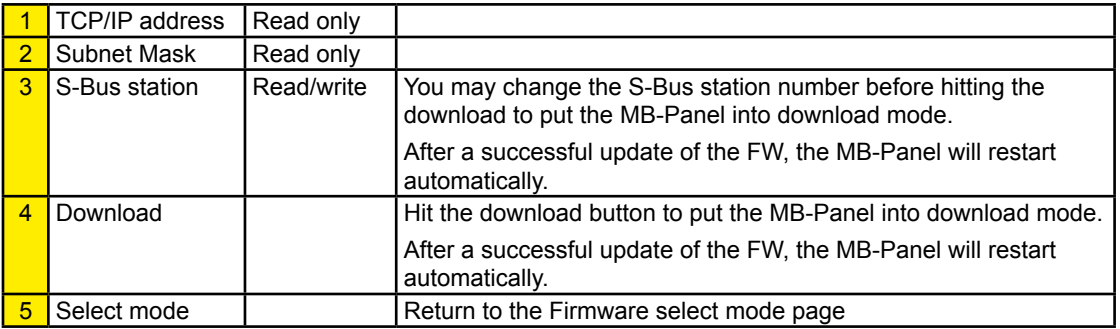

#### 5.14 Reboot MB-Panel

Like a power OFF and ON, but without any HW switching

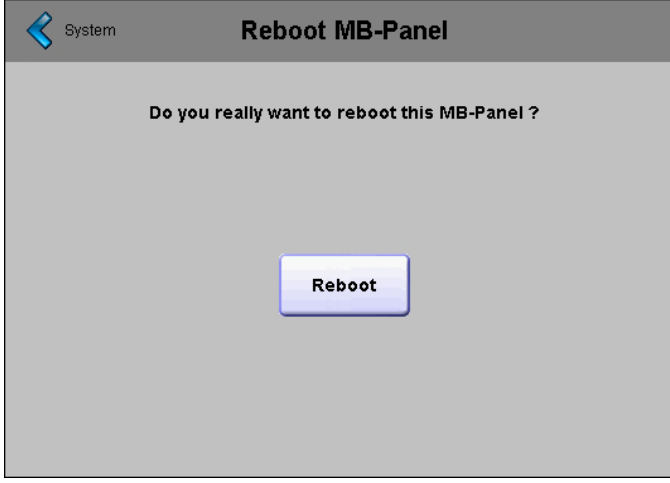
# 6 Update & special settings

# 6.1 Firmware Update

On every MB-Panel with HW version A or higher, the FW can be updated. For this plug a USB cable on the MB-Panel and connect it to a PC or Laptop where our FW Download tool is recorded.

A SBC based Saia PG5 SW-tool is provided. You can either start it through our Saia PG5<sup>®</sup> SW or with a FW Installer that you can find on our Internet Support page.

# **For touch screen Comfort and base lines 5.7" and 10.4"**

Only one .blk file to download is necessary uBT\_xxxxxx. blk

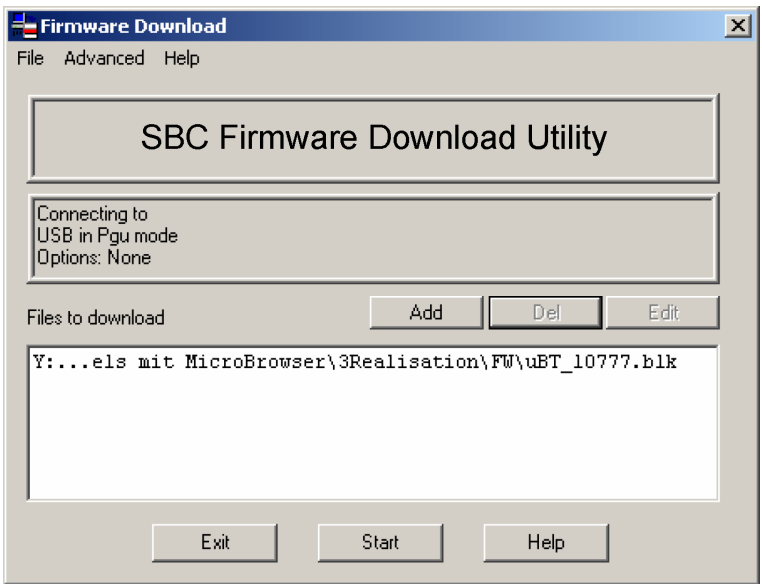

Start the Firmware download, it will be downloaded automatically.

**6**

If the connection is not written USB in PGU/Auto mode, go in menu File/online settings and adjust the connection to USB port as follow:

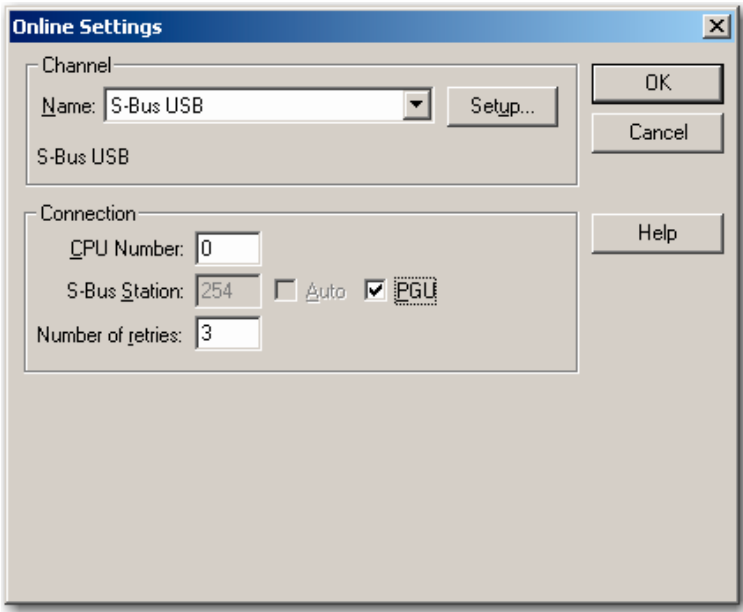

#### **Update von Booter file**:

Please only use our «Installer Package» as this operation is not common

#### **The best way to make the FW Download is to :**

- 1. Start your FW download tool and configure it, as explained.
- 2. Power on the MB-Panel, with the USB cable REMOVED
- 3. Once the Panel is powered, you'll see a bar named «Enter in Setup Menu». Activate it by pressing on the Touchscreen or with the Enter Button.
- 4. Go in the Setup Menu System/Download FW and press OK !
- 5. The green LED must flash at a regular frequency of about 3 flashs per sec.
- 6. NOW you are able to connect the USB Cable on the MB-Panel and to press Start on the FW Dowload tool.

#### **REMARK:**

If you stop or loose the communication during that procedure, the system won't show you again any display. It is then normal because the FW Flash Memory is erased at the beginning of the procedure. Please retry the same steps without this time chapters 3 and 4

**6**

#### **If the green LED doesn't light as described, then do the following added step:**

- A. Power off the MB-Panel
- B. On the Top of the Back Cover there is a hole of 3 mm diameter. Inside you'll find a button. Take a fine pen or a little screwdriver and press continously (hold it) on that button. Here below the position of that **reset button**:

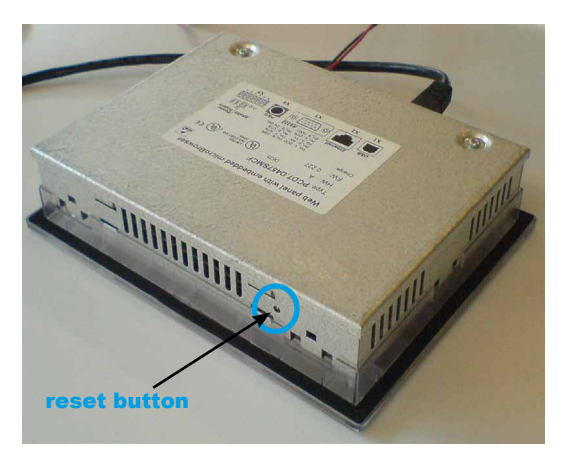

C. Then at the same time Power ON the MB-Panel. Wait about 3-4 sec. until the LED is flashing. Then go back to upper chapter 5.

**ATTENTION:** the named \*blk file corresponds to a full FW file. Use only files provided by Saia Burgess Controls and for a Panel PCD7.D4xx.

#### **Downgrade to old FW version:**

A downgrade to an old version can be done. The download of the FW Booter is not required. For this operation, either use the Installer provided (if existing) or just load the FW file (ex. uBT V1002 SBC.blk) you need. If you are not sure about this operation please contact our Support Call Center.

# Reset | Contrast Adjustment

#### 6.2 Reset / Device Back to default parameters

The reset button from previous chapter 6.0 can also be used in some special cases to make a full reset of the MB-Panel and to restore the default parameters set from the manufacturer.

When can this function be useful?

When doing a FTP connection to the local server, it can be that you did copy in wrong directory the local file desired. Or may be you did erase inadvertently some files needed for the Setup Menu display.

The most known Error is when the display is writing : **«uBTerminal not found»** and the screen stays for a while without changing the page displayed. In that case do the following steps:

- 1. Power off the MB-Panel
- 2. On the Top of the Back Cover, activate the reset button (see previoused chapter ) by holding it
- 3. At the same time, power on the MB-Panel. After about 5 seconds, the buzzer is switched on and its frequency is increasing.
- 4. Once the sound (resp. frequency) of the buzzer is stabilized, after about 10 seconds, you can release the reset button and wait.

The waiting time can last between 1 or 2 minutes. In that time the FW does rebuild the whole memory organization and recover every necessary default files. At the end the MB-Panel will do an **automatic reboot** and ask you for a new **Touchscreen calibration**. Calibrate it and your system will be fully restored.

The position of that **reset button** is shown in the chapter «Firmware Update» above.

## 6.3 Contrast Adjustment

Our LCDs Supplier have some Tolerance due to a Visual quality check in their Manufacturing due also to the temperature. Added to that the different component's tolerance plays also a role.

Even that, the pixels brightness is directly dependent from the temperature. Therefore, actually, it is better to adjust the contrast settings manually once the panel is working at its most frequent temperature.

Especially on the Black&White Panel where no automatic temperature adjustment is actually done, the user must be aware.

# 6.4 Backlight Control

This function helps you saving energy. When the Backlight is deactivated, you save about 3/4 Watts. That is not negligible. Not only, the Backlight **lifetime** is saved resp. increased.

# **CCFL and LED backlight.**

According to the types of MB-Panels, the backlight technology is CCFL or LED

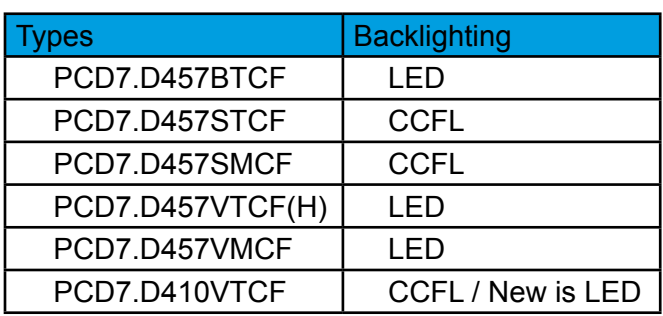

With CCFL Backlight (Cold Cathode Fluorescent Light), which is similar to a standard «Neon» tube light, a gas powers the light under AC voltage which is provided by an inverter circuit. When it is cold the gas doesn't start as easily as in normal temperature conditions. It is why with cold temperature the number of Backlight switching must be reduced in order the save the lifetime.

LED backlighting light-emitting diodes)is most commonly used in small LCD panels. The light is usually colored, although white LED backlighting is becoming more common. Dimming is easier than with CCFL backlight.

# **Backlight Lifetime?**

The **typical** (@25°C) backlight lifetime is defined around 50 Khrs.

That means more than 5 years permanently switch on. **BUT**, we can quickly reduce (divided by 2 or more) this value if the operating temperature is about 10 °C or less, especially with CCFL Backlight type. The user or programmer must be aware of the Backlight timeout if he wants to increase the lifetime.

## Recognized Fonts of the MB-Panel PCD7.D4xx

## 6.5 Recognized Fonts of the MB-Panel PCD7.D4xx

#### **Supported basic fonts**

The user can put any font indication in the request code. The font can be pre-defined and supported by default, specially loaded, or not loaded at all. Also pre-defined fonts can be overloaded by other font definitions at wish. The pre-defined fonts are:

#### **Default fonts available for QVGA MB-Panels**

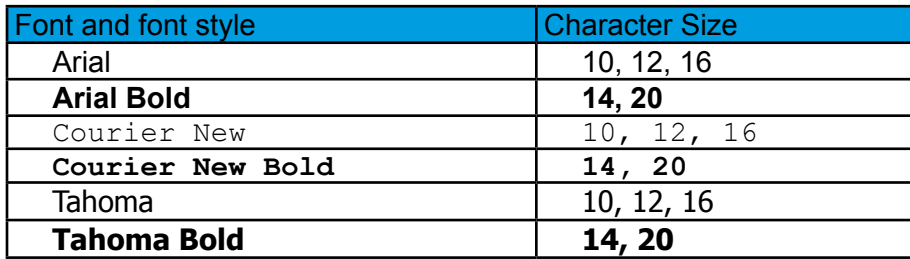

#### **Default fonts available for VGA MB-Panels**

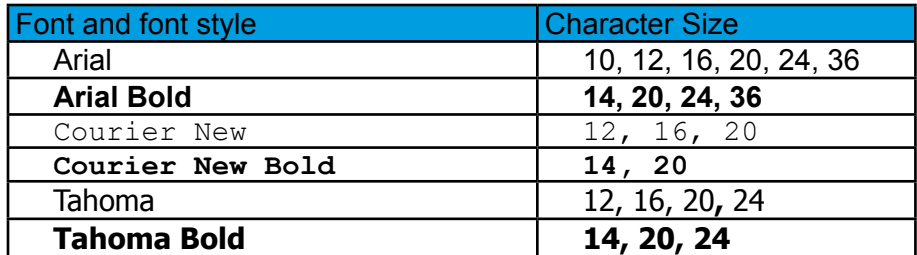

#### **Calculation of reserved margins regarding:**

Simple text box, multiline text box, edits box text field and button with text.

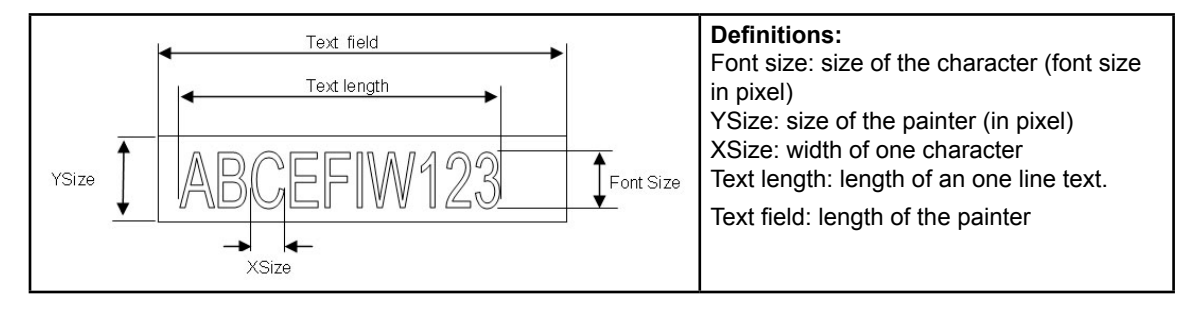

## **General recommendation regarding the Text field**

It is recommended to use text fields that are up to 20% larger than the size that is displayed in the editor. For very precise text field length, you can also use the table below min xSize and max xSize.

## **General recommendation regarding the Ysize in comparison with the font size and style**

The rule is generally that text in written WITHIN the outline that is INWARD drawn so the outline subtracts twice from the available height & width.

At Button and editor box use a 2 pixel shading is added (on the inside of the outline at buttons, on the outside at edit box functions).

# Recognized Fonts of the MB-Panel PCD7.D4xx

The text field on the edit box is currently still written on the whole area and will be overwritten with the outline and 3D shading at outline use if chosen too big. The button text field is written on the inside is correctly written within, as with the simple text box and (new for the firmware) multiline text box use.

The added margins to be reckoned with are:

- simple and multiline text boxes:  $2 \times$  outline width  $+ 1$
- buttons:  $2 \times$  outline width  $+ 5$
- edit fields :  $2 \times$  outline width  $+ 5$

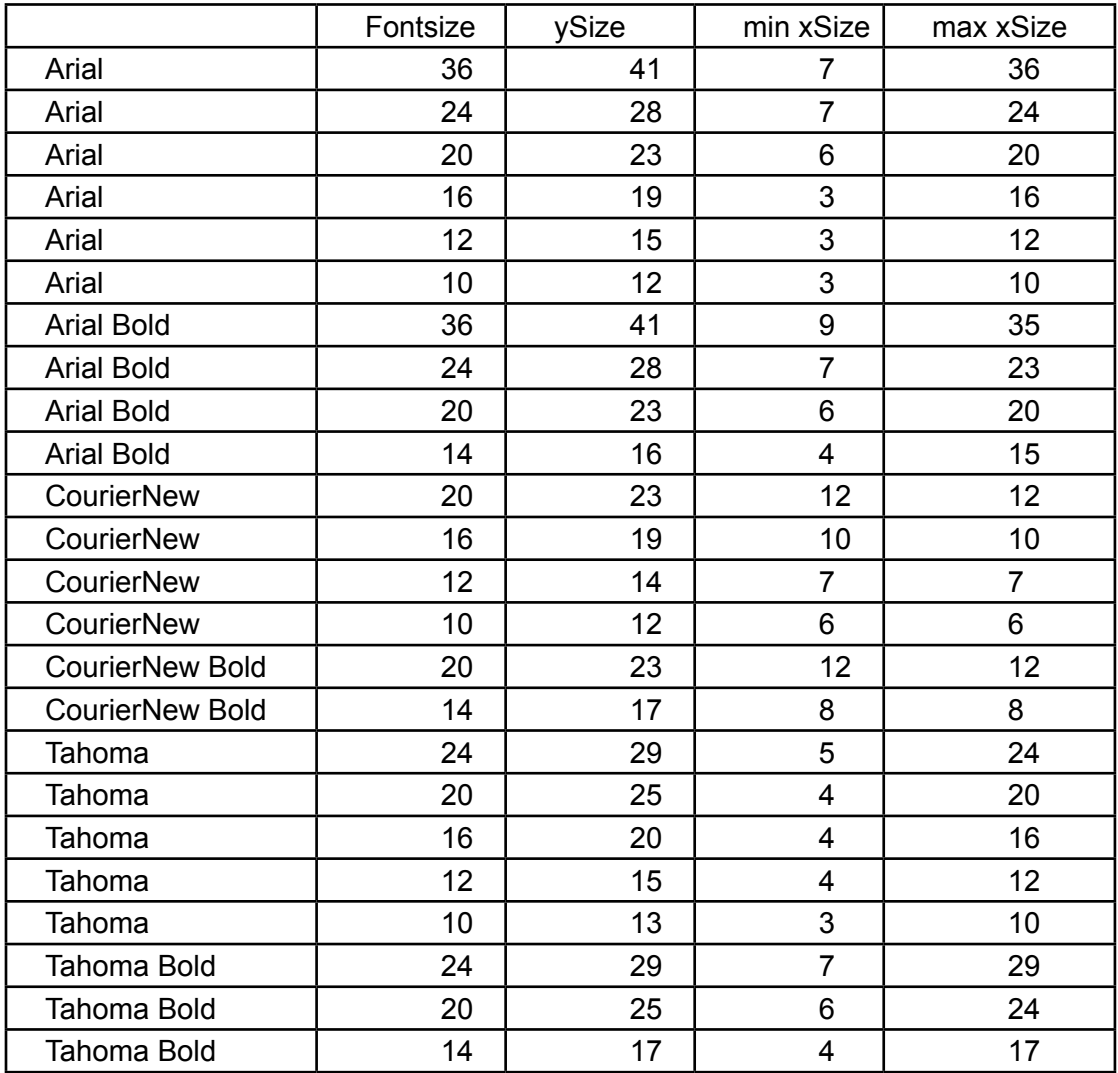

## 6.6 Special Unicode fonts

#### 6.6.1 General

The user is able to provide additional fonts to satisfy his requirements regarding the languages he is using or regarding special fonts/style/size which are not standard in the MB-Panel.

Examples of languages: Russian, Greek, Chinese, Japanese

Examples of fonts: Comic sans MS, Charleworth, Book Antica, Century, Trebuchet, Verdana

This is done through the use of Unicode font files (.btf) , which are being generated and provided by Saia Burgess Controls. The firmware searches at the following locations for the font files:

**6**

M1\_FLASH:/FONT

SL0FLASH:/FONT (in the case of SD card is installed)

INTFLASH:/FONT

A font file contains the data for one continuous range of characters. In case one needs for example Greek and Cyrillic two files should be loaded, one containing the Greek alphabet, the other one containing the Cyrillic characters.

The size of a font file must not exceed 128 KBytes.

If a font file is found it is registered. It is possible to register a maximum of 65 different files. As soon as a character is needed, the font file will be opened and the data of the character retrieved. These data will be cached for later reuse.

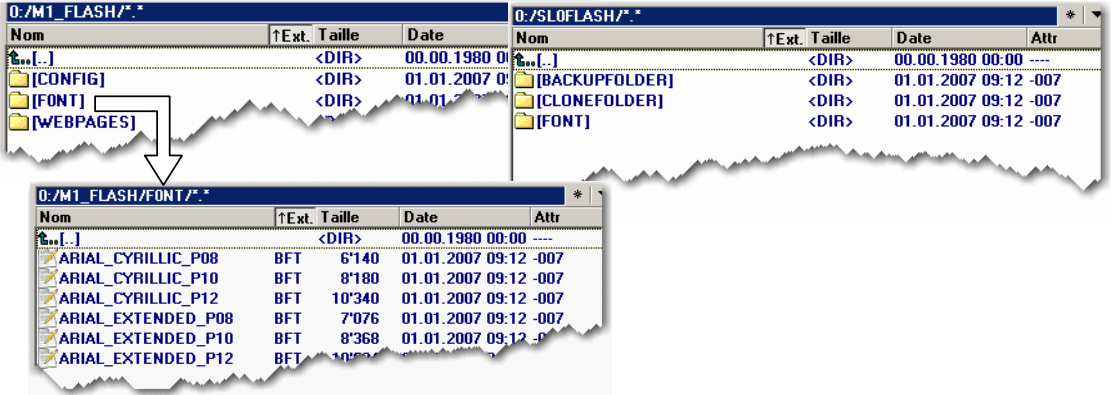

- $\rightarrow$  Font file name: 24 ASCII characters max without spaces (extension file included)
- $\rightarrow$  Font files installation: By copying the files via a FTP connection to the FTP server of the MB-Panel.
- $\rightarrow$  Chinese fonts: size 12 is the minimum size readable.

#### 6.6.2 Multilanguages: example

Change a language by pressing on a button (set variable on mouse down) Basic example is a translation of Happy Birthday in «Czech» in using «HTML TAG» type.

The «Czech» language needs extended European characters which are downloadable from sbc-support site in restricted area.

What's the drill?

- 1) The Unicode Font(s).bft file(s) with extended European characters must be copied under … /FONT
- 2) Web-editor: Edit a static text with the text «Happy Birthday» and chose the «HTML TAG» type.

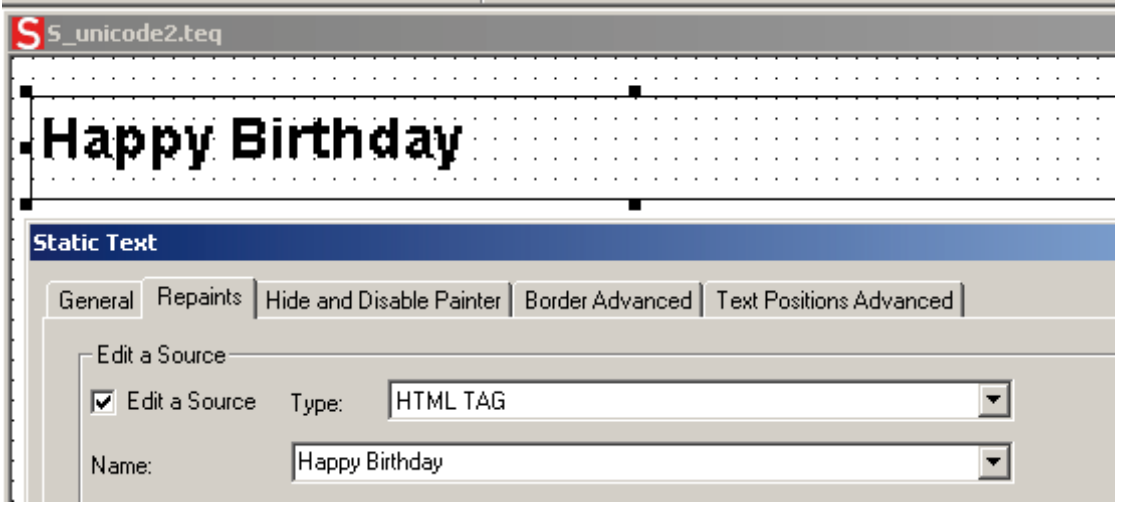

Remark regarding «Text positions Advanced Tab»: When using exotic characters (like Katakana, Chinese ...) it is recommended to keep the default text positions (not centered, not justified)

3) Create an excel file and write in the first column the word in English «Happy Birthday». Be careful: «case sensitive» and in the second column the translation: «Všechno nejlepší k narozeninám»

Save the file with .txt Unicode format (.txt Unicode format is into the list of excel saving format) then change manually the .txt format by .csv (it is possible to change the format afterward in Windows® Explorer).

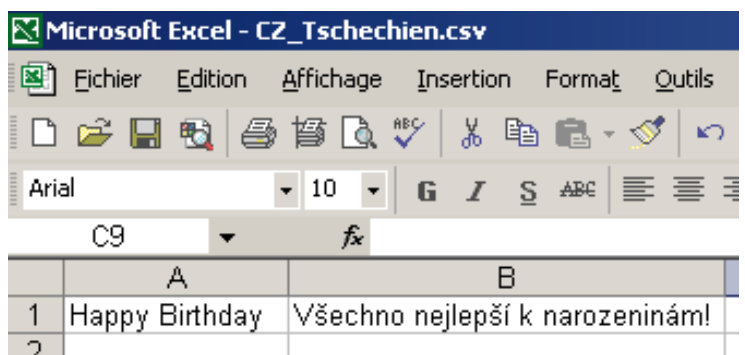

4) Web-editor: create a button with the following «Actions Set variables» parameters: type is «container», name is «@LANGUAGE» them the Unicode .csv file.

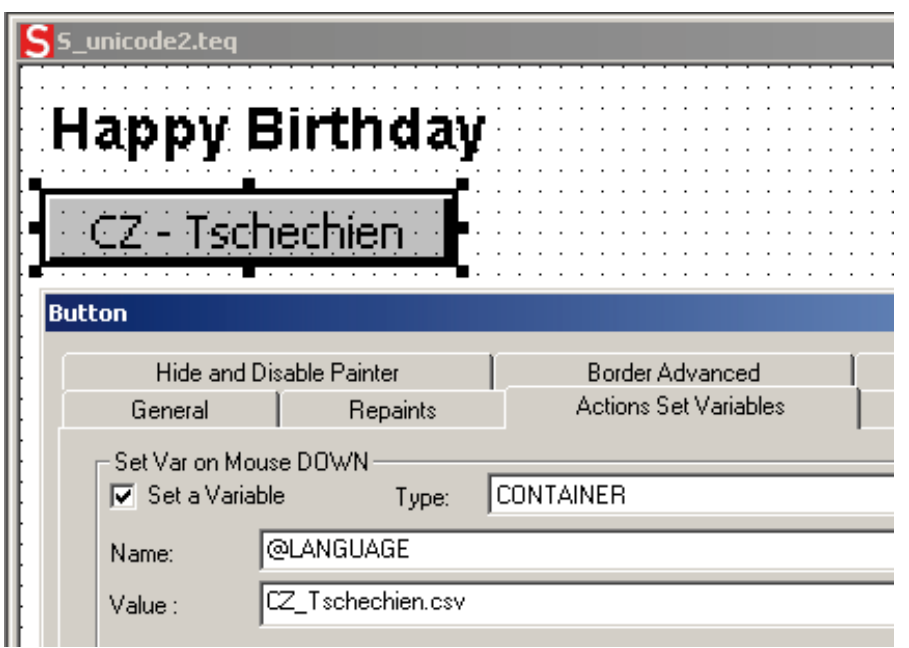

5) Attention: Copy (by ftp) the Unicode .csv file (or files if several languages→as many languages as many ..csv files) under M1\_flash/ Webpages/… Job done

#### Special Unicode fonts

## 6.6.3 Interpretation of wrong fonts (types, sizes or styles)

#### **VGA Panel**

- 1. Arial, same style,keep size
- 2. Arial, plain,keep size

If this size does not exist for Arial :

- 3. Same font name, same style,reduce size to the next best
- 4. Same font name, plain,reduce size to the next best

If a smaller font does not exist for this font name:

- 5. Arial, same style,reduce size to the next best
- 6. Arial, plain,reduce size to the next best

If a smaller font also does not exist for Arial:

7. Arial, same style or plain ,use the smallest available size

The substitution of a font with a other font is reported in the log file.

# 6.6.4 Web-editor

The Unicode character set ais available:

- by using the source type «HTML tag» in the web editor and via a .CSV file.
- by entering the text as a «string» directly in the web editor, in this case, it is not necessary to use .CSV files. In this case don't import Web-Editor project which was compiled with a Microsoft Windows using Unicode characters set A to another Microsoft Windows using Unicode characters set B.)

# 6.7.1 Container variables for QVGA MB-Panels

Container variables, available to the user, are included in the firmware of these terminals. Containers let the application program exchange information with the firmware. All container variables have the prefix «uBT\_». Caution: case sensitive!

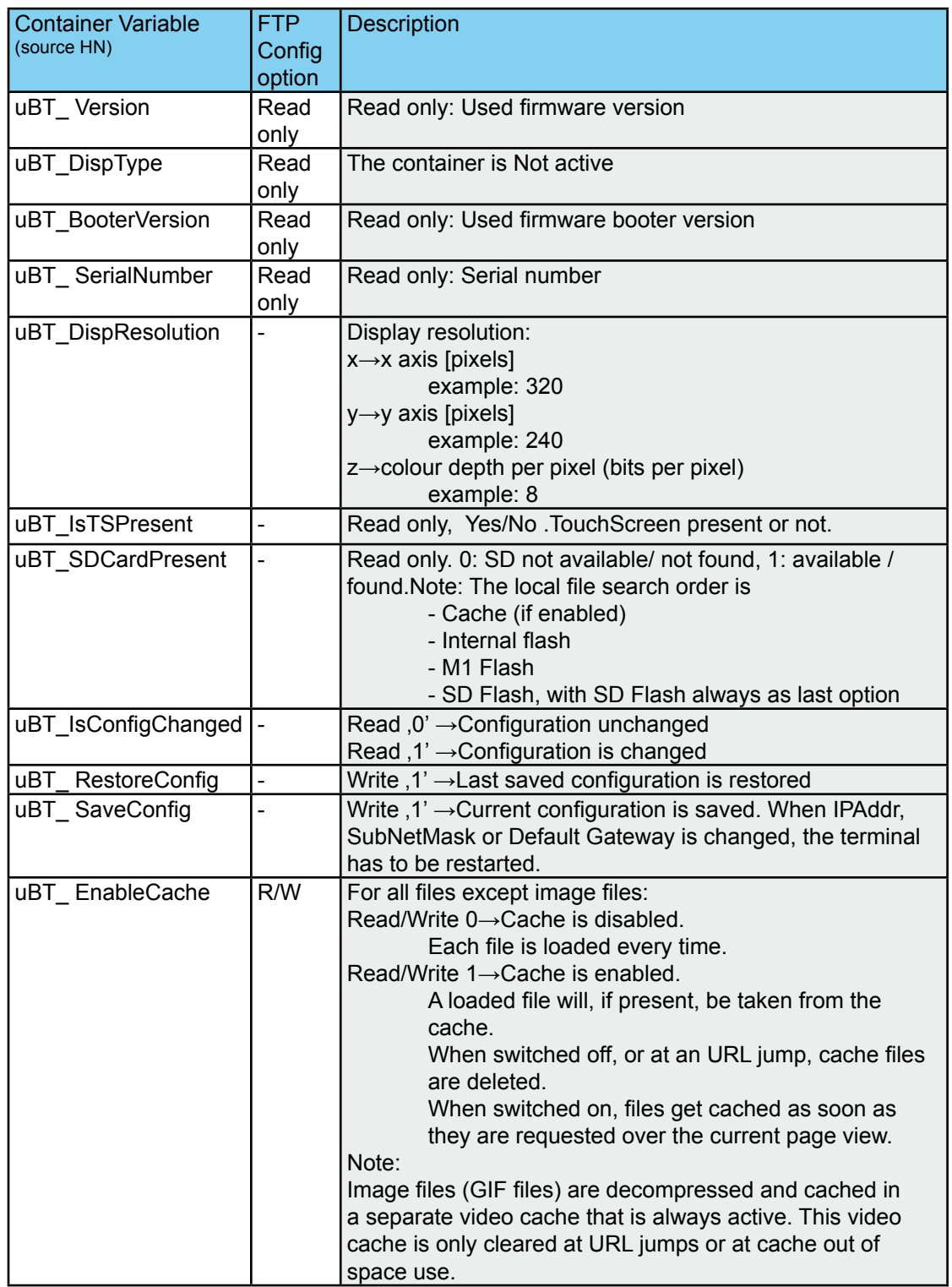

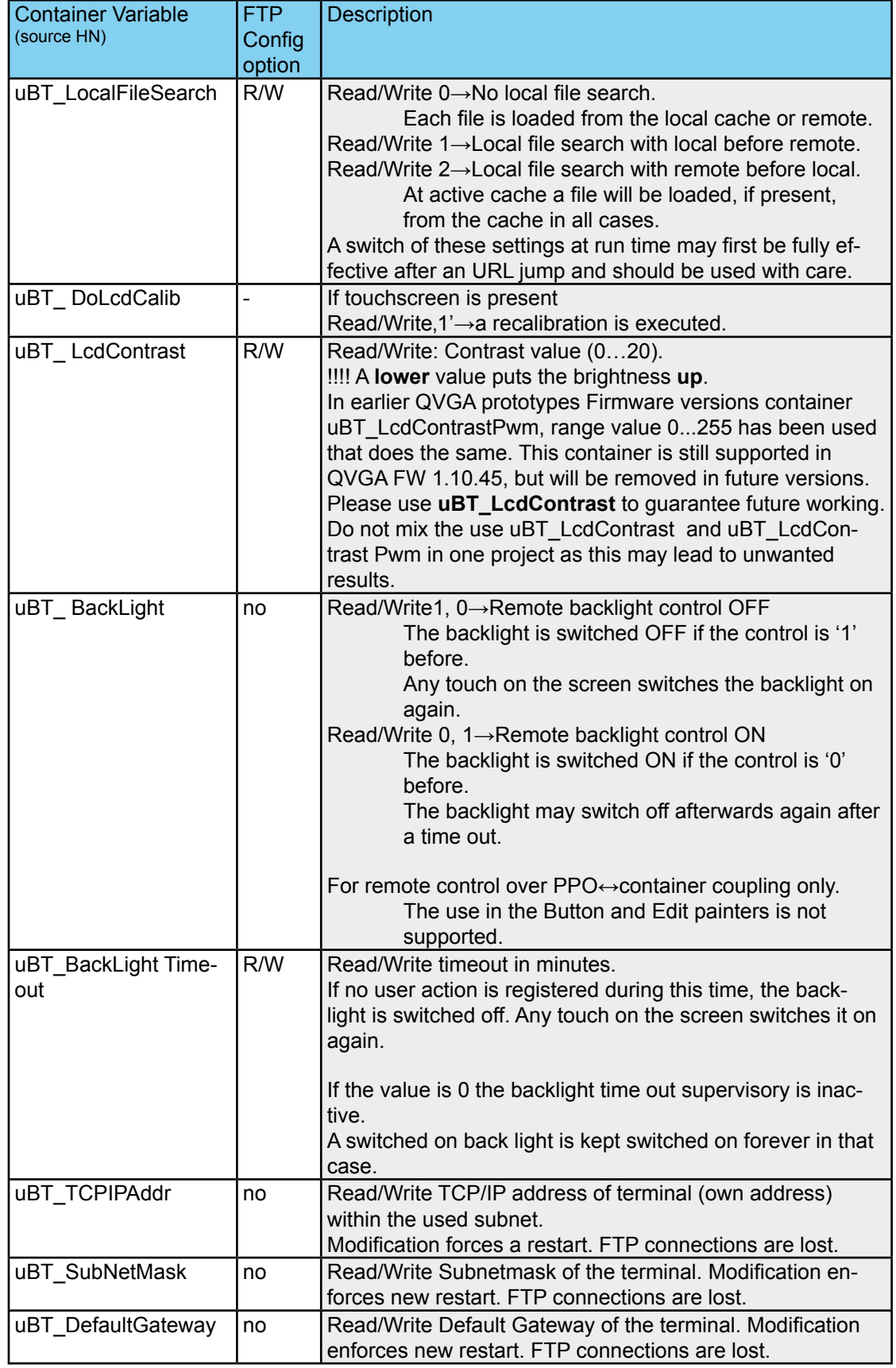

**6**

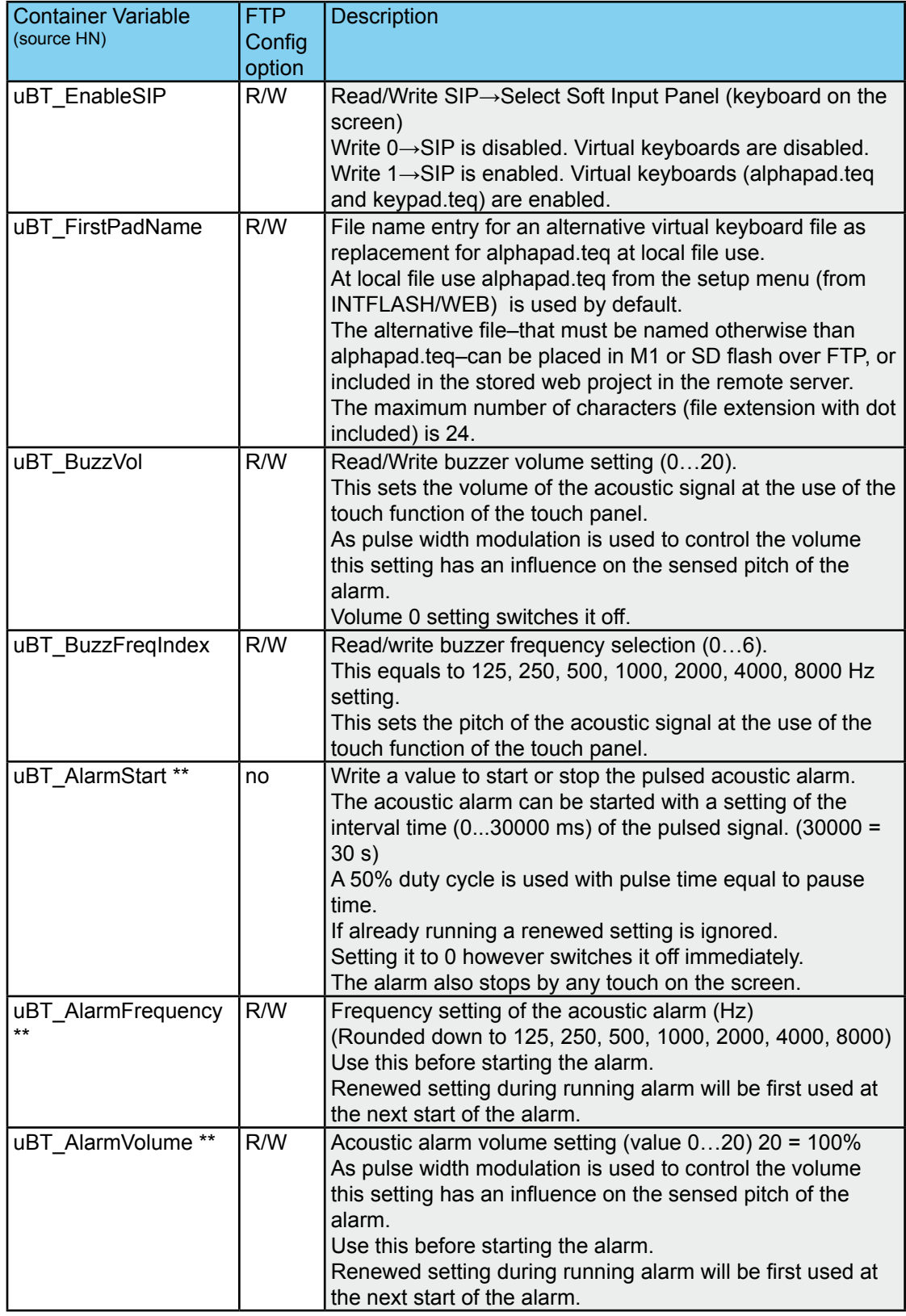

\* Parameter access over FTP using the configuration file in INTFLASH, INFLASH/ CONFIG/CONFIG.DAT.

 The settings can be read over a file read of this file over FTP.

 Overwriting the file over FTP causes the terminal to take all changes that are given within the file.

To use FTP an Ethernet connection is required.

Do not use write access on the container from the application and over FTP at the same time. This may lead to undefined results.

\*\* Acoustic alarm: New feature for QVGA FW 1.10.45 upwards. Button and Edit pain ter use is supported. See also the Appendix B.

## 6.7.2 Container variables for VGA MB-Panels

Container variables, available to the user, are included in the firmware of these terminals.

Containers let the application program exchange information with the firmware. All container variables have the prefix «uBT ».

Be careful, these functions are «case sensitive»

It might be that the version of this manual does not correspond with the Up-to-date version of the user's guide which is the references document regarding this list of container variable. If you have a malfunction or a doubt regarding this list, we recommend using the reference list (in english) of the user's guide 26-858 E (up-to-date version is on the support site) which is more regulary updated.

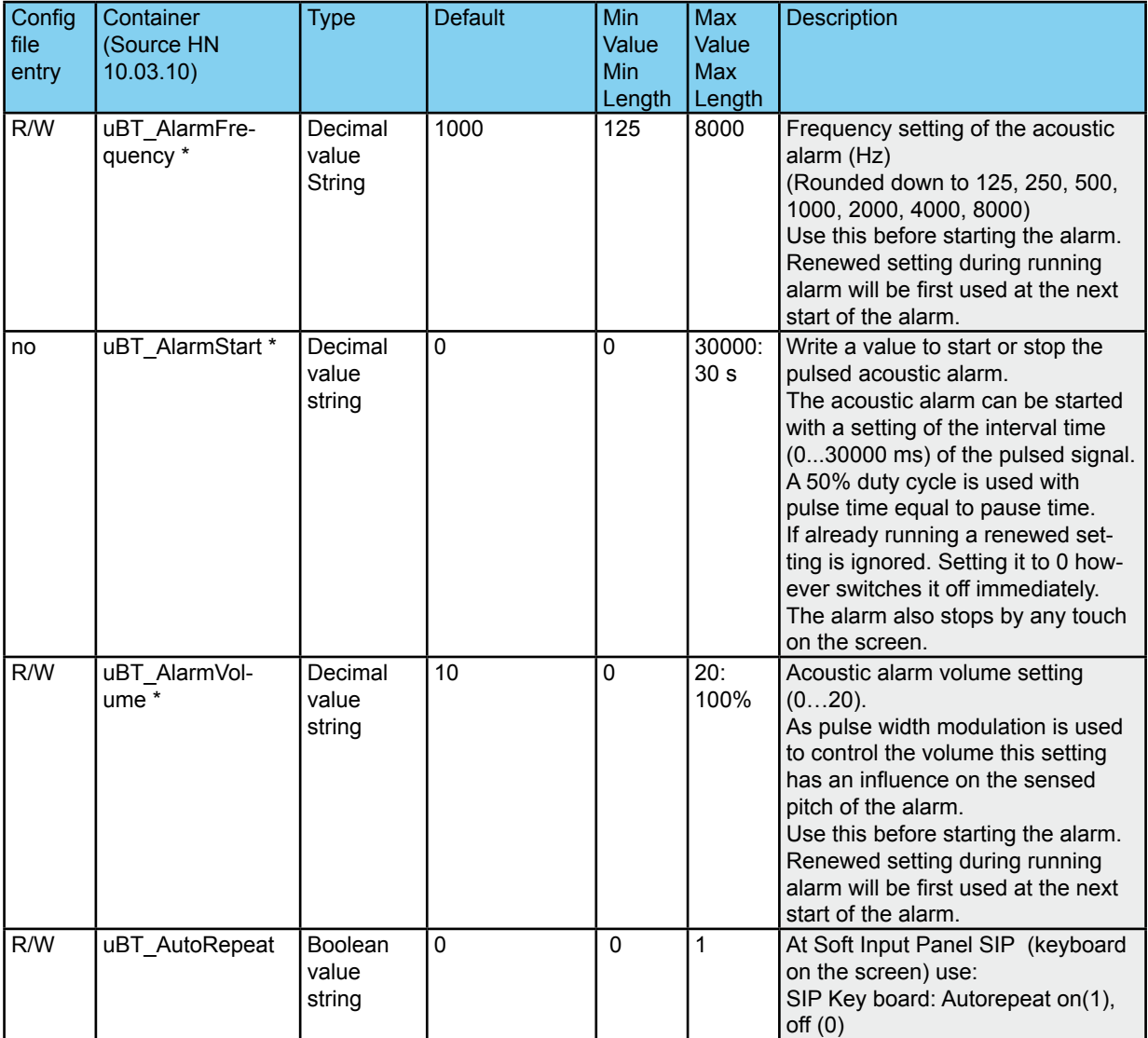

\* Acoustic Alarm: see also the Appendix B

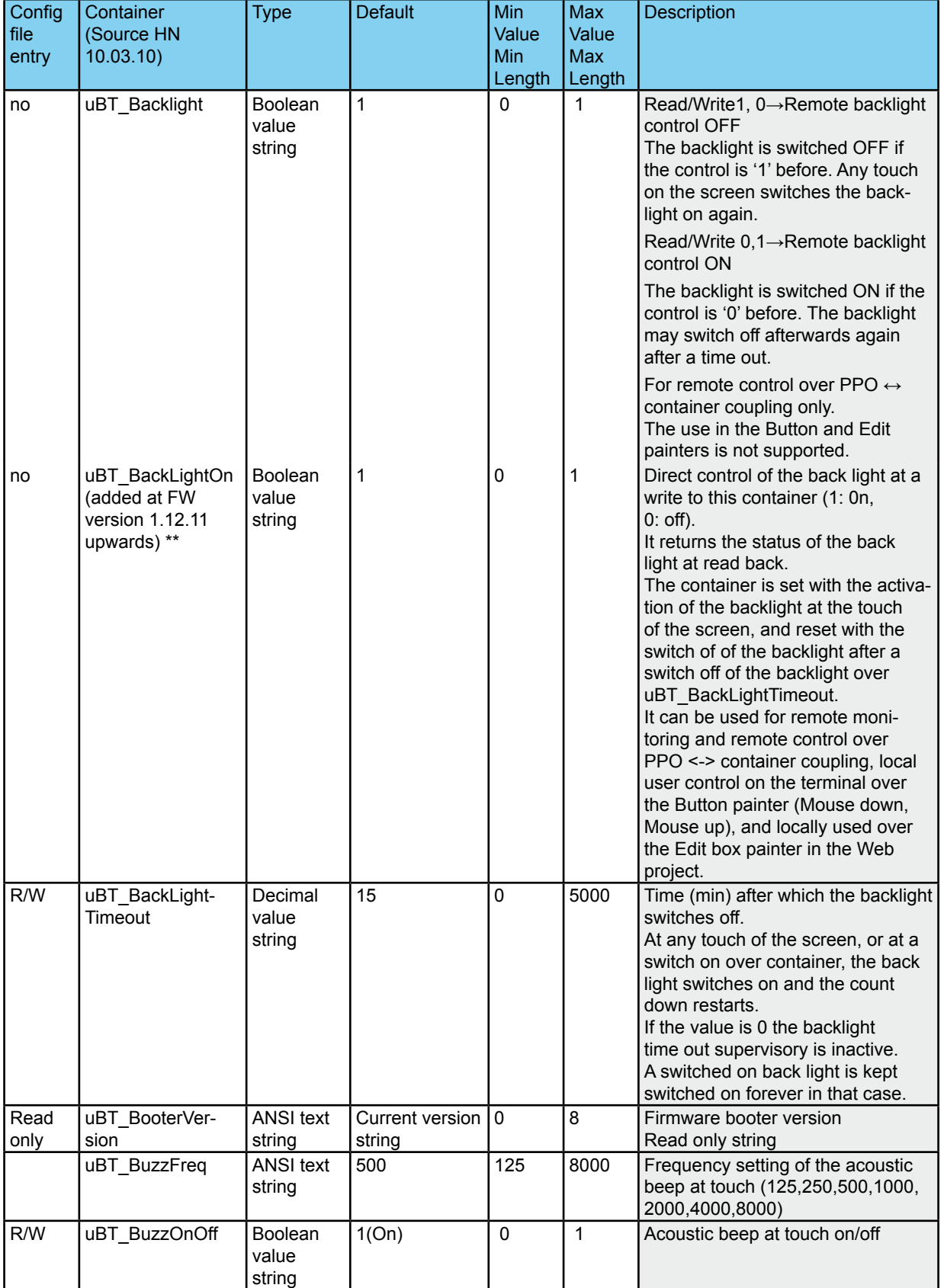

\*\* BackupLightOn: see also the Appendix C

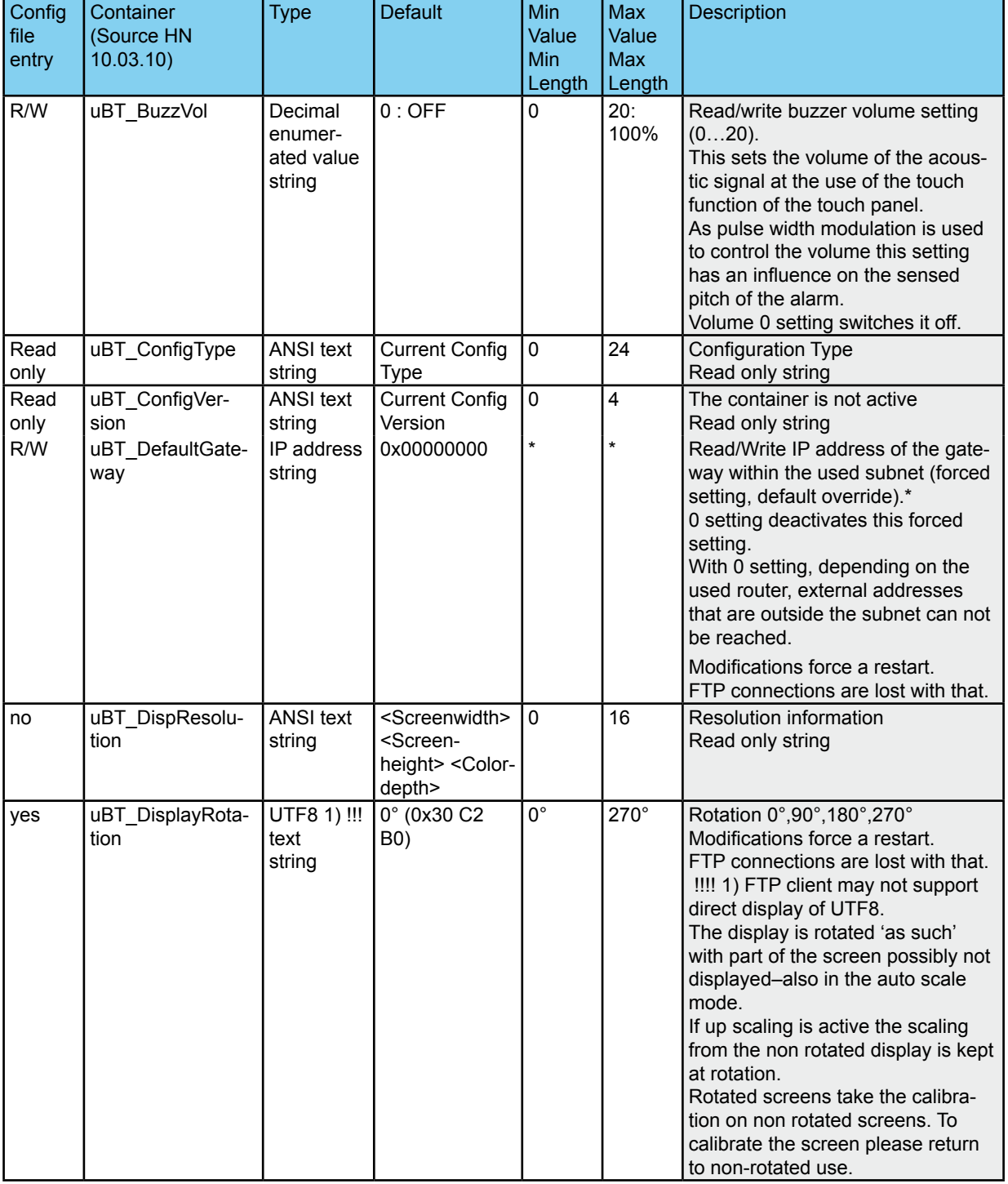

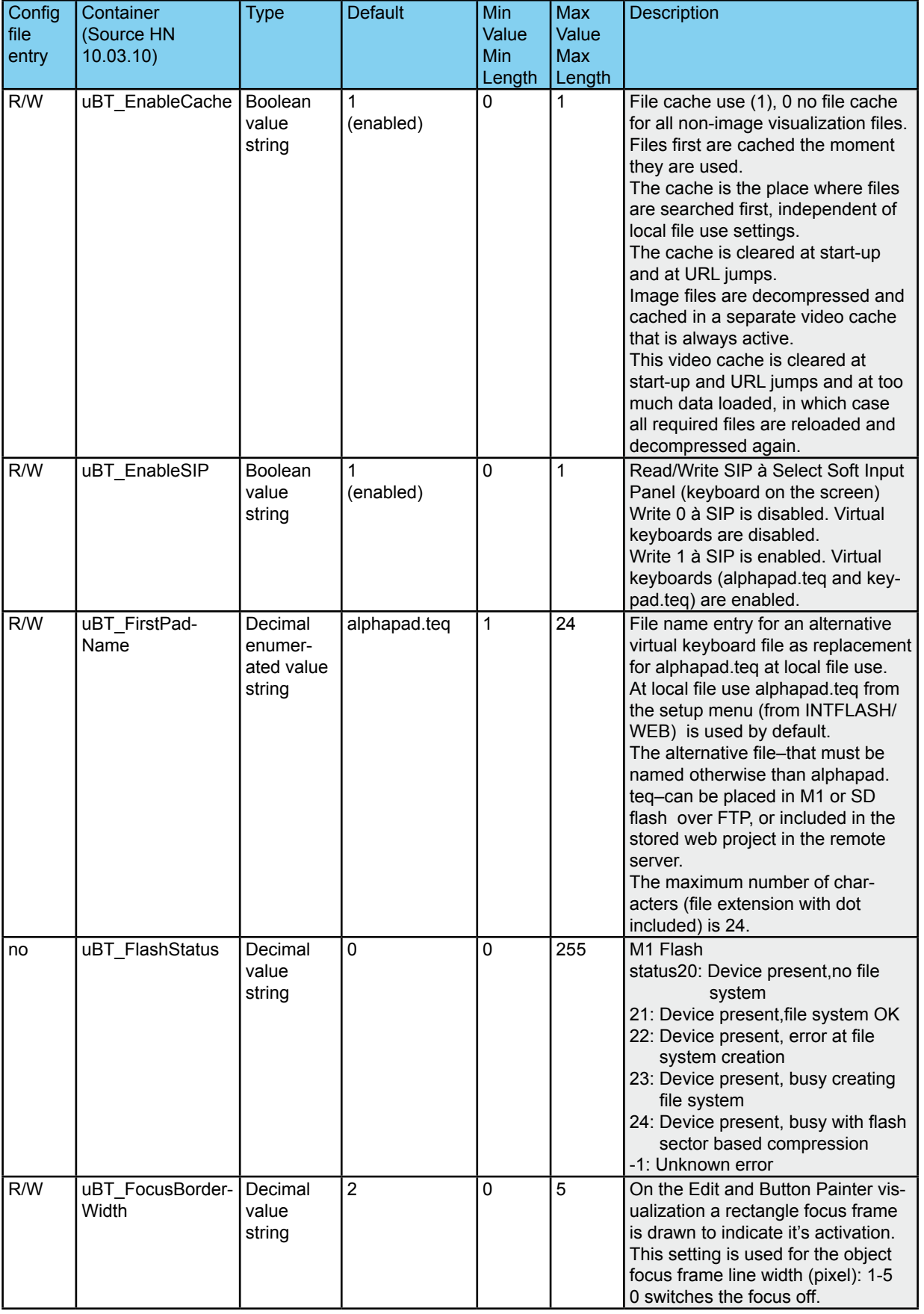

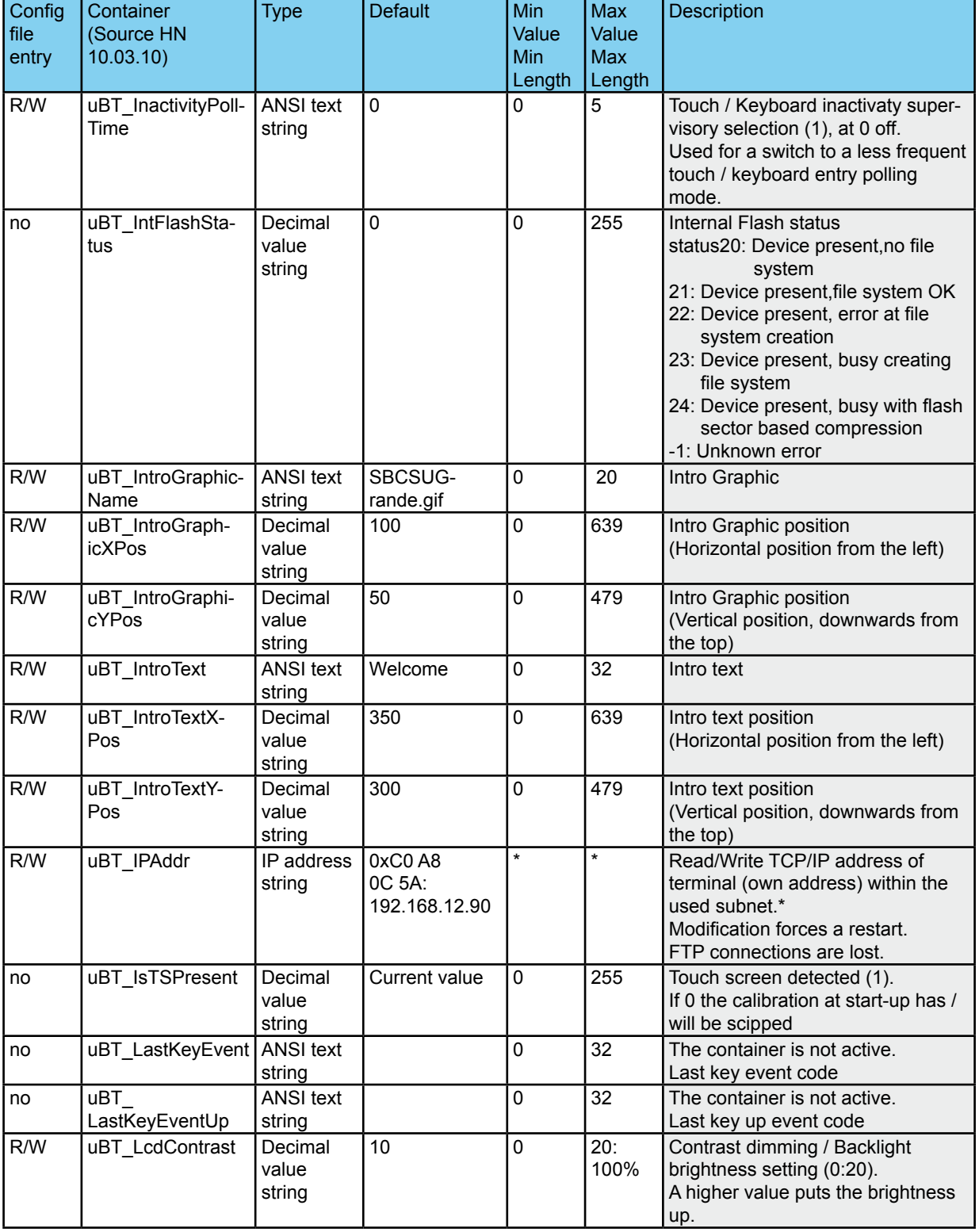

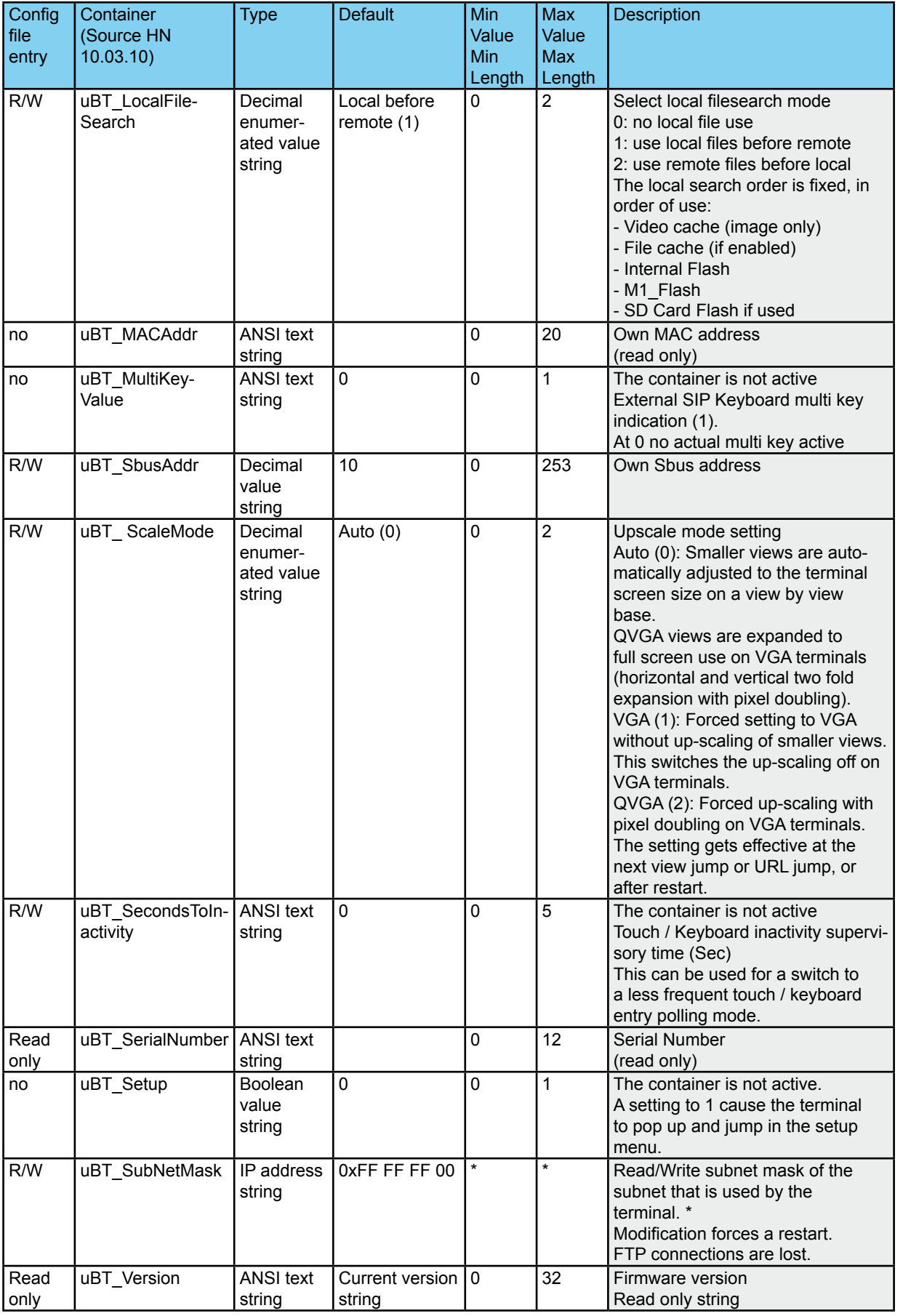

# 6.7.3 uBT\_BackLight container diagram

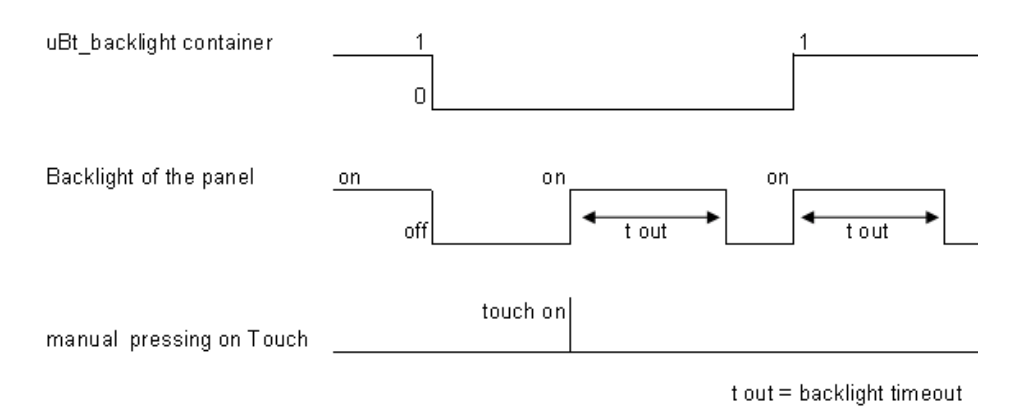

#### 6.7.4 Additional uBTerminal containers for «Haptic» panel

Container variables, available to the user, are included in the firmware of these terminals. Containers let the application program exchange information with the firmware. All container variables have the prefix «uBT ». Caution: case sensitive!

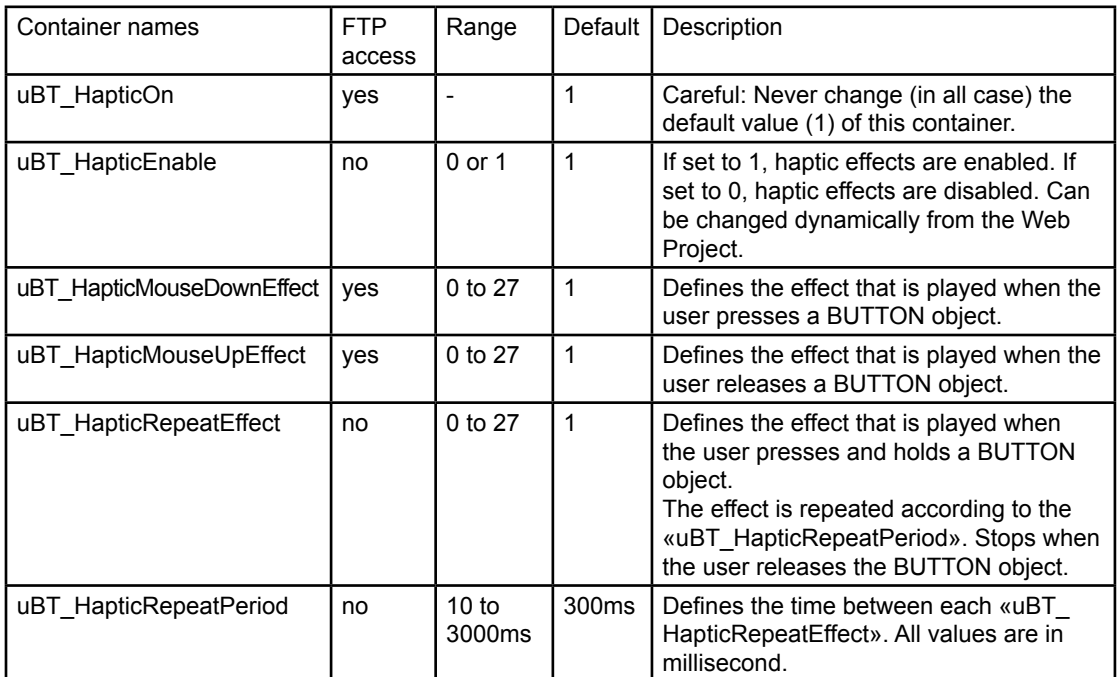

#### **Important points:**

When programming the haptic effects, there are two important points which you should be aware of:

- 1. The above Container variables above apply to ALL BUTTON objects,
- 2. The Container variables are evaluated at the time the haptic effect plays.

These two points means that the Web Project programmer has to take care of the state of the variables. In order to simplify the programming, we suggest the following programming method.

**6**

### 6.7.5 Function KEYS Access

When you have Function Keys on your Panel (Comfort line version), you can define which action you want to give to your F-Keys

#### **HOW to program these in the Web-Editor Project?**

#### *A. Open a \*.teq page*

As normally this F-Keys should be reached every time, like the Help or the Back Home functions, it makes sense to place these F-Keys in the file «background.teq» that is always active. The name can be changed, but it has to be selected after in the Project Configuration settings.

#### *B. Where to position the F-Key button?*

If you don't want to see the F-Key buttons, go in the «background.teq», go in teq view configuration and enlarge the pixel size. The buttons corresponding to the F-Keys can be placed into the enlarged area. In this case, they are invisible on the screen panel.

(Example with MB-Panels: standard size is 320×240 , enlarged size is 320×280). It won't cause an error, it will just display your design on 320×240 pixels.

#### *C. Button Selection*

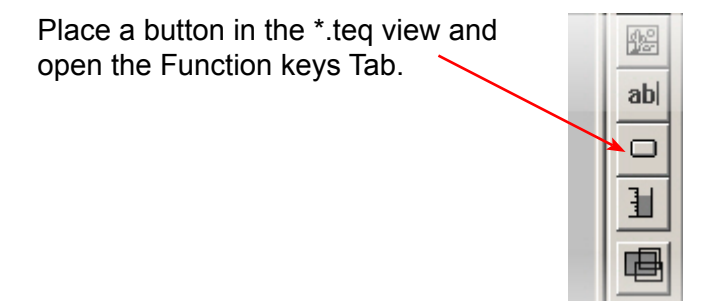

#### *D. Define Action*

Double-click on the Button in your \*.teq file and select the sub-menu Function Keys:

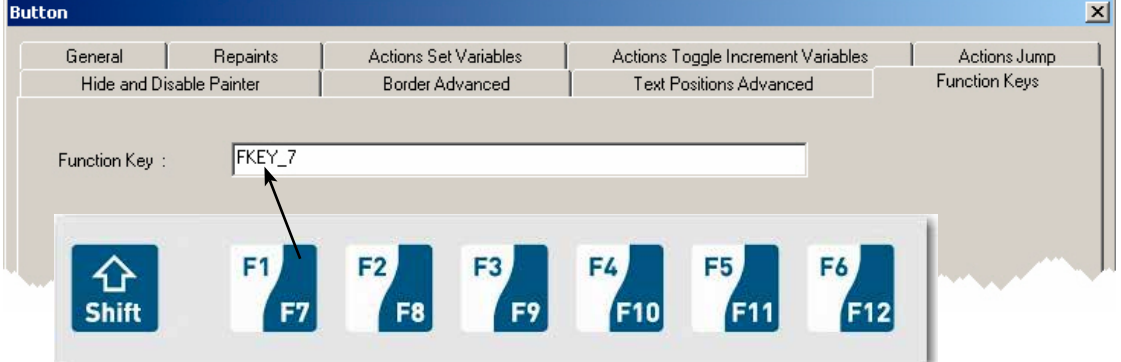

Use the syntax: FKEY\_# where # is the F-Key number and also ESC (see Chapter 1.6.3). Be careful: «case sensitive». Now your F-Key button has a defined action.

An internal serial Flash is always equipped. Its capacity is defined at 4 MBytes.

#### **Goal of this added memory?**

When you use slow communication speed, the transfer of data takes time from the PLC to the MB-Panel. A possibility consist of loading locally the project files \*.teq and \*.gif, created for the Web-Server in PLC, using this internal 4 MBytes memory flash.

#### **How to access the files locally in the internal memory?**

Different art to access these files can be defined in the Setup Menu Configuration/ Advanced. The button "Change" can be switched to «Local file search before or after remote».

#### **How to store the project files in this memory?**

Making an FTP connection, the internal memory system will show you a sub-directory called M1\_Flash.

- If you want to store your common files that should be the same on every PLC on the network, then store them under subdirectory M1\_Flash/WEBPAGES.
- If you want to store your files dedicated that for an access from only one PLC on the network, then store them like that:
	- --> for a «Http connection» under subdirectory M1\_Flash/WEBPAGES/ *TCPIPAddress* where *«TCPIPAddress»* is written as this example: 192\_168\_12\_92.
	- --> for «SBUS» or «ETHER-SBUS connection» under subdirectory M1\_Flash/ WEBPAGES/*SBUSorETHER-SBUS\_Name* where *«SBUSorETHER-SBUS\_ Name»* is the Station Name defined in the Setup connection settings.

# 6.9 FTP connection

You can access internal Memory system making a FTP connection PC to MB-Panel using the TCP/IP Address set in the Panel.

BE CAREFUL: you can destroy some data and then loose the control of your panel if you erase some important files.

When you make a FTP connection, username and password are required. Please ask our support to get in.

# List of Message-Box messages

# 6.10 List of Message-Box messages

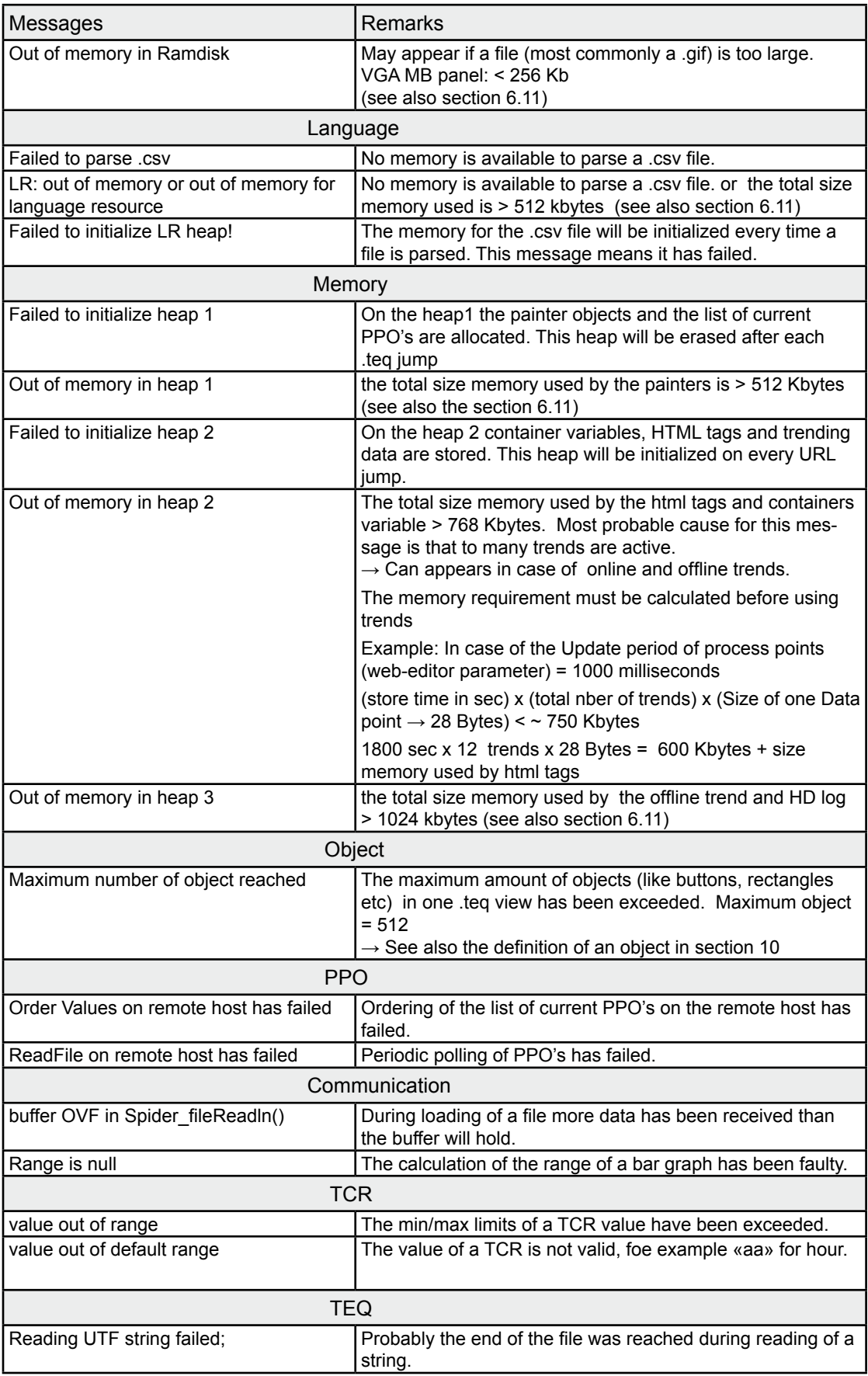

# List of Message-Box messages

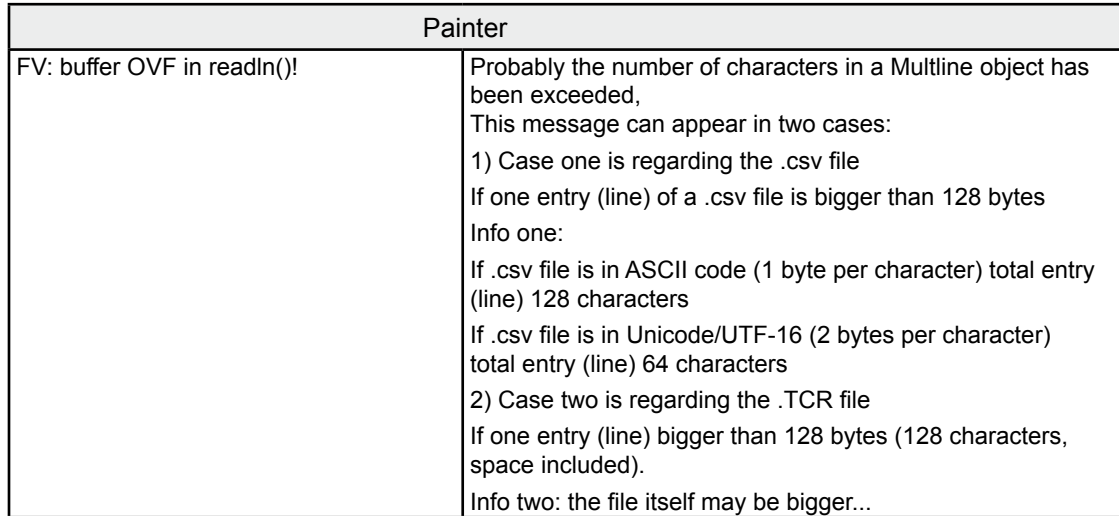

# Error messages advanced for the VGA MB Pannel

# 6.11 Error messages advanced for the VGA MB Pannel

resource (or LR: out of memory)

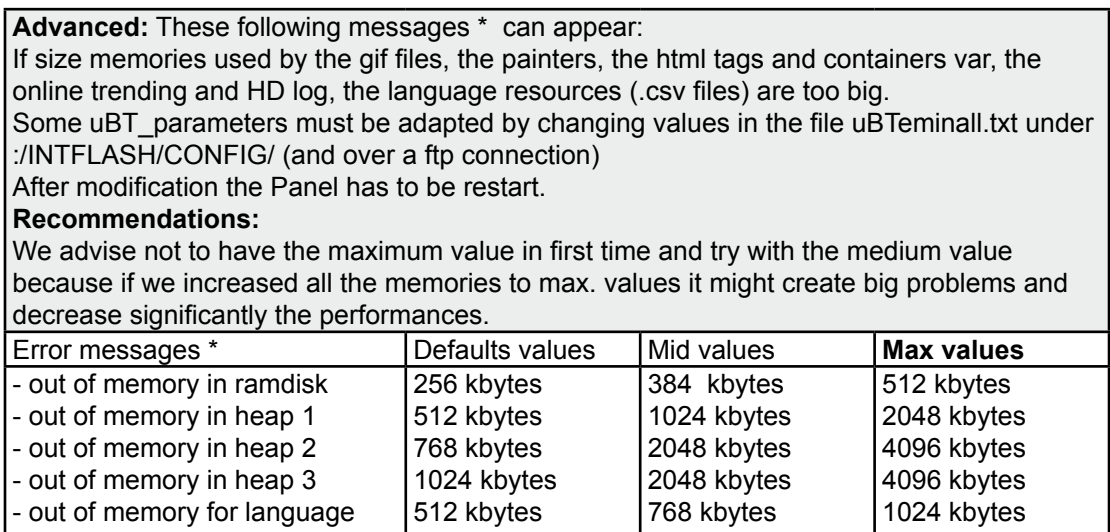

## Touchscreen Glas | Temperature | Fix the Panel

# 7 Handling

# 7.1 Touchscreen Glas

As the touchscreen is a type resistive, you can start an event by pressing on the screen with a finger or with any pen. BUT don't use any sharpen edge pen otherwise the Touchscreen could be definitely damage!!

The pressure to activate an event is predefined and not adjustable. When pressing on the touchscreen (or on any membrane key), the buzzer is directly and shortly switch on (if volume is not 0).

Never hit the touchscreen with hard strength, as a glas is used to support the 2 Touchscreen layers.

# 7.2 Temperature

Please respect the temperature value when operating and in storage.

operation temperature: 0 °C ... +50 °C

storage temperature:  $-25 °C...+70 °C$ 

It will help keeping the lifetime of your panel.

## 7.3 Fix the Panel

Mount the MB-Panel with the 4 fixation part from the bag.

# 7.4 Information about LCDs used in the MB-Panel Display

### **Precautions**

- The liquid inside the LCD contains an irritant. If some of this liquid makes contact with your skin, immediately wash the affected area with running water for a minimum of 15 minutes.
- If the liquid from inside the LCD gets into your eyes, rinse your eyes with running water for 15 minutes and then consult a doctor.

#### **LCD characteristics**

- The tone and brightness of each MB-Panel Display is an individual characteristic and can be slightly different from one display to the other.
- At some contrast settings or with some images, flickering or differences in the brightness levels may appear.
- When viewing an MB-Panel display from an angle which is outside of the specified viewing angle, colours could appear differently, and depending on what is being displayed, may not be visible at all. The viewing angle for the MB-Panel Display is as follows: Draw a line perpendicular to the display, from the center of the display. From the center chapter using this line as a reference, you can go 40° in each direction.
- On some MB-Panels with a monochrome display, you may see an isolated black or white spot. This happens when a pixel stays permanently on (white) or permanently off. (black). A pixel with this state may or may not been seen depending on what is being displayed.
- Displaying the same image for a long period of time could result in traces of that image appearing when another image is displayed. To correct this, turn off the unit for at least 10 seconds and then power the unit back on.
- From around the sides of some screen images, lines or streaks may appear. (Also known as «Crosstalk»)

Note: If the unit has just been powered up, let it stabilize for 30 minutes. After this adjust the contrast. This should minimize if not eliminate the lines/streaks completely.

## **Example of Crosstalk**

The lines/streaks coming from around the edges of the + / - Buttons is referred to as "Crosstalk"

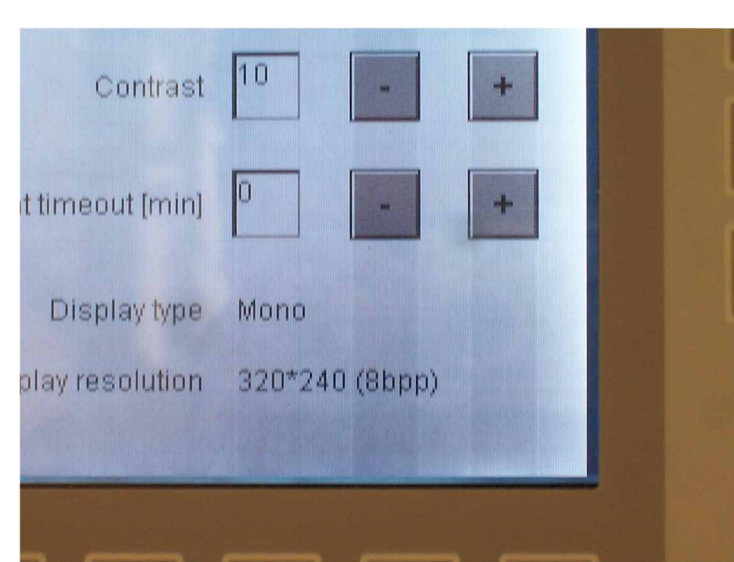

**8**

# 8 Maintenance

# 8.1 Care

# **These panels have been designed for maintenance-free continuous operation.**

Recommendations for cleaning the front layer of the MB-Panels.

The use of abrasive cleaners and/or cleaning implements that may damage or scratch the front layer should be avoided !

- Use denatured alcohol and apply it with a clean soft rag.
- Final use clean water with a clean soft rag (recommended)
- When cleaning, make sure that no liquids of any kind get inside the panel.

Resistance to chemical substances according to DIN42115:

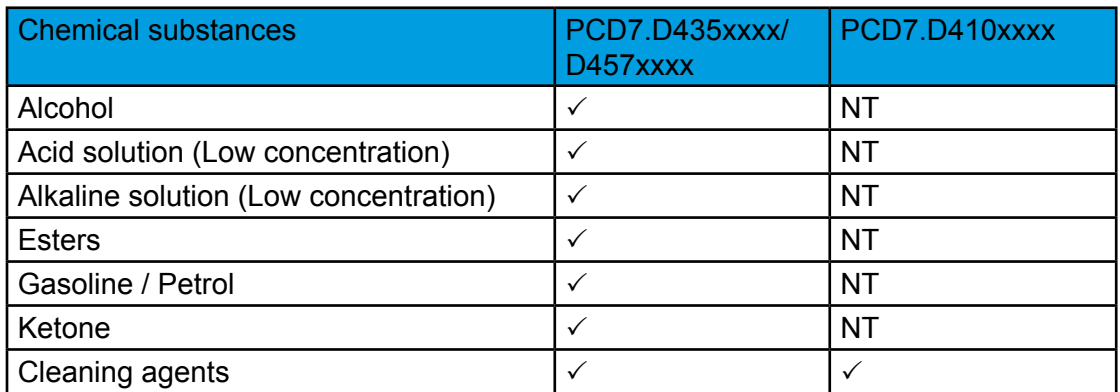

NT = Not Tested

# 9 Drywall mounting set for MB-Panels

The microbrowser panels are not just for mounting in the control cabinet: they also look very good in the office or living-room, or mounted on a wall.

We recommend you to use the PCD7.D457VTCF (VGA) instead of the QVGA for the following reasons:

- Access to the Setup menu without switch OFF then ON the panel
- Firmware download over Ethernet
- Reference of in-wall kit for 5.7 MB panel solid wall mounting: PCD7.D457-IWS Additional fixation set (4 pieces) for cavity wall mounting: 4 121 4910 0
- Reference of on-wall kit for 5.7 MB panel wall mounting: PCD7.D457-OWS
- Reference of in-wall kit for 10.4 MB panel wall mounting: PCD7.D410-IWS
- Reference of on-wall kit for 10.4 MB panel wall mounting: PCD7.D410-OWS

## Recommendations for QVGA panels

# 10 General recommendations

# 10.1 Recommendations for QVGA panels

## **In the «Project configurations»**

Don't forget to select the default font that will be the most used in the project.

### **In the web-editor project**

- It is recommended to use text fields that are up to 20% larger than the size that is displayed in the editor
- IMasterSBC5\_xx\_xx.jar is not necessary to display web page on a MB panel
- At the minimum the .tcr file is the only one file which must be builded in the web server project (.wsp), all the other file of the project can be copied in the flash (PLC or local M1\_flash of the MB panel) under Mx\_flash/webpages/
- qif file  $\le$  150 Kbytes and if possible  $\le$  320 and  $\le$  240 pixel (one pixel free around)
- add Unicode fonts→check in the list: <http://www.sbc-support.com>→them Product info→HMI→Web-Panel PCD7.D4xxx→ Additional information for Sales Companies (restricted Area)
- You don't find the right font in the list $\rightarrow$ Contact the Saia PCD support in Murten. We are willing to help you
- Maximum of objects (painters) by page is 256 (512 for VGA panels)
- Function «Scalable» Project configuration→scalable html: Define HTMLs that resize the HMI during runtime according to a defined factor. Scale your HMI up to 200% for example without need to change your TEQ-Views. MicroBrowser will resize the TEQ-Views at runtime if you type in the URL of your new «scalable» HTML file instead of your standard HTML. Examples: Factor 2.000000 means 200% of 320×240 which is 640×480
- Factor < 1 (< 100%) is not recommended for application using MB panels Macros: For alarming and trending, use only specific  $Q$  series macros (for MB 5.7 QVGA colors) and Q\_KEY series macros (for MB 3.5 QVGA). Only Q\_offline trend macro without «save to file» is available.

## **Definition of an object in the web-editor**

An object is a static text, a multiline label, a line, a rectangle, an ellipse, a polygon, an edit box, a button, or a bargraph. The macros contain many objects.

## **Some rules regarding gif image**

- The three time items at the image display on the MB panel are:
	- 1. The repaint from video cache
	- 2. The decompression into the video cache at URL jump and after startup (nearly linear with the number of pixels)
	- 3. The file transfer time over the link if not local
- Better is 1 bigger picture (max 150 Kbytes) than 2 with the same sum-size
- Better is to use x time the same picture ( in the same project) because it will transferred , decompressed and stored in video cache only once For example: put it in the common background teg

# **Handling**

- Touch screen: the basic material of the touch screen is the glass. Don't use screwdriver or hard tool to touch the touch. Touch only with the finger or a special «touch pen stylus»
- Key-pads (for comfort line) : the tactile sensation being obtained by pressing a metal dome 12 mm. Don't use screwdriver or hard tool to press on it. Press the key-pads with the finger only. Number of actions = 4…5 Millions
- Advanced: use the right tool to process to a hardware reset (see the manual). Don't use a paper clip or a needle. Use a drill  $\varnothing$  3 and press softly on the microswitch.

# 10.1.1 Recommendations for file and path

SBC filesystem does not support file names in ANSI characters but only ASCII characters (code 0 to 127).

The names of .teq, itg, html .gif .bft and .csv files, which should be copy in the M1 FLASH or SLOFLASH, must be write with ASCII characters without spaces and the maximum number of characters (extension figure included) is 24.

# **Details about URL strings**

ASCII codes include the following character symbols (code 32 – 127: 32: space, 127: backspace)

!"#\$%&'()\*+,-./0123456789:;<=>? @ABCDEFGHIJKLMNOPQRSTUVWXYZ[\]^\_ `abcdefghijklmnopqrstuvwxyz{|}~

In URL strings, reserved character are defined according to RFC 2396

reserved = ";" | "/" | "?" | ":" | "@" | "&" | "=" | "+" | "\$" | ","

These are not generally supported as user string character in direct URL entries and should be avoided as such.

These symbols may have special use. As noted, the slash is use for internal path redirection.

For example, the ":' is used as special control character for port definitions. This means that these symbols can not be used in file names either.

# Recommendations for VGA panels

# 10.2 Recommendations for VGA panels

## **In the «Project configurations»**

Don't forget to select the default font that will be the most used in the project.

## **In the web-editor project**

- ● It is recommended to use text fields that are up to 20% larger than the size that is displayed in the editor
- IMasterSBC5 xx xx.jar is not necessary to display web page on a MB panel
- At the minimum the .tcr file is the only one file which must be builded in the web server project (.wsp), all the other file of the project can be copied in the flash (PLC or local M1\_flash of the MB panel) under Mx\_flash/webpages/
- gif file <250 Kbytes and max  $638 \times 478$  pixel (one pixel free around)
- add Unicode fonts→check in the list: <http://www.sbc-support.com> →them Product info→ HMI→Web-Panel PCD7.D4xxx→Additional information for Sales Companies (restricted Area)
- You don't find the right font in the list $\rightarrow$ Contact the Saia PCD support in Murten. We are willing to help you
- MB VGA panels don't support yet «Online trends macros» (they are not correct time stamp)
- Calculation of the memory requirement see the section ...
- Maximum of objects (painters) by page is 512 objects (VGA Panels) and 256 (QVGA panels)
- Number of PPOs per page: tested→320 registers or 500 Flags
- Project configuration→scalable html: Define HTMLs that resize the HMI during runtime according to a defined factor. Scale your HMI up to 200% for example without need to change your TEQ-Views. MicroBrowser will resize the TEQ-Views at runtime if you type in the URL of your new «scalable» HTML file instead of your standard HTML. Examples: Factor 2.000000 means 200% of 640×480 which is 1280×960 Factor < 1 (< 100%) is not recommended for application using MB panels.

## **Definition of an object in the web-editor**

An object is a static text, a multiline label, a line, a rectangle, an ellipse, a polygon, an edit box, a button, or a bargraph. The macros contain many objects (offline trend contains 44 objects)

## **Some rules regarding gif image**

- The three time items at the image display on the MB panel are:
	- 1. The repaint from video cache
		- 2. The decompression into the video cache at URL jump and after startup (nearly linear with the number of pixels)
		- 3. The file transfer time over the link if not local
- Better is 1 bigger picture (max 250 Kbytes) than 2 with the same sum-size
- Better is to use x time the same picture ( in the same project) because it will transferred , decompressed and stored in video cache only once. For example: put it in the common background teq
#### **Handling**

- Touch screen: the basic material of the touch screen is the glass. Don't use screwdriver or hard tool to touch the touch. Touch only with the finger or a special «touch pen stylus»
- Key-pads (for comfort line) : the tactile sensation being obtained by pressing a metal dome 12 mm. Don't use screwdriver or hard tool to press on it. Press the key-pads only with the finger
- Advanced: use the right tool to process to a hardware reset. Don't use a paper clip or a needle. Use a drill  $\oslash$  3 and press softly on the microswitch.

#### 10.2.1 Error messages advanced for the VGA MB Pannel

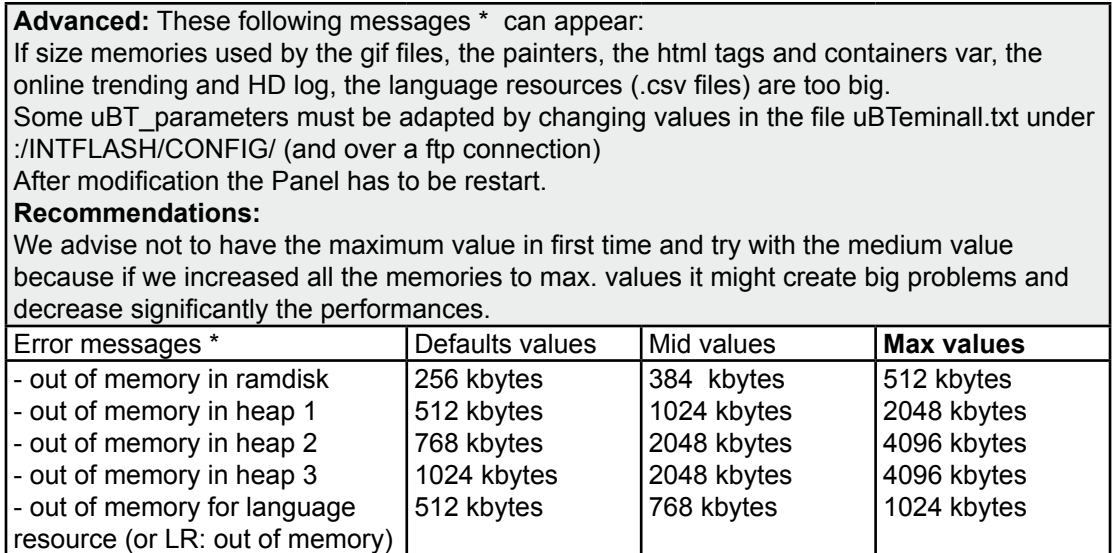

#### 10.3 Alarming Macros Advanced

How changing the width of the columns of the alarm list? Example with the «Q\_MacrAlarmingDefonline» Clic on the macro and select the Cross reference Tab then the Following STRING

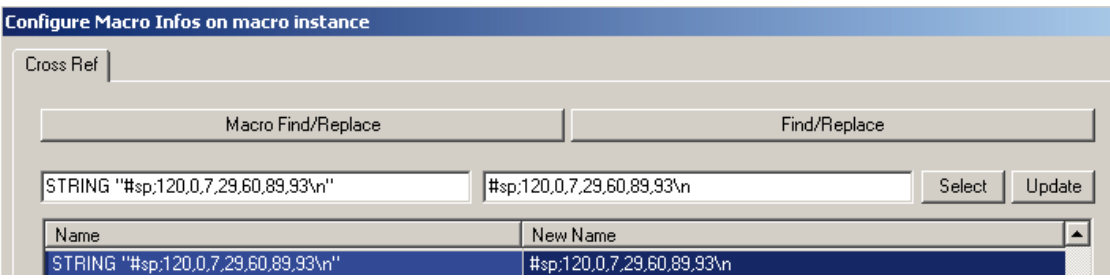

The widths of each columns were optimized according to the size of the screen and the number of pixel (QVGA = 240). However, we can adapt the width of each column and also make «invisible» a column.

Be careful! The values are not «absolute values». You can proceed step by step by increasing a value and decreasing an other one, then control the changing on your MB panel before you proceed any further.

You can save the new «Customized macro» with your own name.

Attention→:Do not change the head of the string #sp;120,0 and the end \n. Change only the intermediate values

# **ID Alarmtext Time On Time Off ac Cnt** 1 xxxxxxxxxx 1 1 22 2  $\overline{2}$ 7 29 60 93 89 120

#### **MB panel screen**

**10**

## A Appendix

### A.1 Icons

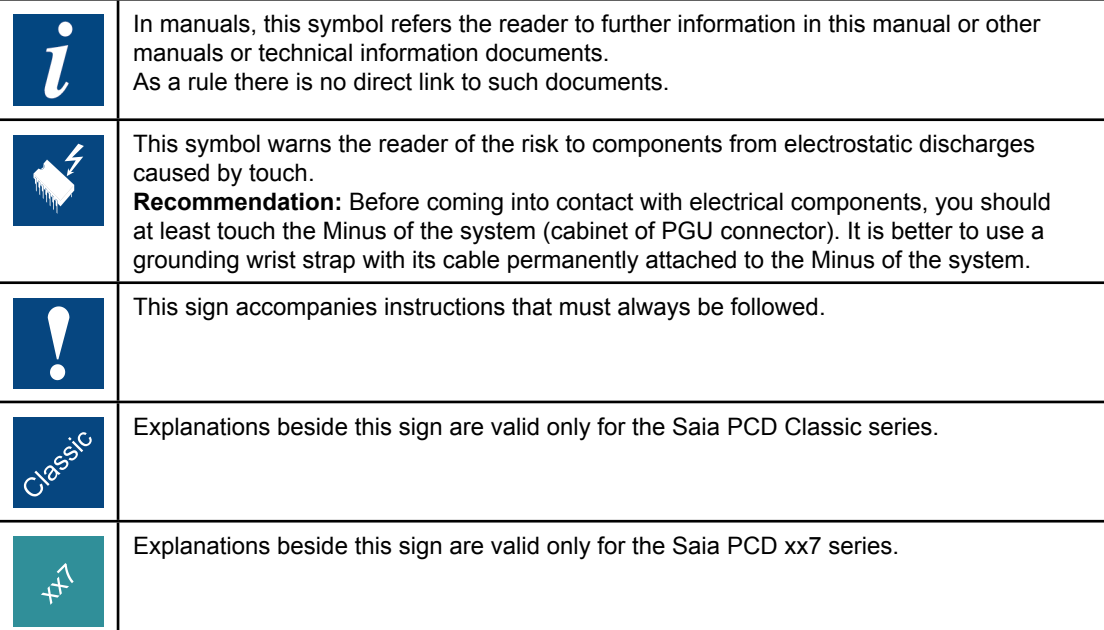

**A**

## B QVGA and VGA MB-Panels Acoustic Alarm

#### B.1 Introduction

Added to the configurable 'beeper' feature that is used as acoustic confirmation for touch screen activation, a special pulsed acoustic alarm option has been added. For acoustic alarm indication the following three containers have been added:

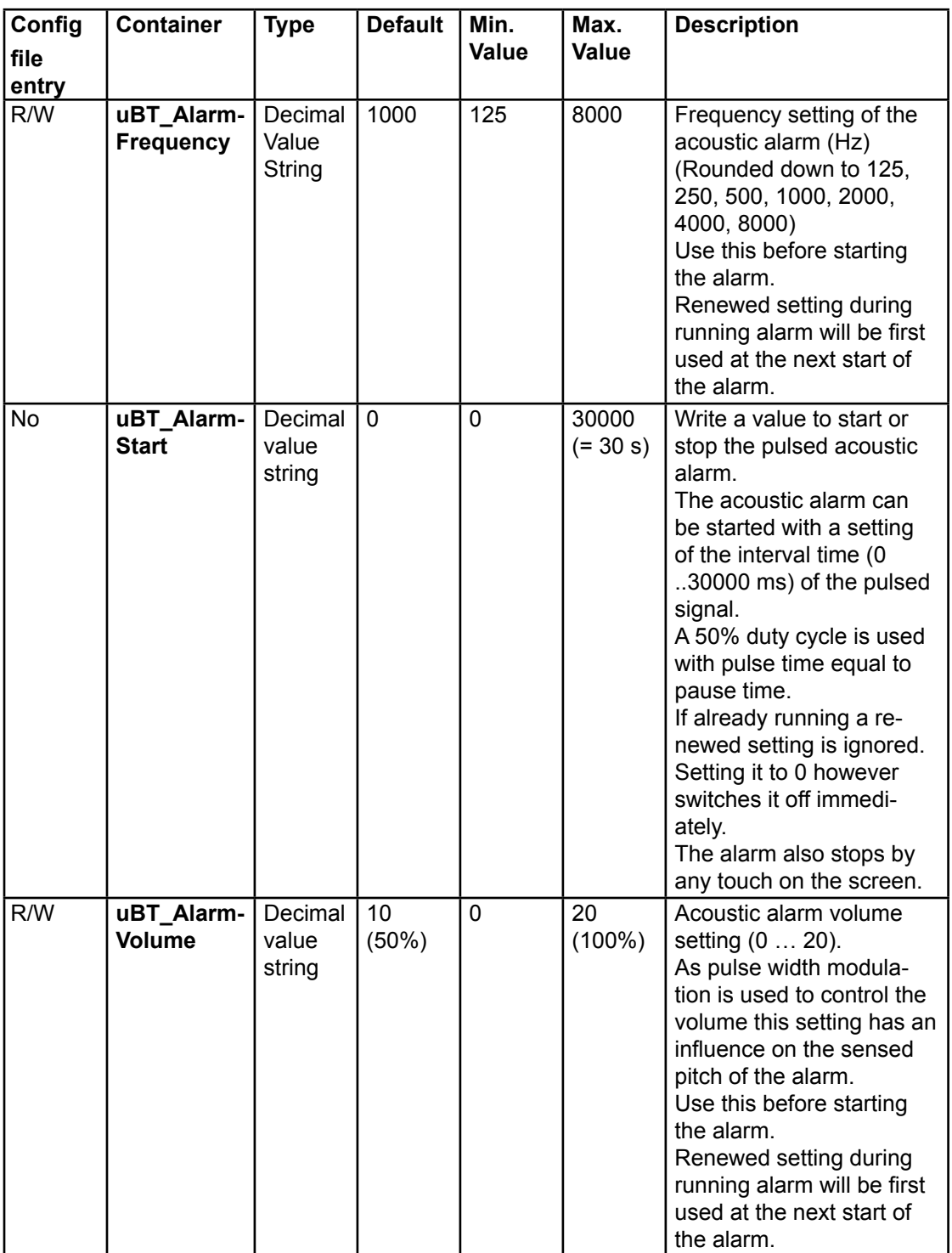

The containers can be linked to a PPO – in such way allowing remote control of the acoustic alarm.

#### *Alarm Volume parameter*

The alarm volume parameter sets the duty cycle of the pulsed alarm signal. At 0% it's off, at 100% it is continuously on (no pulsing). The setting is used the moment the alarm is switched on. Changes during a running alarm will not be used until the next following alarm activation.

The setting can be changed in the Web client using the PPO to container write macros, in the Web client over painter / teq refresh triggered painter properties including button use, or it can be changed over a FTP rewrite in the configuration file.

#### *Alarm Frequency parameter*

The alarm frequency parameter sets the frequency of the 'beeper' during the active pulse periods of the pulsed alarm signal. If set to low in respect to the pulse-width nothing will be heard. The setting is used only at the moment the alarm is switched on. Changes during a running alarm will not be used until the next following alarm activation.

The setting can be changed in the Web client using the PPO to container write macros, in the Web client over painter / teq refresh triggered painter properties including button use, or it can be changed over a FTP rewrite in the configuration file.

#### *Interval time parameter*

The interval time is the pulse repetition time period. At for example 50% duty cycle interval time setting to 200 leads to 100 mSec off, 100 mSec on pulsing. During the 'pulse on' period the frequency should be set sufficiently high to hear something. Setting the interval time to 0 switches the acoustic alarm off. The setting can be changed using in the Web client the PPO to container write macros. If used on a button it can be set on the button down or button up event. If the Container write is set on the button down event, at a button touch the acoustic alarm first will switch off the current buzzer / beep action and restart the next one with the actual volume and frequency setting as has been set at this moment.

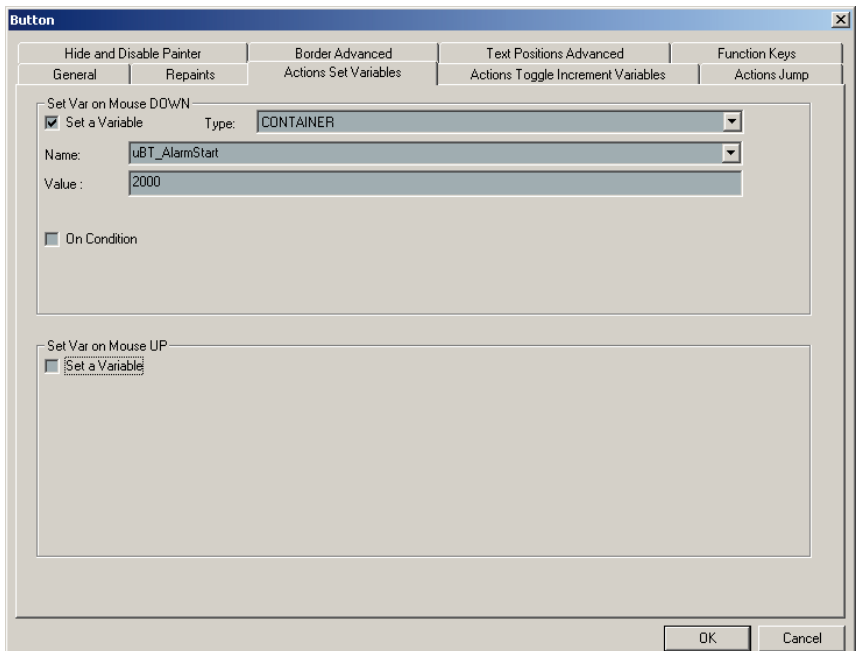

**B**

#### **Note:**

If on the same view the macro «wr\_PPO2CO-on\_Repaint» is used the preceding button use will be (near) ineffective as at each repaint the PPO value will be taken and override it again.

Example with in this case Register «PalarmInterval» (Symbol to be defined in the Saia PG5 symbol editor as global) (Remark also: Use Search / Update in this screen to define it and the PPO Initialization button to define the type as DEC):

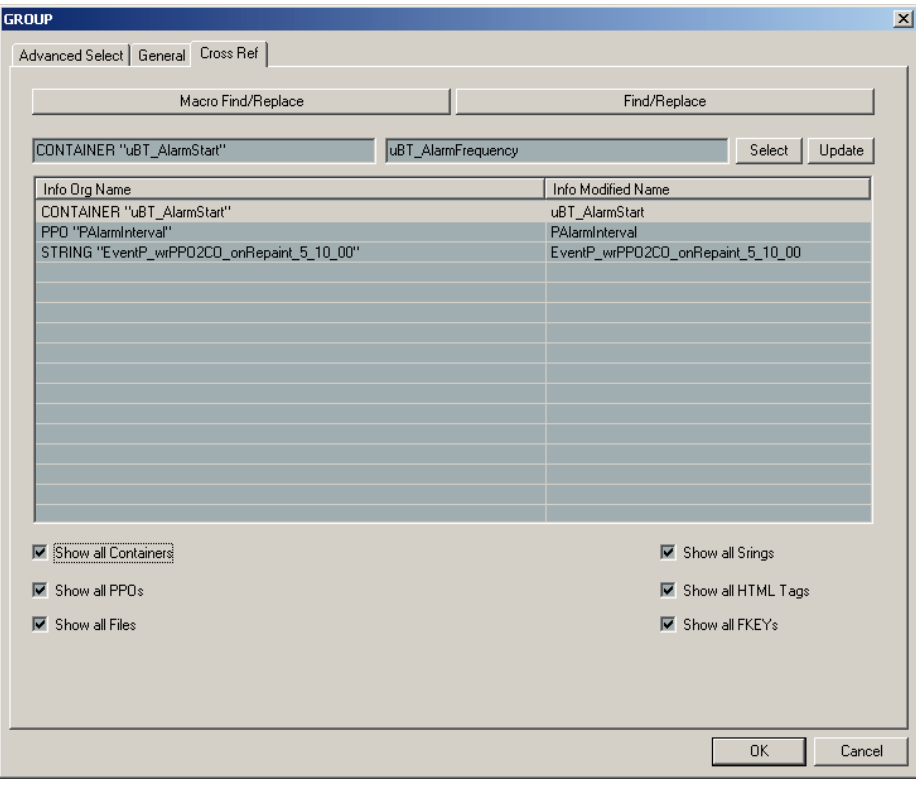

Using the uBT\_AlarmStart container

#### B.2 Using the uBT\_AlarmStart container

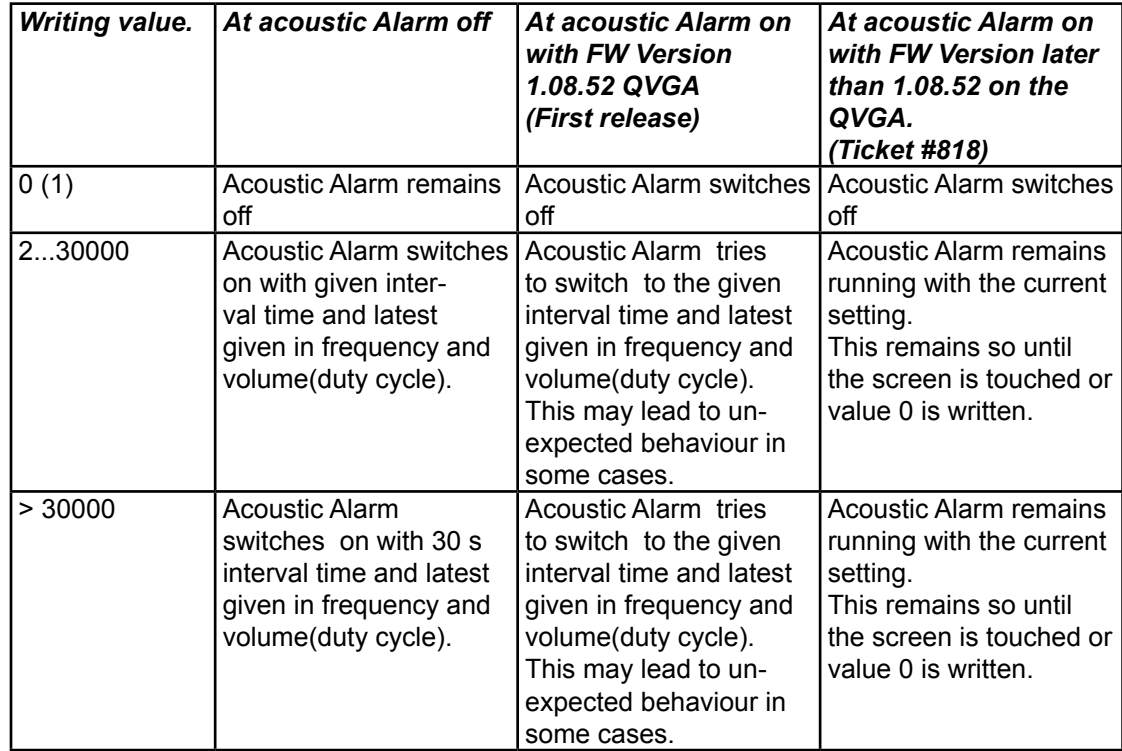

Writing to the uBT\_AlarmStart container is handled as follows

#### *Readback of the uBT\_AlarmStart container*

The uBT AlarmStart container will reflect the last set interval time. If the screen is touched the acoustic alarm is switched off but the setting of the uBT\_ AlarmStart container is kept in QVGA 1.08.52. It is reset to 0 in later versions (Ticket #818).

In these versions now the read-back of the uBT\_AlarmStart container can be used to read the acoustic alarm off state on the Saia PCD server using container -PPO coupling

**B**

## C VGA MB-Panel BacklightOn use

#### C.1 Introduction

The PCD7D4xx VGA Terminal allows the use of adjustable «BackLightOn».

The following is supported:

- Back light intensity setting in 20 steps using the contrast setting in the setup menu. This includes full dark to maximum intensity setting
- Back light intensity adjustment at run time using client/ browser based access over an internal data control parameter (container **uBT\_Contrast**). This overrides the setup settings
- Automatic **back light on** switching at touch down on the screen. Not adjustable
- Automatic **back light off** switching after a configurable time-out in the setup menu
- Back light off timer adjustment at run time using client/ browser based access over an internal data control parameter (container **uBT\_BackLightTimeout**) This overrides the setup settings. A setting to 0 switches this automatic switching off
- Back light on/off control at run time using client/ browser based access over an internal data control parameter (container **uBT\_BackLightOn)**. The setting gets overridden by a touch down on any place on the screen (switching on) and by the LCD BacklIght timer timeout (switching off).

Note that at higher BackLight setting with **uBT\_Contrast,** the **light intensity** gets higher. This actually reduces the sensed contrast.

Note:

**uBT\_BackLightOn** is added in VGA FW 1.12.11 upwards.

For compatibility reason another container **uBT\_BackLight** is kept in. **This container however can NOT be used with buttons and edit boxes.**

It can be used for remote back light control over PPO. It reflects the remote control state, not the actual back light state. Switching the back light on:

A write from '0' to '1' to this container switches the back light on.

If the container is '1' before however nothing happens in that case.

Switching the back light off:

A write from '1' to '0' to this container switches the back light off.

If the container is '0' before however nothing happens in that case.

To get a defined behaviour it is recommended to use always a two toggle sequence writing '1','0' to switch it off and '0','1' to switch it on.

For new applications it is recommended to use **uBT\_BackLightOn** instead that can be used directly.

**C**

#### C.2 Use of the uBT\_BackLightOn container

#### *uBT\_BackLightOn container use in buttons*

The container can be used on a button using the set action option.

Examples with screen on:

- Down off only (set to 0): The screen will go black at the touch down at stay black at the release. At the next touch on whatever place it will be up again.
- Down off / Up on (set to 0, 1): The screen will go black at the touch down and return at the release.
- Up off: The screen will go black at the release. At the next touch on whatever place it will be up again.

Examples with screen off:

- Down on only (set to 1): The screen will return at the touch as with touching on all places on the screen
- Down off / Up on (set to 0, 1): The screen will stay black at the touch down and return at the release
- Up off: The screen will return at the touch down and go black at the release. At the next touch on whatever place it will be up again.

The container setting gets overridden by a touch down on any place on the screen (switching on) and by the LCD BacklIght timer timeout (switching off) in parallel with the executed action

#### **The overwritten value will NOT be directly valid / shown at read backs in the current teq view by other paint objects or macros.**

**The read backs /will be valid, and the corresponding handling on the painter objects executed, in the next following teq view refresh from the start on at this refresh. This will be for all painter objects in this view.**

#### *uBT\_BackLightOn container use with Edit box*

The container can be set in an edit box and the corresponding action is directly done in the current teq view handling.

The container setting gets overridden by a touch down on any place on the screen (switching on) and by the LCD BacklIght timer timeout (switching off) in parallel with the executed action

**The overwritten value will NOT be directly valid / shown at read backs in the current teq view by other paint objects or macros.**

**The read backs /will be valid, and the corresponding handling on the painter objects executed, in the next following teq view refresh from the start on at this refresh. This will be for all painter objects in this view.**

#### *uBT\_BackLightOn container use in combination with PPO access*

Using the container↔PPO macros a PLC can remotely control and supervise the backlight on/off function.

**C**

Using the PPO to Container Macro for the uBT\_BackLightOn control the following is found:

- Writing a PDP / PPO change in the connecting PLC will be registered by the polling of the Web Client using teq view refresh cycles of typical 0.6 to 2 Sec. Directly on reception and copying in the container over the Macro the corresponding action is directly done in the current teq view handling.
- The overwritten value will NOT be directly valid / shown at read backs in the current teq view by other paint objects or macros including the container to PPO macro that may be used for a read back / write back in the PLC The read backs /will first be valid, and the corresponding handling in the painter objects executed, in the next following teq view refresh from the start of it. In this way it will be valid for all painter objects in this view in one go
- The container setting gets **overridden** by a touch down on any place on the screen (switching on) and by the LCD back light timer timeout (switching off) in parallel with the executed action. Also at this:

 The overwritten value will NOT be directly valid / shown at read backs in the current teq view by other paint objects or macros including the container to PPO macro that may be used for a read back / write back in the PLC.

 The read backs /will first be valid, and the corresponding handling in the painter objects executed, in the next following teq view refresh from the start of it. In this way it will be valid for all painter objects in this view in one go.

 This means that other programmed actions – including an indication or setting that is done at a switch to display off or on – always are done with one screen refresh delay.

 This means also that display on / off settings read / write backs also run with at least one teq view refresh time cycle delay.

## D Haptic Effects

- $D =$  duration in milliseconds
- M = magnitude
- S = start time in milliseconds

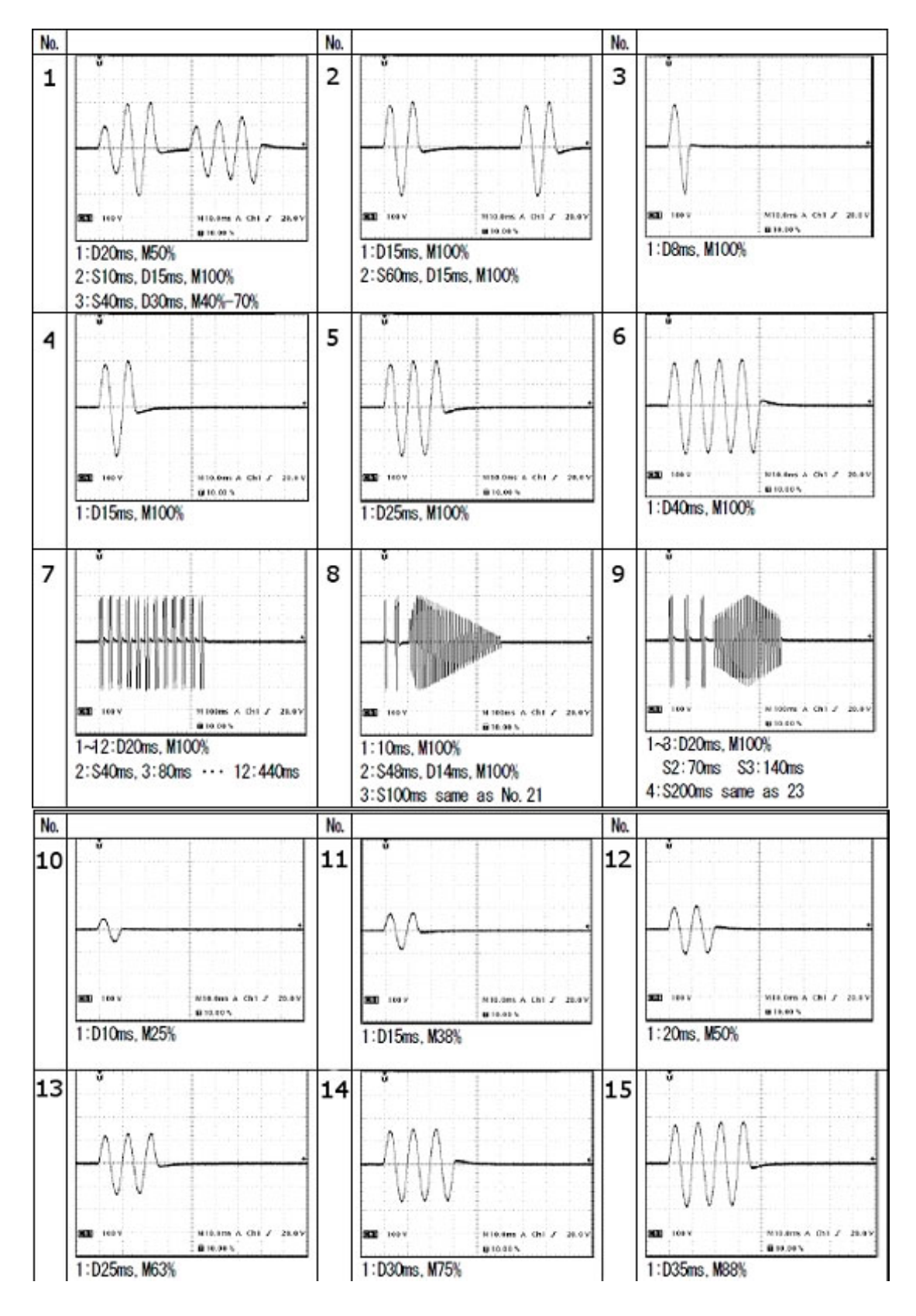

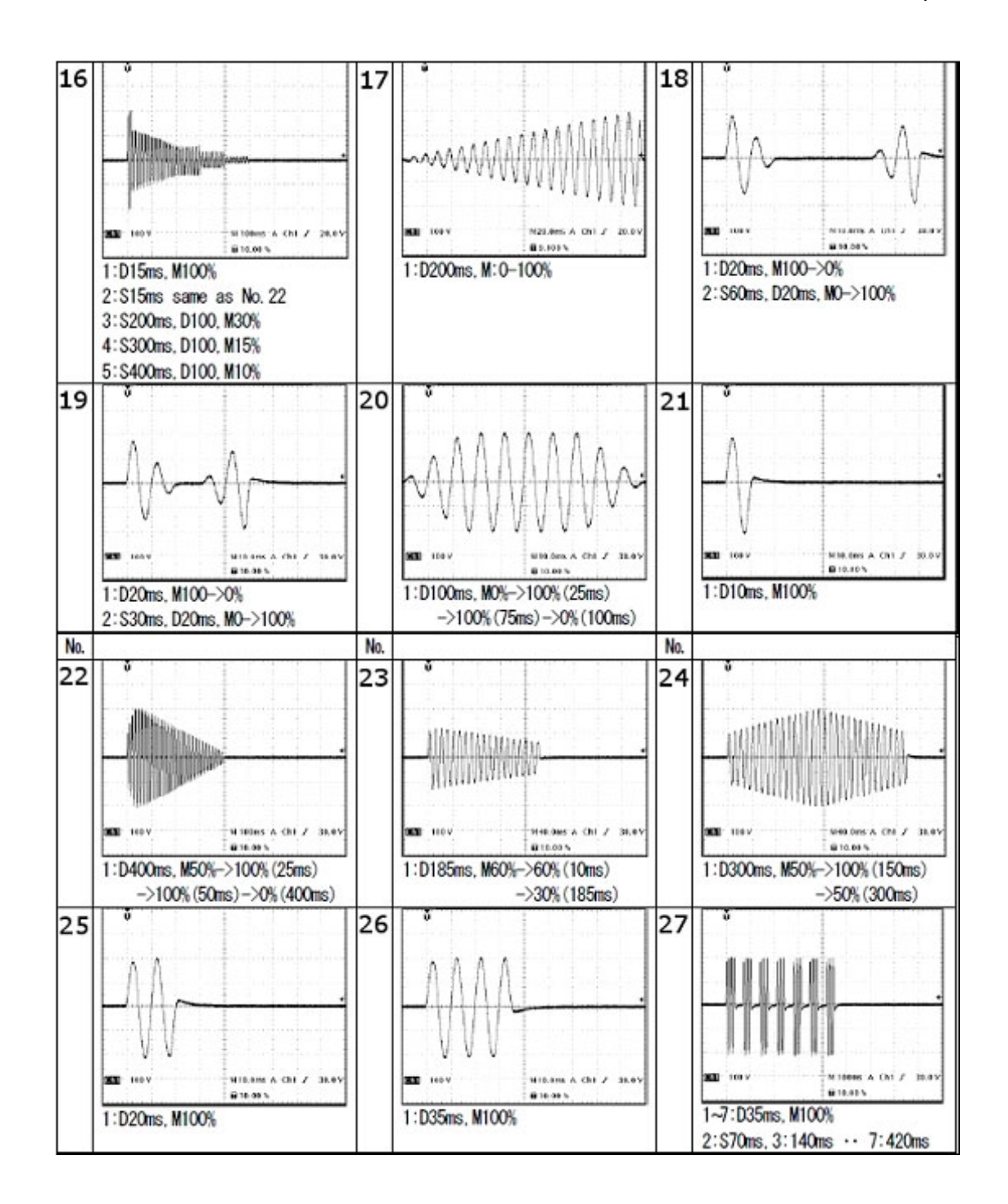

## E Contact

#### **Saia-Burgess Controls AG** Bahnhofstrasse 18 3280 Murten **Switzerland**

Phone .......................................... +41 266727272 Fax............................................... +41 266727499

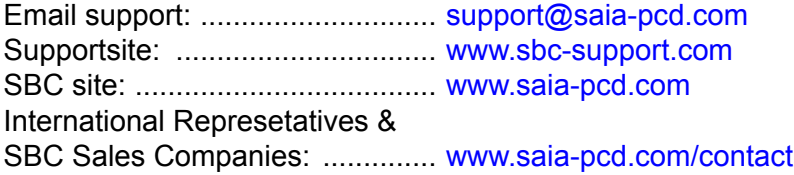

#### **Postal address for returns from customers of the Swiss Sales office**

#### **Saia-Burgess Controls AG** Service Après-Vente Bahnhofstrasse 18 3280 Murten **Switzerland**